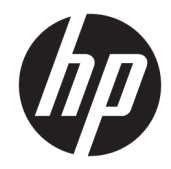

HP DeskJet Ink Advantage 5200 All-in-One series

# 目录

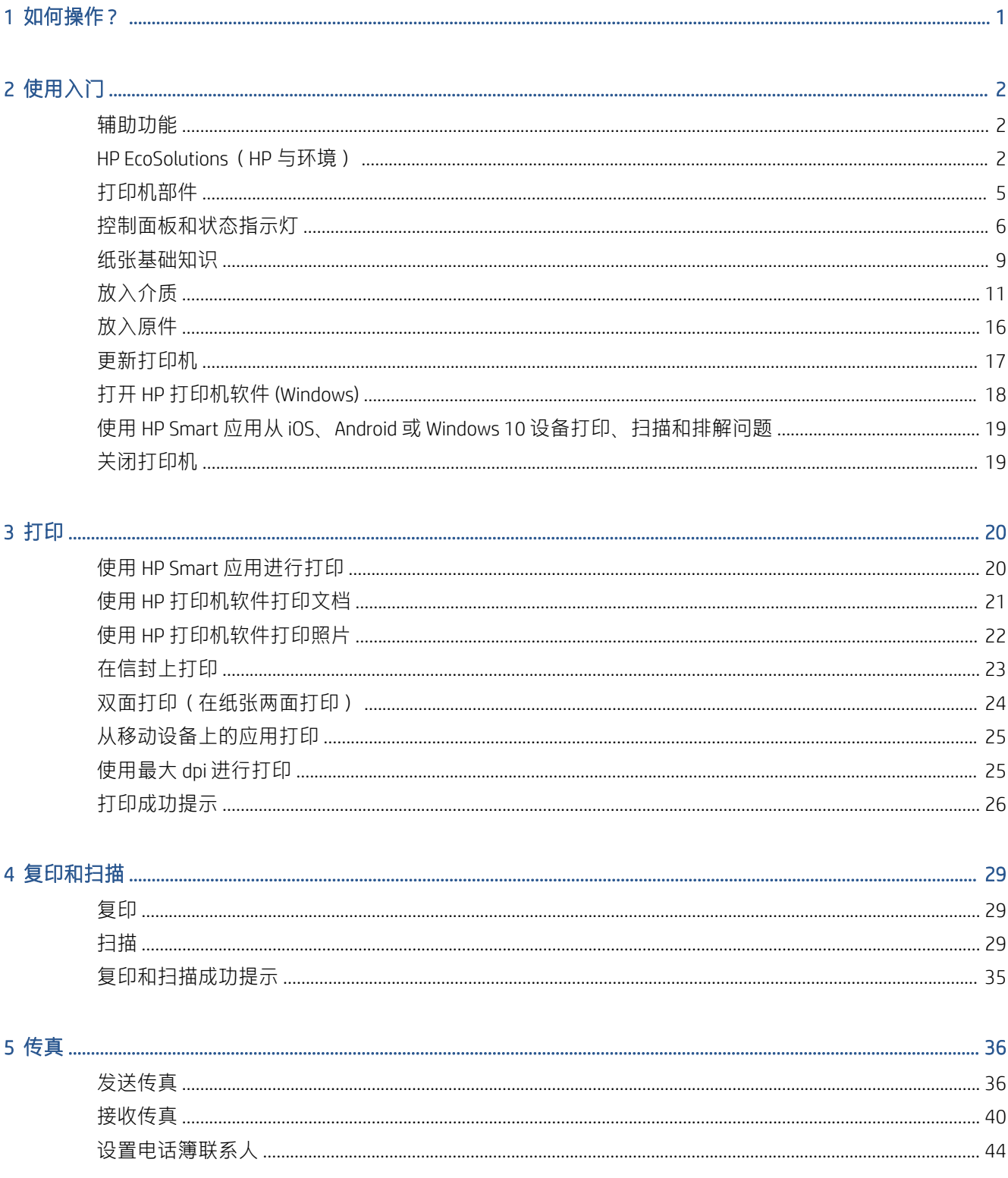

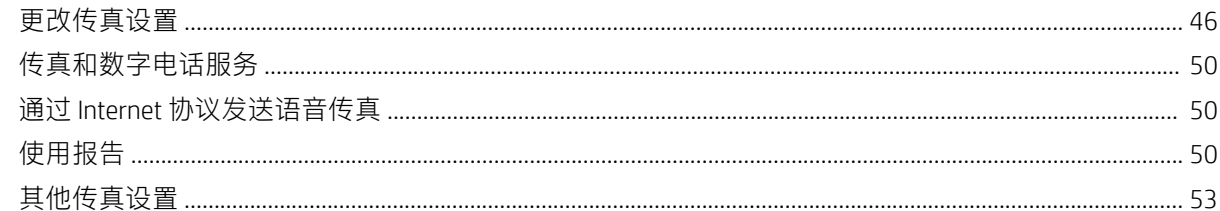

## 

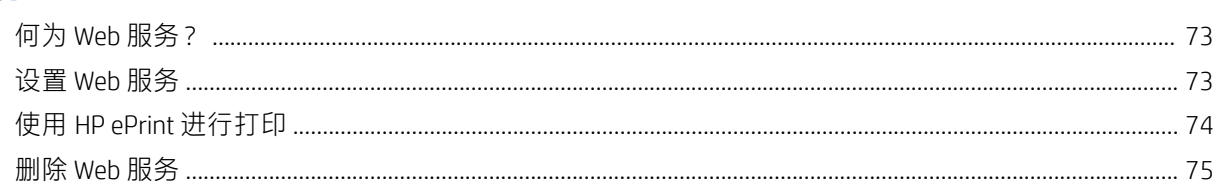

## 

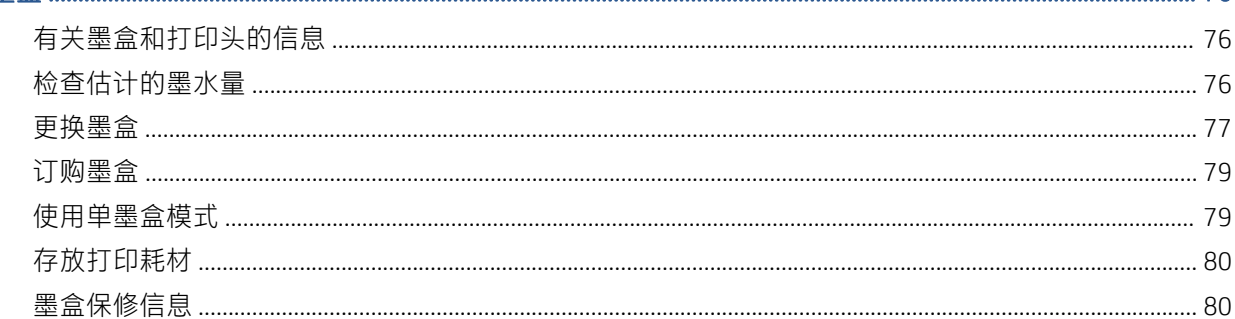

## 

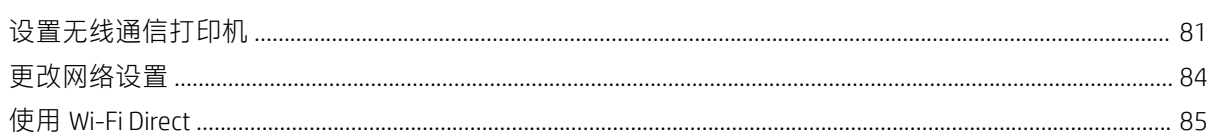

## 

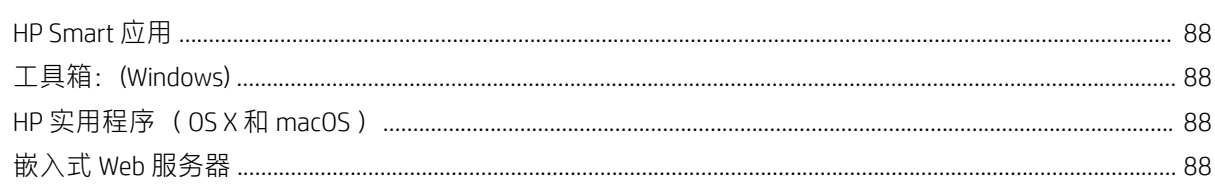

## 

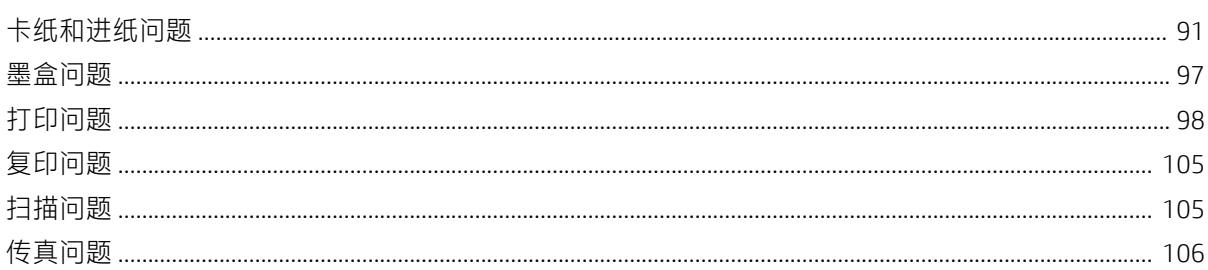

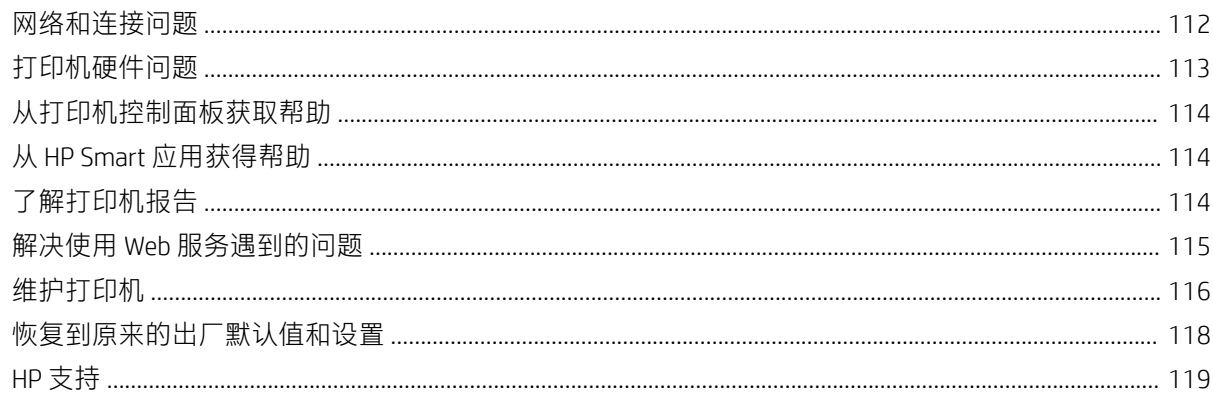

## 

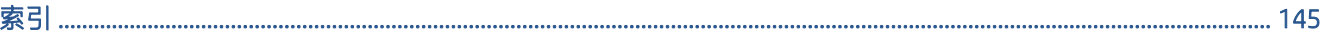

# <span id="page-6-0"></span>1 如何操作?

了解如何使用您的 HP DeskJet Ink Advantage 5200 series

- 第 2 [页的使用入门](#page-7-0)
- 第 20 [页的打印](#page-25-0)
- 第 29 [页的复印和扫描](#page-34-0)
- 第 36 [页的传真](#page-41-0)
- 第 73 [页的](#page-78-0) Web 服务
- 第 76 [页的使用墨盒](#page-81-0)
- 第 81 [页的网络设置](#page-86-0)
- 第 91 [页的解决问题](#page-96-0)

# <span id="page-7-0"></span>2 使用入门

本节包括以下主题:

- 辅助功能
- HP EcoSolutions (HP 与环境)
- [打印机部件](#page-10-0)
- [控制面板和状态指示灯](#page-11-0)
- [纸张基础知识](#page-14-0)
- [放入介质](#page-16-0)
- [放入原件](#page-21-0)
- [更新打印机](#page-22-0)
- 打开 HP [打印机软件](#page-23-0) (Windows)
- 使用 HP Smart 应用从 iOS、Android 或 Windows 10 [设备打印、扫描和排解问题](#page-24-0)
- [关闭打印机](#page-24-0)

## 辅助功能

该打印机提供了许多便于残障人士使用的功能。

## 视觉辅助功能

通过使用操作系统的辅助功能选项和功能,有视觉缺陷或视力不佳的用户也可以访问打印机附带的 HP 软件。该软件还支持大多数的辅助功能技术,如屏幕阅读程序、盲文阅读程序以及语音文本转换应用 程序。HP 软件中的彩色按钮及标签均有简单的文字说明或图标标签,色盲用户可通过这些说明或标签 进行相应的操作。

### 移动辅助功能

行动不便的用户可通过键盘命令执行 HP 软件功能。 HP 软件也支持 Windows 辅助功能选项, 如"粘滞 键"、"切换键"、"筛选键"和"鼠标键"。 力量不足或伸展范围有限的用户也可以操作打印机的 挡门、按钮、纸盒和纸张宽度导轨。

## 支持

有关 HP 产品的辅助功能解决方案的更多信息,请访问 HP Accessibility and Aging 网站 [\(www.hp.com/](http://www.hp.com/accessibility) [accessibility](http://www.hp.com/accessibility))。

有关 OS X 和 macOS 的辅助功能信息, 请访问 Apple 网站, 即 [www.apple.com/accessibility](http://www.apple.com/accessibility/)。

## HP EcoSolutions (HP 与环境)

HP 致力于优化产品,帮助您降低对环境造成的影响,并增强您的打印责任意识,不论在家中还是在办 公室,均是如此。

有关 HP 在生产过程中所遵循的环境指导的详细信息,请参阅第 132 [页的环保产品管理计划](#page-137-0)。 有关惠普 环保计划的详细信息,请访问 [www.hp.com/ecosolutions](http://www.hp.com/ecosolutions)。

- 管理电源
- [安静模式](#page-9-0)
- [节约打印耗材](#page-10-0)

## 管理电源

使用睡眠模式、自动关闭和设定打印机打开/关闭以节省电能。

#### 睡眠模式

处于睡眠模式时,会减少电源使用量。 完成打印机的初次设置后,打印机将在处于非活动状态五分钟 后进入休眠模式。

使用以下说明更改打印机睡眠之前的无活动时间。

1. 在打印机控制面板显示屏的主屏幕上,向左滑动可看到 ( 设置 ),然后点击 ( 设置 )。

 $\overline{\mathbb{B}}$   $\overline{\Xi}$ : 如果看不到 原位屏幕, 请点击  $\Omega$  (原位)。

### 2. 点击电源管理,点击睡眠,然后点击所需的选项。

### 自动关闭

该功能可使打印机在 2 小时无活动后关闭, 以帮助减少能耗。"自动关闭"会完全关闭打印机, 因 此,必须使用电源按钮才能再次打开打印机。

如果您的打印机支持该节能功能,则"自动关闭"会根据打印机功能和连接选项自动启用或禁用。 即 使"自动关闭"已禁用,打印机也会在处于非活动状态 5 分钟后进入睡眠模式,以帮助减少能源使用。

- 如果打印机没有网络、传真或 Wi-Fi Direct 功能, 或者未使用这些功能, 则打开打印机时将会启用 "自动关闭"。
- 打开打印机的无线或 Wi-Fi Direct 功能时,或者带有传真、USB 或 Ethernet 网络功能的打印机建立 了传真、USB 或 Ethernet 网络连接时, 将会禁用"自动关闭"。

举 提示: 为节约电池用电,即使在已连接打印机或打开无线的情况下, 也可启用"自动关闭"。

### 定时打开/关闭

使用此功能让打印机在选定的日期自动打开或关闭。 例如,您可以预定在星期一到星期五的早 8 点打 开打印机,晚 8 点关闭打印机。 通过这种方法,您可以在晚上和周末节省电能。

使用以下说明安排打开和关闭的日期和时间。

1. 在打印机控制面板显示屏的主屏幕上,向左滑动可看到  $\hat{\mathcal{E}}$  ( 设置 ), 然后点击  $\hat{\mathcal{E}}$  ( 设置 )。

■ 注:如果看不到 原位屏幕,请点击 △ (原位)。

- 2. 点击电源管理,点击定时开/关打印机。
- 3. 点击关(位于**计划打开或计划关闭**旁边)以打开该项功能,然后按照屏幕上的说明设置打开或关 闭打印机的日子(星期几)和时间。

<span id="page-9-0"></span>△注意:请始终使用位于打印机左前方的安排关闭或 ◆ (电源按钮)正常关闭打印机。

如果使用不正确的方法关闭打印机,则墨盒托架可能无法回到正确的位置,从而引起墨盒问题和打印 质量问题。

## 安静模式

安静模式将减慢打印速度以降低噪音,同时不影响打印质量。 它只有在普通纸上打印时才发挥作用。 此外,如果使用最佳或演示文稿打印质量进行打印,则安静模式会被禁用。 要降低打印噪音,请打开 安静模式。 要以正常速度进行打印,请关闭安静模式。 默认情况下,安静模式是关闭的。

 $\mathbb{F}$  沣:如果打印照片或信封,则无法使用安静模式。

您可以通过选择使打印机在安静模式下进行打印的时间来创建计划。 例如,您可以计划让打印机在每 天晚上 10 点到早上 8 点处于安静模式。

### 在打印机控制面板上打开或关闭安静模式

- 1. 在主屏幕中,点击 《 (设置)。
- 2. 请触摸安静模式。
- 3. 点击切换按钮可打开或关闭该功能。

#### 通过打印机软件打开或关闭安静模式 (Windows)

- 1. 打开 HP 打印机软件。 有关详细信息,请参阅第 18 页的打开 HP [打印机软件](#page-23-0) (Windows)。
- 2. 单击 安静模式 。
- 3. 选择 打开 或 关闭 。
- 4. 单击保存设置。

### 通过打印机软件打开或关闭安静模式 (OS X 和 macOS)

- 1. 打开"HP Utility"。 有关详细信息,请参阅第 88 页的 HP [实用程序](#page-93-0) (OS X 和 macOS)。
- 2. 选择打印机。
- 3. 单击 安静模式 。
- 4. 选择 打开 或 关闭 。
- 5. 单击立即应用。

#### 从嵌入式 Web 服务器 (EWS) 打开或关闭安静模式

- 1. 打开 EWS。 有关详细信息, 请参阅第 89 [页的打开嵌入式](#page-94-0) Web 服务器 。
- 2. 单击 设置 选项卡。
- 3. 在参数选择 部分中,选择 安静模式,然后选择 打开 或 关闭。
- 4. 单击应用。

### 在打印机打印时打开安静模式

▲ 在打印机控制面板显示屏的打印屏幕上,点击<11 (静音模式)以打开静音模式。

#### インクランス 4 またのは アンディア アンディア あいしゃ こうしゃ はんしゃ はんしゃ はんしゃ はんしゃ はんしゃ アンディア アンディア はんしゃ こうしゃ こうしゃ はんしゃ はんしゃ こうしゃ こうしゃ こうしゃ こうしゃ こうしゃ こうしん こうしゃ こうしゃ こうしん こうしゃ こうしん こうしん こうしん こうしん こうしん こうしん こうしん こうしゃ こうしん こうしゃ こうしゃ こうしゃ こうしゃ こうしゃ こ

注:安静模式只有在当前页面已打印后才会打开,而且只适用于当前打印作业。

## <span id="page-10-0"></span>请在打印机控制面板中创建安静模式时间表

- 1. 在主屏幕中,点击 《 (设置)。
- 2. 请触摸安静模式。
- 3. 请触摸安静模式旁边的关闭 以将其打开, 然后触摸确定 进行确认。
- 4. 请触摸时间表旁边的关闭,然后改变时间表的开始时间和结束时间。

## 节约打印耗材

要节约打印耗材,如墨水和纸张,请尝试以下建议:

- 通过 HP 环球伙伴计划回收已使用过的原装 HP 墨盒。 有关详细信息, 请访问 [www.hp.com/](http://www.hp.com/recycle) [recycle](http://www.hp.com/recycle)。
- 通过双面打印以节约纸张使用量。
- 将打印机驱动程序中的打印质量更改为草稿设置。 草稿设置使用的墨水量较少。
- 不要进行不必要的打印头清洁。 这会浪费墨水并缩短墨盒的使用寿命。

## 打印机部件

## 前视图

图 2-1 HP DeskJet Ink Advantage 5200 All-in-One series 的前视图和上视图

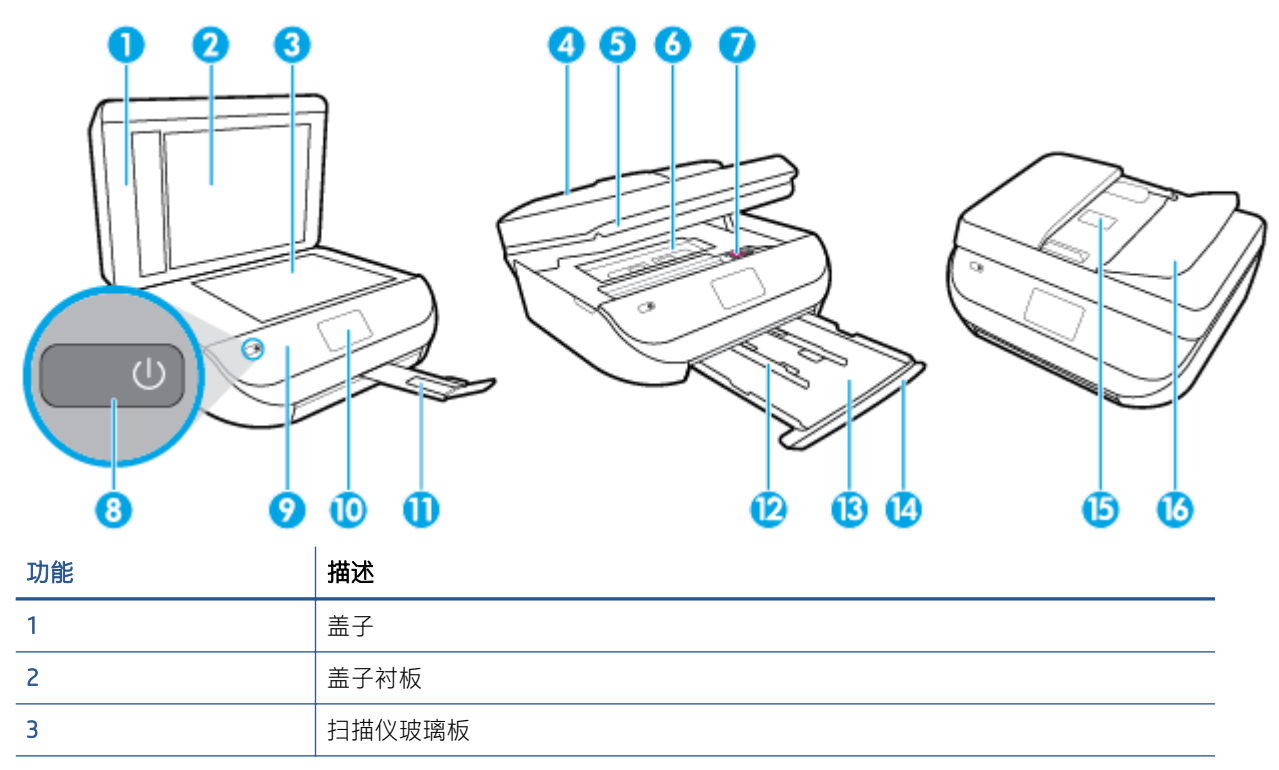

<span id="page-11-0"></span>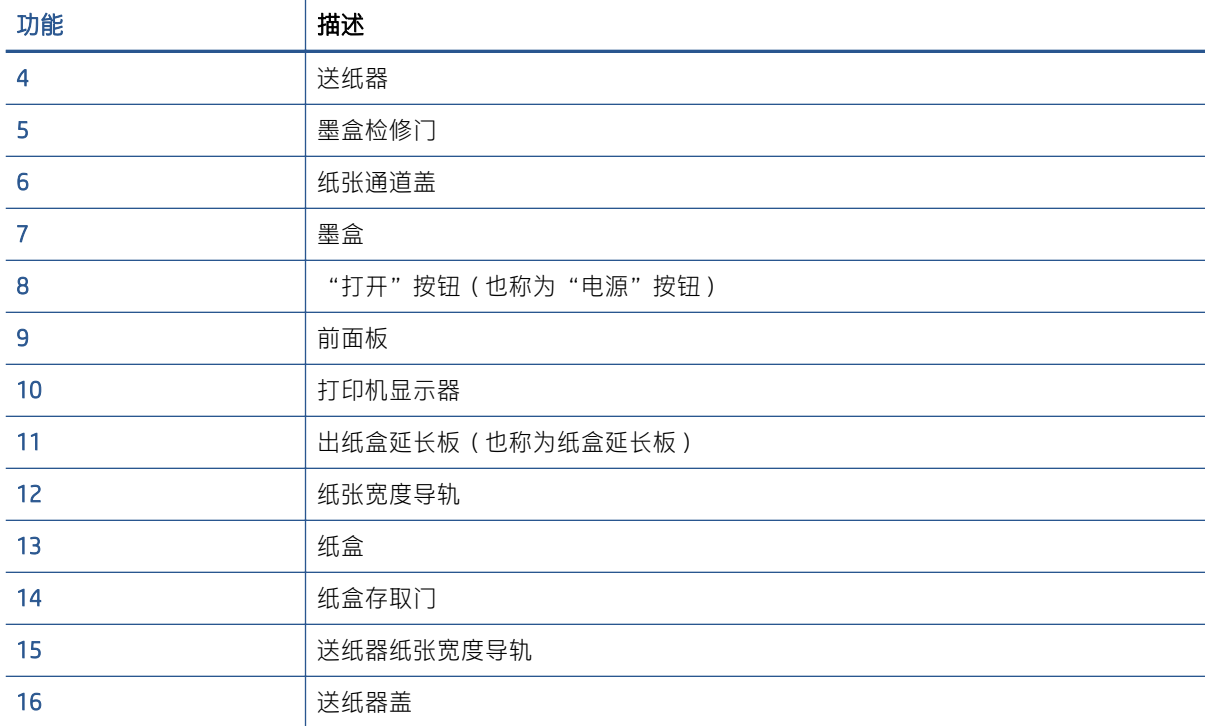

## 后视图

图 2-2 后视图 HP DeskJet Ink Advantage 5200 All-in-One series

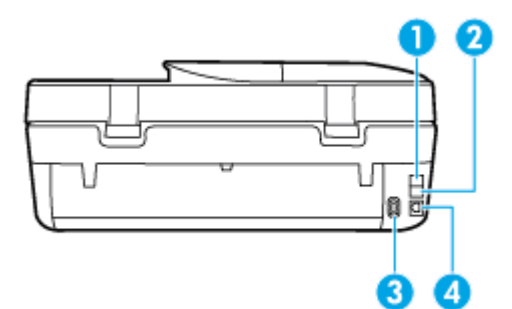

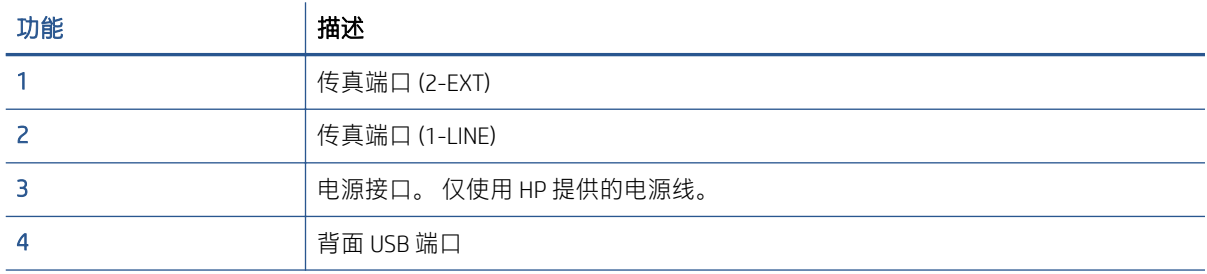

## 控制面板和状态指示灯

## 按钮和指示灯概览

以图和相关表格提供了打印机控制面板功能的快速参考。

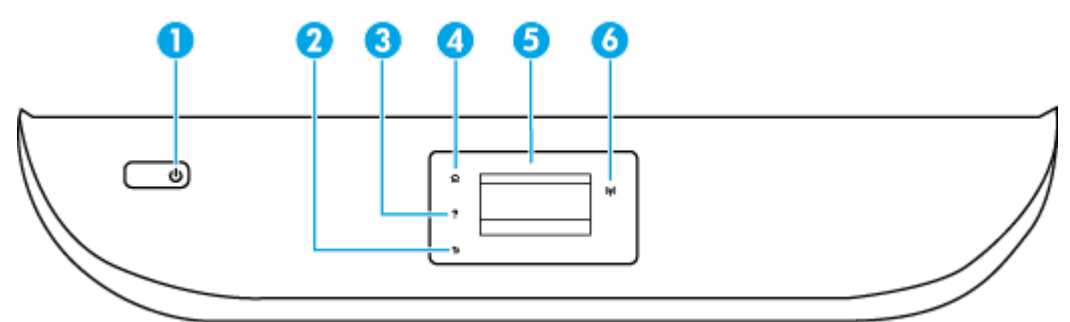

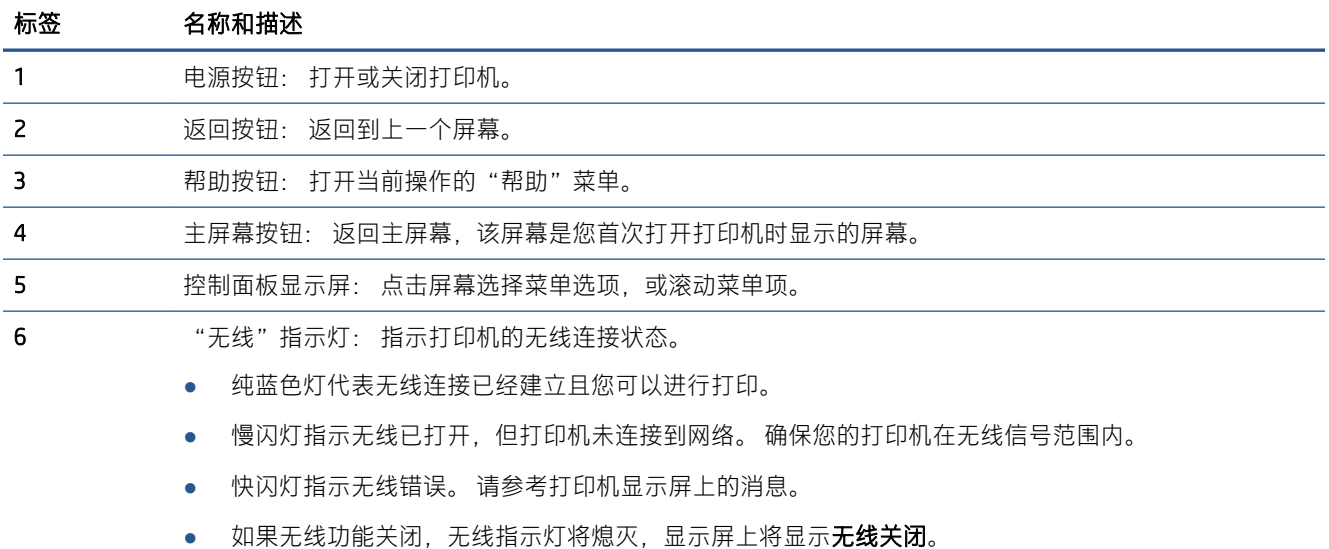

## 控制面板显示屏图标

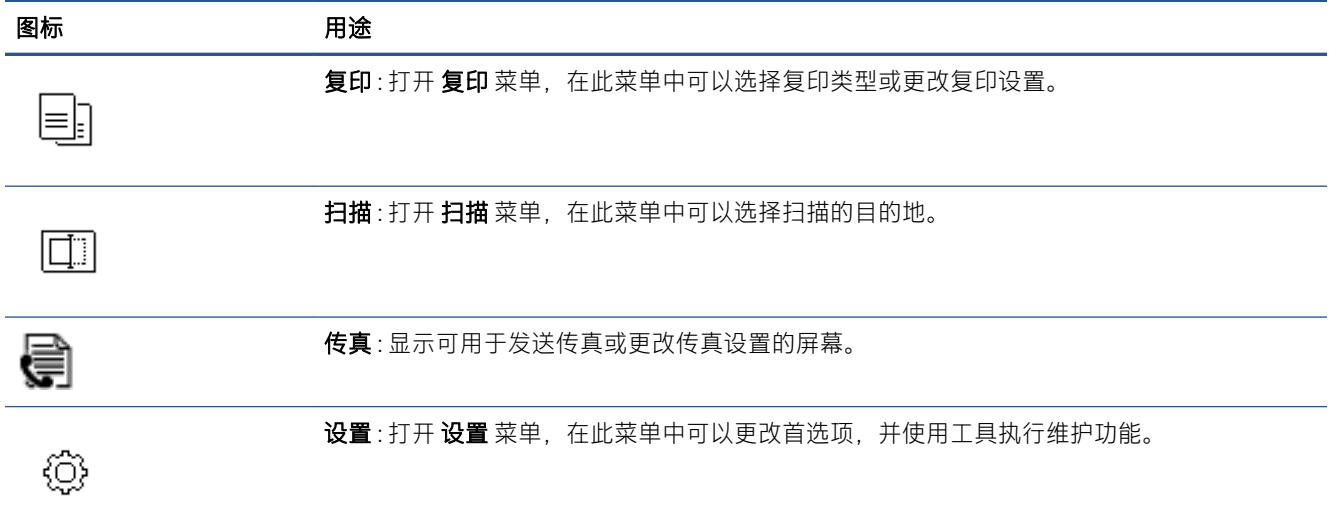

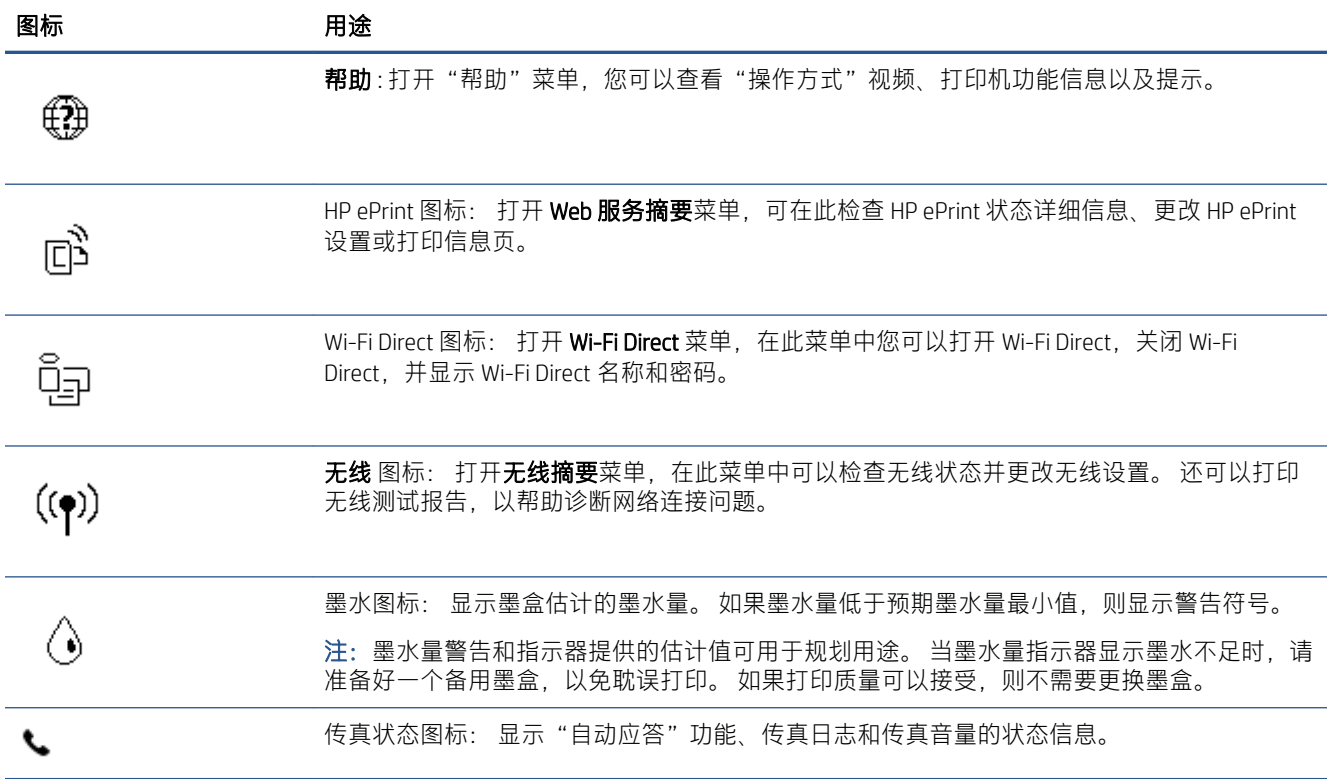

## 更改打印机设置

可以使用控制面板来更改打印机功能和设置、打印报告或获取有关该打印机的帮助。

举 提示: 如果将打印机连接到计算机, 还可以使用计算机中的打印机管理工具更改打印机设置。 有关这些工具的详细信息,请参阅第 88 [页的打印机管理工具](#page-93-0)。

## 更改功能设置

控制面板显示屏的原位屏幕会显示打印机的可用功能。

- 1. 在控制面板显示屏的主屏幕上,点击要更改设置的功能图标。
- 2. 选择功能后,点击4 第( 设置) 并滚动查看可用的设置,然后点击要更改的设置。
- 3. 按照控制面板显示屏上的提示更改设置。

```
\frac{1}{\sqrt{2}} 提示: 点击 \Omega (原位)可返回到原位屏幕。
```
### 更改打印机设置

要更改打印机设置或打印报告,请使用设置菜单中可用的选项:

- 1. 在打印机控制面板显示屏的主屏幕上,向左滑动可看到 $\{\!\!\begin{array}{c} \circled{c} \circled{c} \circ$
- 2. 上下滑动屏幕可以看到可用选项。
- 3. 点击要更改设置的选项。

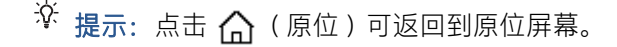

## <span id="page-14-0"></span>纸张基础知识

该打印机可使用大多数类型的办公纸张。 大量购买前,最好测试各种类型的打印纸张。 使用 HP 纸张 可获得优异的打印质量。 有关 HP 纸张的详细信息, 请访问 HP 网站: [www.hp.com](http://www.hp.com) 。

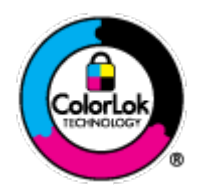

HP 建议您使用具有 ColorLok 徽标的普通纸来打印日常文档。所有带有 ColorLok 徽标的纸张已经过单独测试,可达到较高的可靠性和打印质量标 准;与原来的普通纸相比,打印的文档更清晰亮丽,干燥时间也更短。可以 从主要纸张生产商处购买各种重量和尺寸的带 ColorLok 徽标的纸张。

本节包括以下主题:

- 推荐用于打印作业的纸张
- 订购 HP [纸张耗材](#page-15-0)
- [选择和使用纸张的技巧](#page-15-0)

## 推荐用于打印作业的纸张

如果希望获得优异的打印质量,HP 建议使用专为您要打印的项目类型设计的 HP 纸张。

其中某些纸张可能无法在您所在的国家/地区买到。

## 照片打印

## ● HP 专业照片纸

HP 专业照片纸是 HP 的高质量照片纸,适用于您的优质照片。 使用 HP 专业照片纸,可以打印即干 的漂亮照片,因此您可以关闭打印机后共享它们。 打印机支持的纸张尺寸有: A4、8.5 x 11 英寸、 4 x 6 英寸(10 x 15 厘米)、5 x 7 英寸(13 x 18 厘米)、11 x 17 英寸以及双面抛光 - 光泽或软质 光泽(哑光)。 这是显示或者赠送您优质的照片和特殊的照片项目或为其装框的理想选择。 HP 专业照片纸通过专业质量和耐久性提供非凡的效果。

## HP 高级照片纸

此抛光照片纸具有快速晾干表面的功能,易于处理,不会留有污痕。 它可以防水、污点、指纹和 潮湿。 照片的打印效果看上去像照相馆处理的照片。 可供选择的纸张尺寸有:A4、8.5 x 11 英 寸、10 x 15 厘米(4 x 6 英寸)、13 x 18 厘米(5 x 7 英寸)。 它不含酸性物质,可以长期保存文 档。

## HP 普通照片纸

以低成本打印彩色、普通快照,为非正式照片打印设计使用。 这种经济实惠的照片纸可迅速晾 干,而且便于处理。 在任何喷墨打印机中使用这种纸时,可以获得清晰而又鲜艳的图像。 可供选 择的抛光光泽纸张尺寸有:A4、8.5 x 11 英寸、5 x 7 英寸和 4 x 6 英寸(10 x 15 厘米)。 它不含酸 性物质,可以长期保存文档。

## <span id="page-15-0"></span>商务文档

#### ● HP 高级哑光演示纸 120 克或 HP 专业哑光纸 120

这些纸是厚重的双面无光泽纸,适用于演示文稿、建议书、报告和新闻稿。 它们是重磅纸,可获 得令人印象深刻的外观和质感。

#### HP 手册纸 180g 光泽或 HP 专业纸 180 光泽

这些纸张是两面都有光泽的纸张,可双面使用。 它们是制作近似照片质量的副本以及打印报告封 面、赠券、小册子、广告宣传单和日历中的商业图片的理想选择。

### HP 手册哑光纸或 HP 专业哑光纸 180

这些纸张是两面都有亚光的纸张,可双面使用。 它们是制作近似照片质量的副本以及打印报告封 面、赠券、小册子、广告宣传单和日历中的商业图片的理想选择。

#### 日常打印

列为日常打印的纸张具有少污点、黑体加粗以及色彩鲜艳的 ColorLok 技术功能。

#### ● HP 亮白喷墨纸

HP 亮白喷墨纸可以打印出高对比度的颜色和清晰的文字。 它不透光,在进行双面彩印时不会产生 透视现象,是打印时事通讯、报告和传单的理想选择。

## ● HP 打印纸

HP 打印纸是高质量的多功能纸。 与标准多用纸或复印纸相比,这种纸张打印文档的外观更加丰 富多采。 它不含酸性物质,可以长期保存文档。

#### HP 办公用纸

HP 办公用纸是高质量的多功能纸。 它适合用作复印、草稿、备忘或其他日常文档。 它不含酸性 物质,可以长期保存文档。

## 订购 HP 纸张耗材

打印机可使用多数办公用纸。 使用 HP 纸张可获得优异的打印质量。

要订购 HP 纸张和其他耗材,请转到 [www.hp.com](http://www.hp.com) 。 目前,HP 网站部分内容仅以英文提供。

HP 推荐使用带有 ColorLok 图标的普通纸进行日常文档的打印和复印。 所有带有 ColorLok 徽标的纸张已 经过单独测试,可达到较高的可靠性和打印质量标准;与原来的普通纸相比,打印的文档更清晰亮 丽,干燥时间也更短。 从主要纸张制造商的多种类型和尺寸的纸张中寻找带有 ColorLok 图标的纸张。

## 选择和使用纸张的技巧

为获得优异的效果,请遵循以下原则。

- 每次只能将一种类型的纸张装入纸盒或送纸器中。
- 在纸盒和送纸器中装入纸张时,请确保正确装入纸张。
- 不要在纸盒或送纸器中装入过多纸张。
- 为防止卡纸、打印质量差和其他打印问题,请避免在纸盒或送纸器中放入下列纸张:
	- 多部分打印纸
	- 损坏、卷曲或褶皱的介质
	- 有切割或穿孔的介质
- <span id="page-16-0"></span>– 质地粗糙或有凸饰或吸收墨水不佳的介质
- 太轻或延展性好的介质
- 含有订书钉或回形针的介质

## 放入介质

选择纸张大小以继续。

## 放入较小尺寸的纸张

1. 请打开纸盒存取门。

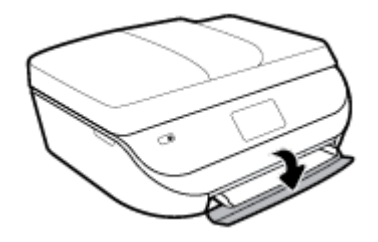

2. 请拉出纸盒。

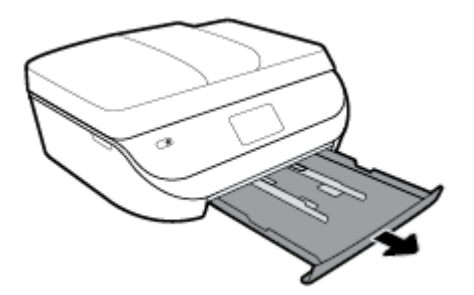

- 3. 放入纸张。
	- 请取出纸盒中的所有纸张,然后放入照片纸,打印面朝下,HP 徽标朝上。
	- 向前滑动照片纸,直到遇阻停止
	- 请滑动纸张宽度导轨,使其紧贴照片纸边沿。

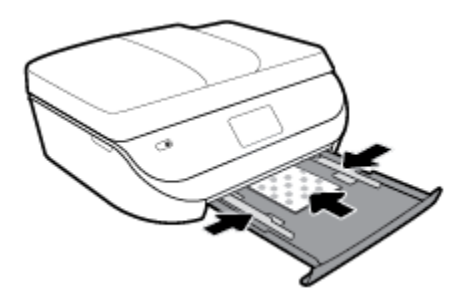

4. 将纸盒推回打印机,并关闭纸盒存取门。

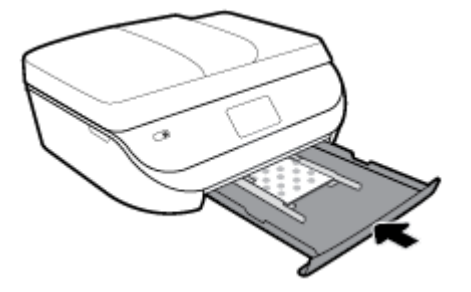

5. 手动拉出进纸盒延长板。

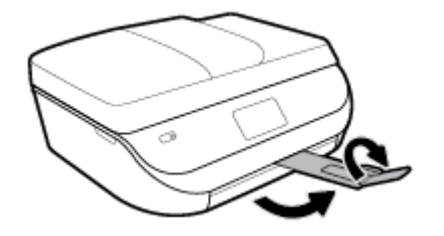

6. 更改或保留打印机显示屏上的纸张设置。

## 放入标准尺寸的纸张

1. 请打开纸盒存取门。

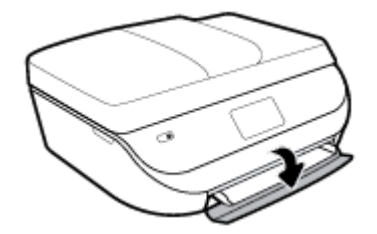

2. 请拉出纸盒并向外滑动纸张宽度导板。

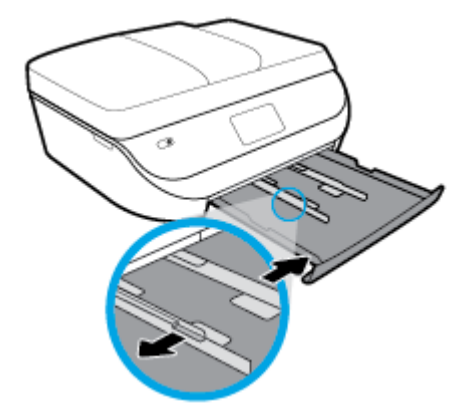

- 3. 放入纸张。
	- 将一叠纸短边朝前、打印面朝下插入照片纸盒中。
	- 向前滑动纸张直到停住为止。

● 将纸张宽度导轨向里滑动,直至停在纸张边缘。

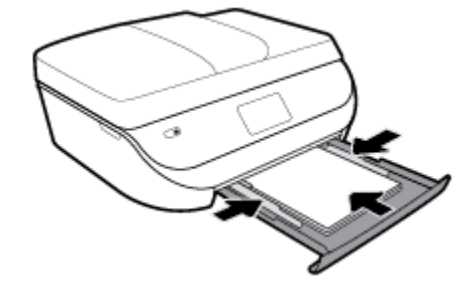

4. 请将纸盒推回,并关闭纸盒存取门。

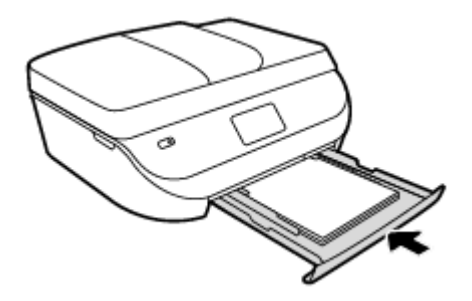

5. 手动拉出进纸盒延长板。

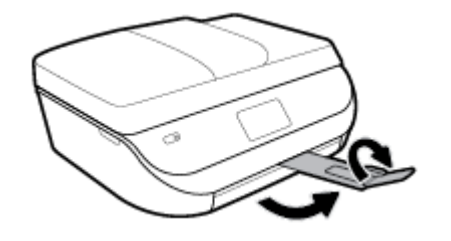

- 6. 更改或保留打印机显示屏上的纸张设置。
- 放入 Legal 纸张
	- 1. 请打开纸盒存取门。

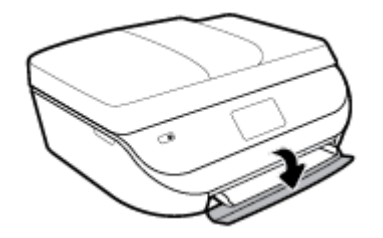

2. 拉出纸盒,将纸张宽度导板向外滑动,然后取出先前放入的所有介质。

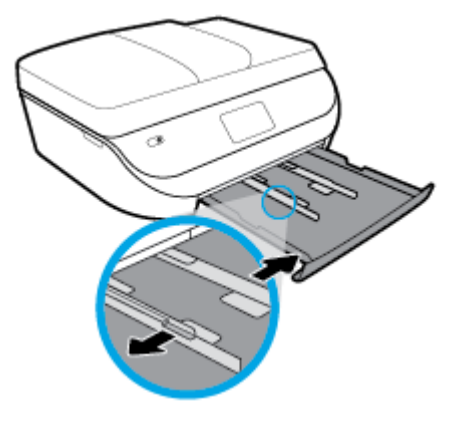

- 3. 放入纸张。
	- 将一叠纸短边朝前、打印面朝下插入照片纸盒中。
	- 向前滑动纸张直到停住为止。
	- 将纸张宽度导轨向里滑动,直至停在纸张边缘。

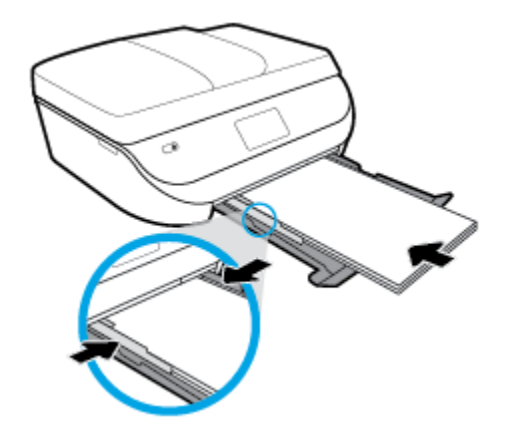

4. 将纸盒推回原位。纸盒存取门应保持打开状态,使纸张可以取出。

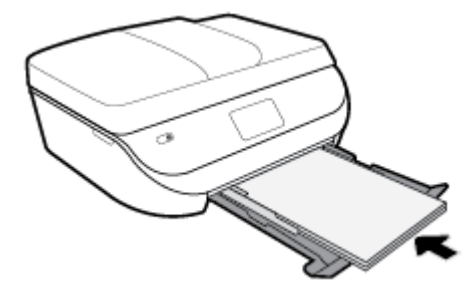

5. 手动拉出进纸盒延长板。

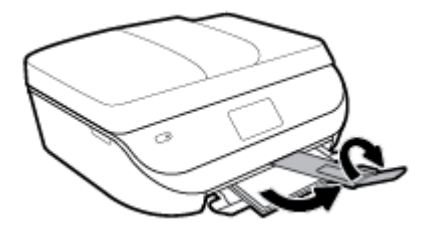

6. 更改或保留打印机显示屏上的纸张设置。

放入信封

1. 请打开纸盒存取门。

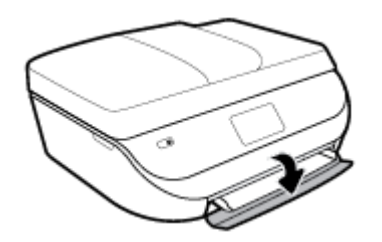

2. 拉出纸盒,将纸张宽度导板向外滑动,然后取出先前放入的所有介质。

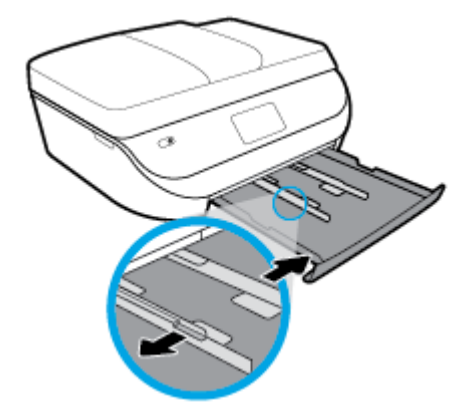

- 3. 装入信封
	- 将一个或多个信封放入纸盒中央。 打印面应该朝下。 按照图片放入信封。
	- 将信封叠向里完全推入。
	- 滑动纸张宽度导板,使其紧贴信封边缘直至停止。

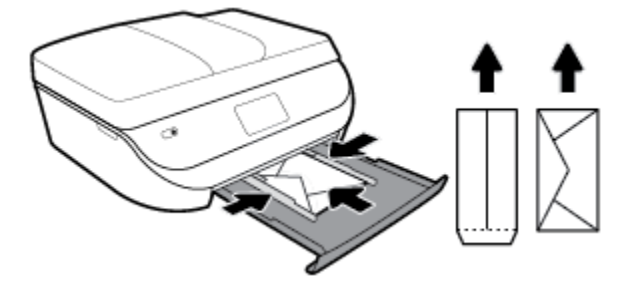

4. 推入纸盒。

<span id="page-21-0"></span>5. 手动拉出进纸盒延长板。

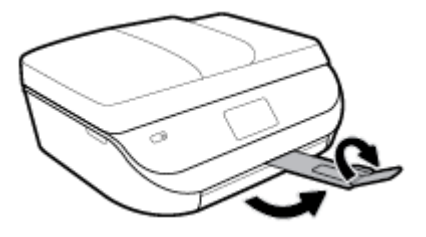

6. 在打印机显示屏的纸张尺寸菜单中选择已放入的信封类型。

## 放入原件

## 将原件放到扫描仪玻璃板上

1. 掀起扫描仪盖。

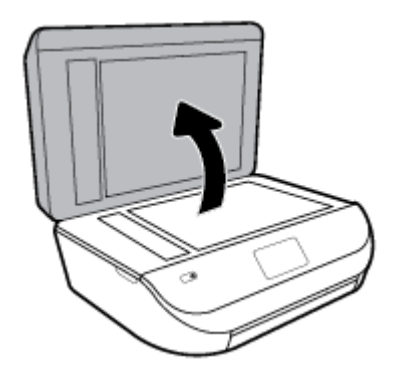

2. 将原件对准玻璃板的右前角放置,打印面朝下。

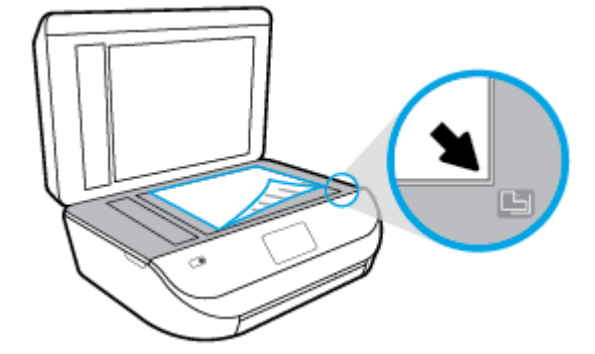

<span id="page-22-0"></span>3. 盖上扫描仪盖子。

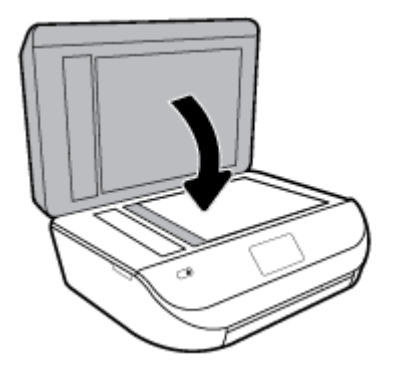

## 在送纸器中放入原件

1. 请打开送纸器盖。

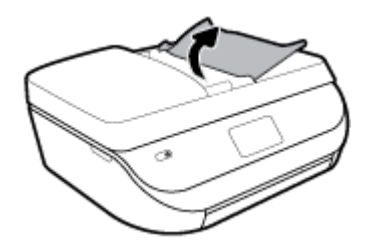

- 2. 向外滑动纸张宽度导轨。
- 3. 将原件打印面朝上放入送纸器中。

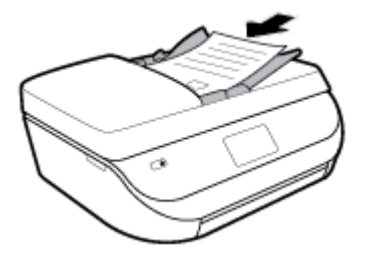

4. 将纸张宽度导轨向内滑动,直至停在纸张边缘为止。

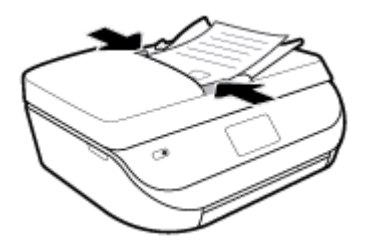

## 更新打印机

默认情况下,如果打印机已连接到网络,并且已启用 Web 服务,则打印机将自动检查更新。

#### <span id="page-23-0"></span>使用打印机控制面板更新打印机

- 1. 在打印机控制面板显示屏的主屏幕上,向左滑动可看到  $\mathcal{E}_S^{\infty}$  ( 设置 ), 并且点击  $\mathcal{E}_S^{\infty}$  ( 设置 )。
- 2. 点击工具。
- 3. 点击更新打印机。
- 4. 点击立即检查。

#### 使打印机能够自动检查更新

- 1. 在打印机控制面板显示屏的主屏幕上,向左滑动可看到 $\langle \hat{\mathcal{S}} \rangle$  ( 设置 ), 并且点击 $\langle \hat{\mathcal{S}} \rangle$  ( 设置 )。
- 2. 点击工具。
- 3. 点击更新打印机。
- 4. 点击打印机更新选项。
- 5. 点击自动安装(推荐)或可用时提醒。

## 使用嵌入式 Web 服务器更新打印机

1. 打开 EWS。

有关详细信息, 请参阅第 88 [页的嵌入式](#page-93-0) Web 服务器。

- 2. 单击工具选项卡。
- 3. 在打印机更新部分,单击固件更新,然后按照屏幕上的说明操作。
- $\overline{\mathbb{B}}$  注:如果打印机更新可用,则打印机将下载并安装更新,然后重新启动。
- 学 注: 如果提示进行代理设置且您的网络使用了代理设置, 请按照屏幕说明设置代理服务器。 如果您没 有相应的详细信息,请与网络管理员或网络设置人员联系。

## 打开 HP 打印机软件 (Windows)

您可以使用 HP 打印机软件来配置打印机设置,检查估计的墨水量,订购打印耗材,维护打印机,解决 打印问题,等等。 本指南详细说明了有关可用打印机软件选项的更多信息。

安装 HP 打印机软件之后,请根据您的操作系统执行以下操作之一:

- 注:如果您正在使用 HP Smart 应用,而非打印机软件,请参阅第 19 [页的使用](#page-24-0) HP Smart 应用从 iOS、 Android 或 Windows 10 [设备打印、扫描和排解问题](#page-24-0)
	- Windows 10: 在计算机桌面上,单击开始,从应用程序列表中选择 HP,然后选择带有打印机名称 的图标。
	- Windows 8.1: 单击"开始"屏幕左下角的向下箭头, 然后选择打印机名称。
	- Windows 8: 右键单击"开始"屏幕上的空白区域,单击应用程序栏上的所有应用程序,然后选择 打印机名称。
	- Windows 7、Windows Vista 和 Windows XP: 在计算机桌面上,单击开始,选择所有程序,单击 HP,单击打印机所在的文件夹,然后选择具有所需打印机名称的图标。

## <span id="page-24-0"></span>使用 HP Smart 应用从 iOS、Android 或 Windows 10 设备打印、扫 描和排解问题

HP Smart (以前称为 HP All-in-One Printer Remote)可帮助您设置、扫描、打印、共享和管理您的 HP 打 印机。 您可以通过电子邮件、文本消息以及流行的云和社交媒体服务(例如 iCloud、Google Drive、 Dropbox 和 Facebook)共享文档和图像。 您还可以设置新的 HP 打印机, 以及监控和订购耗材。

 $\dddot{\mathbb{B}}$  注: 此 HP Smart 应用可能并未提供所有语言版本。 一些功能可能并非在所有打印机型号上都提供。

### 安装 HP Smart 应用

▲ iOS、Android 和 Windows 10 设备支持 HP Smart 应用。 要在您的设备上安装此应用,请访问 [123.hp.com](http://123.hp.com) 并按照屏幕上的说明来访问您设备上的应用商店。

## 在 Windows 10 计算机上打开 HP Smart 应用

▲ 安装完 HP Smart 应用后, 从设备桌面上单击开始, 然后从应用列表中选择 HP Smart。

### 连接您的打印机

▲ 确保设备已连接到与打印机相同的网络。 然后 HP Smart 会自动检测打印机。

### 获取有关 HP Smart 应用的详细信息

有关如何使用 HP Smart 进行打印、扫描和故障排除的基本说明,请参阅第 20 [页的使用](#page-25-0) HP Smart 应用 [进行打印、](#page-25-0)第 30 页的使用 HP Smart [应用进行扫描](#page-35-0)和第 114 页的从 HP Smart [应用获得帮助](#page-119-0) 。

有关使用 HP Smart 进行打印、扫描、访问打印机功能以及解决问题的详细信息,请访问:

- iOS/Android: [www.hp.com/go/hpsmart-help](http://www.hp.com/go/hpsmart-help/)
- Windows: [www.hp.com/go/hpsmartwin-help](http://www.hp.com/go/hpsmartwin-help/)

## 关闭打印机

按 (1) (电源按钮)关闭打印机。 请等待至电源指示灯熄灭再拔出电源线或关闭电源板。

 $\Delta$ 注意:如果使用不正确的方法关闭打印机,则墨盒托架可能无法回到正确的位置,从而引起墨盒问题 和打印质量问题。

# <span id="page-25-0"></span>3 打印

软件应用程序会自动处理大多数打印设置。 只有在需要更改打印质量、在特定类型的纸张上打印或使 用特殊功能时,才应手动更改设置。

本节包括以下主题:

- 使用 HP Smart 应用进行打印
- 使用 HP [打印机软件打印文档](#page-26-0)
- 使用 HP [打印机软件打印照片](#page-27-0)
- [在信封上打印](#page-28-0)
- [双面打印\(在纸张两面打印\)](#page-29-0)
- [从移动设备上的应用打印](#page-30-0)
- [使用最大](#page-30-0) dpi 进行打印
- [打印成功提示](#page-31-0)

## 使用 HP Smart 应用进行打印

本部分提供有关使用 HP Smart 应用从 Android、iOS 或 Windows 10 设备进行打印的基本说明。 有关使用 HP Smart 应用的详细信息, 请访问:

- iOS/Android: [www.hp.com/go/hpsmart-help](http://www.hp.com/go/hpsmart-help/)
- Windows: [www.hp.com/go/hpsmartwin-help](http://www.hp.com/go/hpsmartwin-help/)

## 从 Windows 10 设备进行打印

- 1. 在进纸盒中装入纸张。 有关详细信息,请参阅第 11 [页的放入介质](#page-16-0)。
- 2. 打开 HP Smart。 有关详细信息,请参阅第 19 [页的使用](#page-24-0) HP Smart 应用从 iOS、Android 或 Windows 10 [设备打印、扫描和排解问题。](#page-24-0)
- 3. 在 HP Smart 的"主页"屏幕上,确保您的打印机处于选中状态。

 $\hat{X}$  提示:如果要选择其他打印机,请单击或点击屏幕左侧工具栏上的"打印机"图标,然后选择选 择其他打印机以查看所有可用的打印机。

- 4. 在"主页"屏幕的底部,单击或点击打印。
- 5. 选择打印照片,找到要打印的照片,然后单击或点击选择要打印的照片。 选择**打印文档**, 找到要打印的 PDF 文档, 然后单击或点击**打印。**
- 6. 选择相应的选项。要查看更多设置,单击或点击更多设置。 有关打印设置的详细信息,请参阅 第 26 [页的打印成功提示](#page-31-0)。
- 7. 单击或点击打印开始打印。

## <span id="page-26-0"></span>从 Android 或 iOS 设备进行打印

- 1. 打开 HP Smart 应用。
- 2. 如果需要切换到其他打印机或者添加新打印机,点击加号图标。
- 3. 点击打印选项(例如,打印照片或打印 Facebook 照片等)。可以从您的设备、云存储或社交媒体 站点打印照片和文档。
- 4. 选择要打印的照片或文档。
- 5. 点击打印。

## 使用 HP 打印机软件打印文档

#### 打印文档(Windows)

- 1. 在进纸盒中装入纸张。 有关详细信息,请参阅第 11 [页的放入介质](#page-16-0)。
- 2. 从软件中,选择打印。
- 3. 确保已选择了打印机。
- 4. 单击该按钮打开属性对话框。 根据所使用的软件应用程序,该按钮可能叫作属性、选项、打印机设置、打印机属性、打印机或 首选项。
- $\overline{\mathbb{B}}$  注:要为所有打印作业设置打印设置,请在打印机附带的 HP 软件中进行更改。有关 HP 软件的详 细信息,请参阅第 88 [页的打印机管理工具](#page-93-0)。
- 5. 在打印快捷方式选项卡上选择相应的选项。 要更改其他打印设置,请单击其他选项卡。

有关更多打印提示,请参阅第 26 [页的打印成功提示](#page-31-0)。

- $\overline{\mathbb{B}}$  注: 如果要更改纸张尺寸, 请确保将正确的纸张放入进纸盒, 并在打印机控制面板中设置纸张尺 寸。
- 6. 单击确定关闭属性对话框。
- 7. 单击打印或 OK 开始打印。

### 打印文档 (OS X 和 macOS)

- 1. 从软件的文件菜单中,选择打印。
- 2. 确保打印机已选中。
- 3. 设置打印选项。

如果没有在"打印"对话框中看到选项,单击**显示详细信息**。

● 在纸张尺寸弹出式菜单中,选择相应的纸张尺寸。

<span id="page-27-0"></span> $\mathbb{F}$  注:若要改变纸张大小,请确保您已放入正确的纸张。

- 选择打印方向。
- 输入缩放百分比。
- 4. 单击打印。

## 使用 HP 打印机软件打印照片

您可以从计算机打印照片。

- 注:不要在进纸盒中留下不用的照片纸。留在纸盒中的纸张可能会卷曲,造成打印质量下降。在打印 前,应将照片纸抚平。
- 提示:您可以使用此打印机打印移动设备(如智能手机或平板电脑)上的文档和照片。 有关详细信 息,请访问 HP 移动打印网站 ( [www.hp.com/go/mobileprinting](http://www.hp.com/go/mobileprinting) )。 (目前此网站并未提供所有语言版 本。)

## 从计算机打印照片(Windows)

- 1. 在进纸盒中装入纸张。 有关详细信息,请参阅第 11 [页的放入介质](#page-16-0)。
- 2. 从软件中,选择打印。
- 3. 确保已选择了打印机。
- 4. 单击该按钮打开属性对话框。 根据所使用的软件应用程序,该按钮可能叫作属性、选项、打印机设置、打印机属性、打印机或 首选项。
- 5. 在打印快捷方式选项卡上选择相应的选项。

要更改其他打印设置,请单击其他选项卡。

有关更多打印提示,请参阅第 26 [页的打印成功提示](#page-31-0)。

- $\dddot{\Xi}$  注: 如果要更改纸张尺寸, 请确保将正确的纸张放入进纸盒, 并在打印机控制面板中设置纸张尺 寸。
- 6. 单击 OK 关闭属性对话框。
- 7. 单击打印或确定开始打印。

 $\overline{\mathbb{B}}$  注: 打印完成后,从纸盒中取出未使用的照片纸。 保存照片纸,以防纸张卷曲影响打印质量。

#### 从计算机打印照片 (OS X 和 macOS)

- 1. 从软件的文件菜单中,选择打印。
- 2. 确保打印机已选中。
- 3. 设置打印选项。 如果没有在"打印"对话框中看到选项,单击显示详细信息。
	- 在纸张尺寸弹出式菜单中, 选择相应的纸张尺寸。

<span id="page-28-0"></span> $\mathbb{F}$  注:若要改变纸张大小,请确保您已放入正确的纸张。

- 选择打印方向。
- 4. 从弹出式菜单中选择**纸张类型/质量**,然后选择以下设置:
	- 纸张类型: 相应的照片纸张类型
	- **质量**: 选择提供优异的质量或最大 dpi 的选项。
	- 单击 颜色选项 三角符, 然后选择相应的照片修复选项。
		- 关闭: 对图像不应用任何调整。
		- 打开: 自动聚焦图像; 适度调节图像清晰度。
- 5. 选择您需要的其他任何打印设置,然后单击打印。

## 在信封上打印

避免具有下列特点的信封:

- 非常光泽的装饰
- 自粘胶、扣或窗口
- 有厚边、不规则边或卷边
- 皱摺、撕裂或任何其他形式的损坏的区域

确保您放入打印机的折叠信封折叠完好。

注:有关在信封上打印的详细信息,请参阅您使用的软件程序附带的文档。

## 打印信封(Windows)

- 1. 在进纸盒中装入纸张。 有关详细信息,请参阅第 11 [页的放入介质](#page-16-0)。
- 2. 在软件的文件菜单中,单击打印。
- 3. 确保已选择了打印机。
- 4. 单击该按钮打开属性对话框。 根据所使用的软件应用程序,该按钮可能叫作属性、选项、打印机设置、打印机属性、打印机或 首选项。
- 注:要为所有打印作业设置打印设置,请在打印机附带的 HP 软件中进行更改。有关 HP 软件的详 细信息,请参阅第 88 [页的打印机管理工具](#page-93-0)。
- 5. 在打印快捷方式选项卡上选择相应的选项。 要更改其他打印设置,请单击其他选项卡。 有关更多打印提示,请参阅第 26 [页的打印成功提示](#page-31-0)。
	- $\dddot{\Xi}$ "注:如果要更改纸张尺寸,请确保将正确的纸张放入进纸盒,并在打印机控制面板中设置纸张尺 寸。
- 6. 单击 OK 关闭属性对话框。
- 7. 单击打印或 OK 开始打印。

### <span id="page-29-0"></span>打印信封 (OS X 和 macOS)

- 1. 从软件的文件菜单中,选择打印。
- 2. 确保打印机已选中。
- 3. 从纸张尺寸弹出式菜单中,选择相应的信封尺寸。 如果没有在"打印"对话框中看到选项,单击显示详细信息。

2 注: 若要改变纸张大小, 请确保您已放入正确的纸张。

- 4. 从弹出式菜单中选择**纸张类型/质量**,并验证纸张类型设置已设为**普通纸**。
- 5. 单击打印。

## 双面打印(在纸张两面打印)

## 双面打印 (Windows)

- 1. 在进纸盒中装入纸张。 有关详细信息,请参阅第 11 [页的放入介质](#page-16-0)。
- 2. 从软件中,选择打印。
- 3. 确保打印机已选中。
- 4. 单击该按钮打开属性对话框。

此按钮的名称可能为属性、选项、打印机设置、打印机属性、打印机或首选项,具体视所使用的 软件应用程序而定。

- 注:要为所有打印作业设置打印设置,请在打印机附带的 HP 软件中进行更改。有关 HP 软件的详 细信息,请参阅第 88 [页的打印机管理工具](#page-93-0)。
- 5. 在打印快捷方式选项卡上,选择支持双面打印设置的快捷方式。 从双面打印下拉列表中选择一个 选项。

要更改其他打印设置,请单击其他选项卡。

有关更多打印提示,请参阅第 26 [页的打印成功提示](#page-31-0)。

- $\overline{\mathbb{B}}$  注:如果要更改纸张尺寸,请确保将正确的纸张放入进纸盒,并在打印机控制面板中设置纸张尺 寸。
- 6. 单击确定关闭属性对话框。
- 7. 单击打印或 OK 开始打印。

#### 双面打印 (OS X 和 macOS)

- 1. 从软件的文件菜单中,选择打印。
- 2. 在"打印"对话框中, 从弹出式菜单选择布局。
- 3. 选择要用于双面纸的装订类型,然后单击打印。

## <span id="page-30-0"></span>从移动设备上的应用打印

## 从移动设备上的应用打印

您可以直接从移动设备(包括 iOS、Android、Windows Mobile、Chromebook 和 Amazon Kindle)上的多个 应用打印文档和照片。

## 从移动设备上的应用打印

- 1. 确定打印机与您的移动设备连接到同一网络。
- 2. 在您的移动设备上启用打印功能:
	- iOS: 使用共享菜单中的打印选项。 由于已经预安装了 iOS AirPrint, 因此无需进行任何设置。

 $\overline{B}$  注: 运行 iOS 4.2 版或更高版本的设备已预装 AirPrint。

- Android: 从 Google Play 商店下载 HP 打印服务插件 (大多数 Android 设备支持该插件) 并在您 的设备上启用该插件。
- $\overline{\mathbb{B}}$  注: HP 打印服务插件支持运行 Android 4.4 版或更高版本的设备。 运行 Android 4.3 版或更早 版本的设备可使用 Google Play 商店中提供的 HP ePrint 应用程序进行打印。
- Windows Mobile: 在设备菜单中点击打印。 由于已经预装软件, 因此无需进行任何设置。

 $\bar{\mathbb{B}}$  注:如果没有列出您的打印机,则可能需要使用**添加打印机**向导执行一次打印机设置。

- Chromebook: 从 Chrome Web 商店下载并安装 HP Print for Chrome 应用程序, 以启用 Wi-Fi 和 USB 打印。
- Amazon Kindle Fire HD9 和 HDX: 在您的设备上第一次选择打印时, 将会自动下载 HP 打印服务 插件,以启用移动打印。
- 注:有关从移动设备上的应用启用打印功能的详细信息,请访问 [www.hp.com/go/mobileprinting](http://www.hp.com/go/mobileprinting)。 如果该网站没有您所在国家/地区或所使用语言的当地版本,则可能转到其它国家/地区或语言的 HP 移动打印网站。
- 3. 确保装入的纸张与打印机纸张设置匹配(有关详细信息,请参阅第 11 [页的放入介质](#page-16-0))。 正确设置 已放入纸张的纸张尺寸,可使您的移动设备了解正在打印的纸张的尺寸。

您还可以从 HP Smart 应用打印照片和文档。 有关详细信息,请参阅第 20 [页的使用](#page-25-0) HP Smart 应用进行 [打印。](#page-25-0)

## 从移动设备访问打印机功能和故障排除信息

有关使用 HP Smart 应用访问打印机功能和排解问题的详细信息,请访问以下网站:

- iOS/Android: [www.hp.com/go/hpsmart-help](http://www.hp.com/go/hpsmart-help/)
- Windows: [www.hp.com/go/hpsmartwin-help](http://www.hp.com/go/hpsmartwin-help/)

## 使用最大 dpi 进行打印

使用每英寸最大像素数 (dpi) 模式可在照相纸上打印高质量清晰图像。

在最大 dpi 模式下打印用时要比其他设置长,而且需要较大的磁盘空间。

### <span id="page-31-0"></span>按最大 dpi 模式打印 (Windows)

- 1. 从软件中, 选择打印。
- 2. 确保已选择了打印机。
- 3. 单击该按钮打开**属性**对话框。

根据所使用的软件应用程序,该按钮可能叫作属性、选项、打印机设置、打印机属性、打印机或 首选项。

4. 选择相应的选项。

Windows 10、Windows 8.1 和 Windows 8

- 单击**纸张/质量**选项卡。 在**纸张尺寸**下拉列表中,选择相应的纸张尺寸。 在**纸张类型**下拉列 表中,选择相应的纸张类型。
- 单击高级选项卡。 选择按最大 DPI 打印。

Windows 7、Windows Vista 和 Windows XP

- 单击**纸张/质量**选项卡。 在介质下拉列表中, 选择相应的纸张类型。
- 单击高级按钮。 从纸张尺寸下拉列表中选择合适的纸张尺寸。 在打印机功能区域中, 从以最 大 DPI 打印下拉列表中选择是。 然后单击确定关闭高级选项对话框。

有关更多打印提示,请参阅第 26 页的打印成功提示。

5. 确认布局选项卡中的纸张方向,然后单击确定进行打印。

### 使用最大 dpi 进行打印 (OS X 和 macOS)

- 1. 从软件的文件菜单中,选择打印。
- 2. 确保打印机已选中。
- 3. 设置打印选项。

如果没有在"打印"对话框中看到选项,单击显示详细信息。

● 在**纸张尺寸**弹出式菜单中,选择相应的纸张尺寸。

 $\Box$  注: 若要改变纸张大小, 请确保您已放入正确的纸张。

- 选择打印方向。
- 4. 从弹出式菜单中选择纸张类型/质量,然后选择以下设置:
	- 纸张类型: 相应的纸张类型
	- 质量: 最大分辨率
- 5. 选择您需要的任何其他打印设置,然后单击**打印**。

## 打印成功提示

打印机驱动程序中所选的软件设置仅适用于打印,不适用复印或扫描。 您可以双面打印文档。有关详细信息,请参阅第 24 [页的双面打印\(在纸张两面打印\)](#page-29-0)。

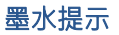

- 如果打印质量无法接受,请参阅第 98 [页的打印问题](#page-103-0)了解更多信息。
- 使用原装 HP 墨盒。

HP 原装墨盒专为 HP 打印机和纸张而设计,并经过测试,可保证您每次打印都能轻松获得优质的 打印效果。

 $\overline{B}$  注:HP 无法保证非 HP 耗材的质量或可靠性。 由于使用非 HP 耗材而导致的产品维护或维修不在保 修范围之内。

如果您确认您购买的是 HP 原装墨盒,请访问 [www.hp.com/go/anticounterfeit](http://www.hp.com/go/anticounterfeit)。

- 正确安装黑色和彩色墨盒。 有关详细信息,请参阅第 77 [页的更换墨盒](#page-82-0)。
- 检查墨盒中的预估墨水量,确保有足够的墨水。 墨水量警告和指示器提供估计值用于规划用途。 有关详细信息,请参阅第 76 [页的检查估计的墨水量](#page-81-0) 。
- $\overline{\mathbb{B}}$  注: 墨水量警告和指示器提供的估计值可用于规划用途。 当墨水量指示器显示墨水不足时, 请准 备好一个备用墨盒,以免耽误打印。 如果打印质量可以接受,则不需要更换墨盒。
- 务必使用电源按钮关闭打印机。 不正常地关闭打印机会导致打印质量问题。

### 装入纸张提示

有关详细信息,另请参阅第 11 [页的放入介质](#page-16-0)。

- 确保将纸张正确放入进纸盒,并设置正确的介质尺寸和介质类型。 将纸张放入进纸盒之后, 系统 将提示您设置介质尺寸和介质类型。
- 请放入一叠纸,不要只放入一张纸。 纸叠中所有纸张的尺寸和类型应该相同,以避免卡纸。
- 放入纸张时,将打印面朝下。
- 确保纸张平放在进纸盒中,并且边缘没有弯曲或撕裂。

#### 打印机设置提示(Windows)

- 要更改默认打印设置,请在 HP 打印机软件中单击 **打印、扫描和传真**,然后单击**设置首选项**。 要打开 HP 打印机软件,请参阅第 18 页的打开 HP [打印机软件](#page-23-0) (Windows)获得更多信息。
- 您可以使用打印快捷方式节省设置所需打印首选项的时间。 打印快捷方式可存储适用于特定类型 作业的设置,因而仅需单击一下即可设置所有这些选项。要使用快捷方式,请转到打印快捷方式 选项卡,选择所需的快捷方式,然后单击确定。

要添加新的打印快捷方式,请选择与要创建的快捷方式相似的现有快捷方式,在**打印快捷方式**选 项卡中设置所需的打印首选项、单击另存为并输入名称,然后单击确定。

要删除某个打印快捷方式,请选择此快捷方式,然后单击删除。

- 2 注: 您无法删除默认打印快捷方式。
- 了解纸张和纸盒设置:
- 纸张尺寸: 选择在进纸盒中装入的纸张尺寸。
- 纸张类型或介质: 选择您当前使用的纸张类型。
- 了解彩色或黑白设置:
	- 彩色: 使用所有墨盒中的墨水进行全彩色打印。
	- 黑白或仅限黑色墨水: 仅使用黑色墨水进行正常或较低质量的黑白打印。
	- 高质量灰度: 同时使用彩色和黑色墨盒中的墨水生成范围较宽的黑色和灰色色调,以进行高 品质的黑白打印。
- 了解打印质量设置:

打印质量按照打印分辨率(每英寸点数 (DPI))进行测量。 较高的 DPI 会生成更清晰且更精细的印 品,但也会降低打印速度,并且可能会使用更多墨水。

- 草稿: 通常在墨水量不足或不需要高品质印品时使用的最低 DPI。
- 正常: 适合大多数打印作业。
- 最佳: 比正常 DPI 更高的 DPI。
- 按最大 DPI 打印: 可针对打印质量而使用的最高 DPI 设置。
- HP Real Life 技术: 此功能可以对图像和图形进行平滑和锐化处理,以提高打印质量。
- 了解页面和布局设置:
	- 方向: 选择纵向进行垂直打印, 或选择横向进行水平打印。
	- 手动双面打印: 纸张的一面打印完成后进行手动翻页, 以实现纸张的双面打印。
		- 长边翻页:如果希望对纸张进行双面打印时沿纸张的长边进行翻页,则选择此选项。
		- 短边翻页: 如果希望对纸张进行双面打印时沿纸张的短边进行翻页, 则选择此选项。
	- 小册子布局或小册子: 可以将多页文档打印成小册子。 小册子打印作业是在纸张的每一面上 打印两页,然后折叠成半页纸张大小的小册子。
		- 左侧装订或小册子左侧装订: 折叠为小册子后, 装订侧出现在左侧。 如果您的阅读习 惯是从左到右,则选择此选项。
		- 右侧装订或小册子右侧装订: 折叠为小册子后,装订侧出现在右侧。 如果您的阅读习 惯是从右到左,则选择此选项。
	- 页边距: 如果您要按每张纸打印超过两页的方式打印文档,则此布局有助于您添加页边距。
	- "每张纸打印的页数"布局: 如果您要按每张纸打印超过两页的方式打印文档,则此布局有 助于您指定页面顺序。
	- 要打印的页面: 可打印奇数页或打印偶数页, 也可以打印所有页面。
	- 相反页面顺序或页面顺序: 允许您从前向后或按相反顺序打印页面。

#### 打印机设置提示 (OS X 和 macOS)

- 在"打印"对话框中,请使用**纸张尺寸**弹出式菜单来选择放入打印机中的纸张尺寸。
- 在"打印"对话框中,选择纸张类型/质量弹出式菜单,并选择相应的纸张类型和质量。

# <span id="page-34-0"></span>4 复印和扫描

- 复印
- 扫描
- [复印和扫描成功提示](#page-40-0)

## 复印

打印机显示屏上的复印菜单允许您在使用普通纸进行复印时,可以轻松选择复印份数以及采用彩色还 是黑白复印。 还可以轻松访问高级设置,比如,更改纸张类型和尺寸、调整副本明暗度和调节副本大  $1\vert v_{\alpha}$ 

## 要进行复印

- 1. 您可以将原件打印面朝上放入送纸器,或将打印面朝下放置在扫描仪玻璃板右前角。
- 2. 在打印机控制面板显示屏的主屏幕上,点击复印。
- 3. 指定所需的份数。 请执行以下任一操作,以指定份数:
	- 在微调框中选择份数。 您可以在微调框中向左或向右滑动,以增加或减少份数。
	- 点击微调框右侧的键盘按钮,以输入具体的份数。
- 4. 点击 公 (设置)以指定纸张尺寸、纸张类型、质量或其他设置。
- $\mathcal{X}$  提示: 如果要将原件两面的内容复印到一张纸的两面, 请将原件打印面朝下放置在扫描仪玻璃板 上,然后触摸双面旁边的切换按钮,将其设置为 ON。
- 5. 请触摸 –– (返回)返回到"复印"菜单。
- 6. 请触摸开始黑白复印或开始彩色复印开始复印作业。

## 扫描

您可以扫描文档、照片和其他类型纸张,然后将它们发送到不同的目标位置,如计算机或电子邮件收 件人。

在扫描无边框原件时,请使用扫描仪玻璃板而不是送纸器。

- $\overline{\mathbb{B}}$  注: 某些扫描功能只有在安装了 HP 打印机软件之后才能使用。
- ※ 提示: 如果在扫描文档时遇到问题, 请参阅第 105 [页的扫描问题](#page-110-0)。
	- 使用 HP Smart [应用进行扫描](#page-35-0)
	- 使用 HP [打印机软件进行扫描](#page-36-0)
- <span id="page-35-0"></span>● [从打印机控制面板进行扫描](#page-39-0)
- 使用 Webscan [进行扫描](#page-39-0)

## 使用 HP Smart 应用进行扫描

您可以使用 HP Smart 应用从打印机的扫描仪扫描文档或照片,还可以使用设备相机执行扫描。 HP Smart 包括编辑工具,可用于在保存或共享之前调整已扫描的图像。 您可以打印扫描并将扫描保存在本 地或云存储中,以及通过电子邮件、短信、Facebook 和 Instagram 等共享扫描。要使用 HP Smart 进行扫 描,请遵循以下适用部分提供的说明,具体取决于您所用的设备类型。

- 从 Windows 10 设备进行扫描
- 从 Android 或 iOS [设备进行扫描](#page-36-0)

## 从 Windows 10 设备进行扫描

## 使用打印机扫描仪扫描文档或照片

- 1. 将原件打印面朝上放入送纸器,或打印面朝下对准扫描仪玻璃板右前角放置。
- 2. 打开 HP Smart。 有关详细信息,请参阅第 19 [页的使用](#page-24-0) HP Smart 应用从 iOS、Android 或 Windows 10 [设备打印、扫描和排解问题。](#page-24-0)
- 3. 选择扫描,然后选择扫描仪。
- 4. 单击或点击"设置"图标以修改基本设置。

 $\overline{\mathbb{B}}$  注: 如果您的打印机支持从送纸器和扫描仪玻璃板进行扫描, 请务必选择正确的输入源。

- 5. 单击或点击"预览"图标以根据需要预览和调整图像。
- 6. 单击或点击"扫描"图标。
- 7. 必要时进行其他调整:
	- 单击或点击添加以添加更多文档或照片。
	- 单击或点击**编辑**以旋转或裁剪文档或图像,或者调整其对比度、亮度、饱和度或角度。
- 8. 选择所需的文件类型,然后单击或点击"保存"图标以保存该文件,或者单击或点击"共享"图 标以与他人共享。

### 使用设备相机扫描文档或照片

如果您的设备配有相机,您可以使用 HP Smart 应用通过设备相机扫描打印的文档或照片。 然后您可以 使用 HP Smart 编辑、保存、打印或共享图像。

- 1. 打开 HP Smart。 有关详细信息,请参阅第 19 [页的使用](#page-24-0) HP Smart 应用从 iOS、Android 或 Windows 10 [设备打印、扫描和排解问题。](#page-24-0)
- 2. 选择扫描,然后选择相机。
- 3. 将文档或照片放在相机的前面,然后单击或点击屏幕底部的圆形按钮以进行拍照。
- 4. 根据需要调整边框。 单击或点击"应用"图标。
- 5. 必要时进行其他调整:
- **单击或点击添加以添加更多文档或照片。**
- 单击或点击**编辑**以旋转或裁剪文档或图像,或者调整其对比度、亮度、饱和度或角度。
- 6. 选择所需的文件类型,然后单击或点击"保存"图标以保存该文件,或者单击或点击"共享"图 标以与他人共享。

#### 编辑以前扫描的文档或照片

HP Smart 提供编辑工具(例如裁切或旋转),这样您就可以使用该工具在您的设备上调整之前扫描的 文档或照片。

- 1. 打开 HP Smart。 有关详细信息,请参阅第 19 [页的使用](#page-24-0) HP Smart 应用从 iOS、Android 或 Windows 10 [设备打印、扫描和排解问题。](#page-24-0)
- 2. 选择扫描,然后选择导入本地。
- 3. 选择要调整的文档或照片,然后单击或点击打开。
- 4. 根据需要调整边框。 单击或点击"应用"图标。
- 5. 必要时进行其他调整:
	- 单击或点击添加以添加更多文档或照片。
	- 单击或点击**编辑**以旋转或裁剪文档或图像,或者调整其对比度、亮度、饱和度或角度。
- 6. 选择所需的文件类型,然后单击或点击**保存**或共享以保存文件或与他人共享。

### 从 Android 或 iOS 设备进行扫描

#### 从 Android 或 iOS 设备进行扫描

- 1. 打开 HP Smart 应用。
- 2. 如果需要更改为其他打印机或添加新打印机,请点击"加号"图标。
- 3. 点击要使用的扫描选项。
	- 如果您选择使用相机进行扫描,内置相机将会打开。 使用相机扫描照片或文档。
	- 如果您选择使用打印机扫描仪进行扫描,请点击"设置"图标以选择输入源并更改扫描设 置,然后点击"扫描"图标。

 $\overline{\mathbb{B}}$  注:如果您的打印机支持从送纸器和扫描仪玻璃板进行扫描,请务必选择正确的输入源。

4. 调整好已扫描的文档或照片后,即可保存、共享或打印它。

### 使用 HP 打印机软件进行扫描

- 扫描到计算机
- [扫描至电子邮件](#page-37-0)
- [创建新的扫描快捷方式](#page-38-0) (Windows)
- [更改扫描设置](#page-38-0) (Windows)

### 扫描到计算机

请确保您已安装了 HP 推荐的打印机软件,再扫描到计算机。 打印机和计算机必须相连且已打开。

另外, 在 Windows 计算机上, 在扫描之前打印机软件必须处于运行状态。

#### <span id="page-37-0"></span>启用扫描至计算机功能(Windows)

如果通过 USB 连接将打印机连接到计算机, 则将在默认情况下启用扫描到计算机的功能, 且无法将其 禁用。

若使用网络连接,如果已禁用此功能,但您要再次启用它,请按照这些说明操作。

- 1. 打开 HP 打印机软件。 有关详细信息,请参阅第 18 页的打开 HP [打印机软件](#page-23-0) (Windows)。
- 2. 转到扫描部分。
- 3. 选择管理到计算机的扫描。
- 4. 单击启用。

#### 启用扫描至计算机功能 (OS X 和 macOS)

在出厂时,"扫描至计算机"功能默认为启用。 如果已禁用此功能,但您要再次启用它,请按照这些 说明操作。

1. 打开 HP 实用程序。

 $\overrightarrow{B}$  注: HP 实用程序位于应用程序文件夹的 HP 文件夹。

- 2. 在扫描设置下,单击扫描到计算机。
- 3. 确保选中启用计算机扫描。

#### 通过 HP 打印机软件扫描原件(Windows)

- 1. 您可以将原件打印面朝上放入送纸器,或将打印面朝下放置在扫描仪玻璃板右前角。
- 2. 打开 HP 打印机软件。 有关详细信息,请参阅第 18 页的打开 HP [打印机软件](#page-23-0) (Windows)。
- 3. 在打印机软件中,单击 打印、扫描和传真 下的 扫描,然后单击 扫描文档或照片。
- 4. 在扫描快捷方式下,选择所需的扫描类型,然后单击扫描。
- $\widetilde{\mathbb{F}}$  注: 初始屏幕使您能够杳看并修改基本设置。 单击"扫描"对话框右上角的 更多 链接杳看并修 改详细设置。

有关详细信息,请参阅第 33 [页的更改扫描设置](#page-38-0) (Windows) 。

#### 通过 HP 打印机软件扫描原件 (OS X 和 macOS)

1. 打开 HP Scan。

HP Scan 位于硬盘根目录 Applications/HP 文件夹内。

- 2. 单击 扫描 。
- 3. 选择所需的扫描配置文件类型,并按照屏幕上的说明操作。

#### 扫描至电子邮件

#### 从 HP 打印机软件将文档或照片扫描到电子邮件(Windows)

- 1. 您可以将原件打印面朝上放入送纸器,或将打印面朝下放置在扫描仪玻璃板右前角。
- 2. 打开 HP 打印机软件。 有关详细信息,请参阅第 18 页的打开 HP [打印机软件](#page-23-0) (Windows)。
- <span id="page-38-0"></span>3. 在打印机软件中,单击 打印、扫描和传真 下的 扫描,然后单击 扫描文档或照片。
- 4. 在扫描快捷方式下,选择 将电子邮件另存为 PDF 或 将电子邮件另存为 JPEG ,然后单击 扫描 。
- $\overline{\mathbb{B}}$  注: 初始屏幕使您能够查看并修改基本设置。 单击"扫描"对话框右上角的 更多 链接查看并修 改详细设置。

有关详细信息,请参阅第 33 页的更改扫描设置 (Windows) 。

如果选择 扫描后显示查看器, 您就可以在预览屏幕中调整扫描图像。

#### 创建新的扫描快捷方式 (Windows)

您可以创建自己的扫描快捷方式来更加轻松地进行扫描。 例如,您可以需要定期将文件扫描并保存为 PNG 格式,而非 JPEG 格式。

- 1. 您可以将原件打印面朝上放入送纸器,或将打印面朝下放置在扫描仪玻璃板右前角。
- 2. 打开 HP 打印机软件。 有关详细信息,请参阅第 18 页的打开 HP [打印机软件](#page-23-0) (Windows)。
- 3. 在打印机软件中,单击打印、扫描和传真下的扫描,然后单击扫描文档或照片。
- 4. 单击 创建新的扫描快捷方式 。
- 5. 输入描述性名称,选择新快捷方式所基于的现有快捷方式,然后单击 创建。

例如,如果要为照片创建新快捷方式,请选择 **另存为 JPEG** 或 **将电子邮件另存为 JPEG** 。 这样便可 在扫描时使用图形处理选项。

- 6. 更改新快捷方式的设置以满足您的需求,然后单击快捷方式右侧的保存图标。
	- $\overline{\mathbb{B}}$  注: 初始屏幕使您能够查看并修改基本设置。 单击"扫描"对话框右上角的 更多 链接查看并修 改详细设置。

有关详细信息,请参阅第 33 页的更改扫描设置 (Windows) 。

#### 更改扫描设置 (Windows)

您可以修改任何扫描设置以供一次使用,或保存更改以永久使用。 这些设置包括页面大小以及方向、 扫描分辨率、对比度以及保存扫描件的文件夹位置等选项。

- 1. 您可以将原件打印面朝上放入送纸器,或将打印面朝下放置在扫描仪玻璃板右前角。
- 2. 打开 HP 打印机软件。 有关详细信息,请参阅第 18 页的打开 HP [打印机软件](#page-23-0) (Windows)。
- 3. 在打印机软件中,单击 打印、扫描和传真 下的 扫描 ,然后单击 扫描文档或照片 。
- 4. 单击 HP Scan 对话框右上角的 更多 链接。

此时右侧将出现详细设置窗格。 左侧栏总结了每个部分的当前设置。 右侧栏允许您更改突出显示 的部分中的设置。

5. 单击详细设置窗格左侧的各个部分查看该部分的设置。

可以使用下拉菜单查看和更改大部分设置。

某些设置通过显示新的窗格提供更大的灵活性。 这些设置通过右侧 +(加号)来指示。 您必须接 受或取消此窗格中的任何更改才能返回详细设置窗格。

6. 完成更改设置后,请执行以下操作之一。

- 单击 扫描 。 扫描完成后,系统将提示您保存或拒绝对快捷方式所做的更改。
- 单击快捷方式右侧的保存图标。 它将保存对快捷方式做出的更改,这样就能再次使用。 否 则,更改只影响当前扫描。 然后单击 扫描。

**(曲)** 了解有关使用 HP Scan 软件的详细信息。 [单击此处上网获取更多信息](http://www.hp.com/embed/sfs/doc?client=IWS-eLP&lc=zh-hans&cc=cn&ProductNameOID=14095758&TapasOnline=TIPS_SW_SCAN&OS=Windows)。 目前, 此网站并不提供所 有语言版本。

- 自定义扫描设置,例如图像文件类型、扫描分辨率和对比度。
- 扫描至网络文件夹和云驱动器。
- 在扫描之前预览和调整图像。

### 从打印机控制面板进行扫描

#### 从打印机控制面板扫描原件

- 1. 您可以将原件打印面朝上放入送纸器,或将打印面朝下放置在扫描仪玻璃板右前角。
- 2. 点击 扫描 。
- 3. 点击要扫描到的计算机。
- 4. 选择所需的扫描类型。
- 5. 点击 OK。

### 使用 Webscan 进行扫描

Webscan 是嵌入式 Web 服务器的一项功能,它允许您使用 Web 浏览器将照片和文档从打印机扫描到计 算机。

即使未在计算机上安装打印机软件,也可使用此功能。

有关详细信息,请参阅第 88 [页的嵌入式](#page-93-0) Web 服务器 。

 $\overleftrightarrow{\mathbb{B}}$   $\overleftarrow{\text{E}}$ : 默认情况下, Webscan 是关闭的。 您可通过 EWS 启用此功能。

如果您无法在 EWS 中打开 Webscan, 可能是您的网络管理员已将其关闭。 有关详细信息, 请与网络管 理员或网络设置人员联系。

#### 启用 Webscan

- 1. 打开内嵌式 Web 服务器。有关详细信息,请参见第 88 [页的嵌入式](#page-93-0) Web 服务器 。
- 2. 单击 设置 选项卡。
- 3. 在安全性部分中,单击管理员设置。
- 4. 选择 EWS 中的 Webscan 以启用 Webscan。
- 5. 单击应用。

#### 使用 Webscan 进行扫描

使用 Webscan 进行扫描时仅提供一些基本扫描选项。 要使用其他扫描选项或功能,请从 HP 打印机软件 进行扫描。

- 1. 将原件打印面朝上放入送纸器,或打印面朝下对准扫描仪玻璃板右前角放置。
- 2. 打开内嵌式 Web 服务器。有关详细信息,请参见第 88 [页的嵌入式](#page-93-0) Web 服务器 。
- 3. 单击 扫描 选项卡。
- 4. 单击左侧窗格中的 Webscan, 更改任何设置, 然后单击 "开始扫描" 。

# 复印和扫描成功提示

要成功复印和扫描,请注意以下提示:

- 保持玻璃板和衬板背面的清洁。 扫描仪会将在玻璃板上检测到的所有东西都视为图像的一部分。
- 您可以将原件打印面朝上放入送纸器,或将打印面朝下放置在扫描仪玻璃板右前角。
- 要为一个小的原件制作较大的副本,请将原件扫描到计算机中,在扫描软件中调整图像的大小, 然后打印放大后的图像的副本。
- 如果要调整扫描尺寸、输出类型、扫描分辨率或文件类型等,请通过打印机软件启动扫描。
- 要避免扫描文本出现错误或遗漏,请确保在软件中设置适当的亮度。
- 如果要将多页文档扫描到一个文件(而不是多个文件)中,请使用 打印机软件 开始扫描,而不是 从打印机显示屏选择 扫描 。

# 5 传真

您可以使用打印机来收发传真,包括彩色传真。 可以预先安排稍后要发送的传真,还可以设置电话簿 联系人,使传真快捷发送到常用号码。 您还可以在打印机控制面板上设置若干传真选项,如所发送传 真的分辨率和明暗程度之间的对比度。

- 注:开始收发传真前,请确保已正确设置打印机进行传真收发。 可以通过从打印机控制面板运行传真 设置测试来验证是否正确设置了传真。
	- 发送传真
	- [接收传真](#page-45-0)
	- [设置电话簿联系人](#page-49-0)
	- [更改传真设置](#page-51-0)
	- [传真和数字电话服务](#page-55-0)
	- 通过 Internet [协议发送语音传真](#page-55-0)
	- [使用报告](#page-55-0)
	- [其他传真设置](#page-58-0)

# 发送传真

您可以以多种方式发送传真,具体视您的情况或需要而定。

- 发送标准传真
- [从计算机中发送标准传真](#page-42-0)
- [通过电话发送传真](#page-42-0)
- [使用监听拨号发送传真](#page-43-0)
- [使用打印机内存发送传真](#page-43-0)
- [向多个收件人发送传真](#page-44-0)
- [以纠错模式发送传真](#page-44-0)

### 发送标准传真

您可以通过使用打印机控制面板轻松发送单页或多页黑白传真或彩色传真。

注:通过将原件放到玻璃板上发送单页传真。 通过送纸器发送多页传真。

注:如果需要打印传真已成功发送的确认信息,则必须启动传真确认。

#### 从打印机控制面板中发送标准传真

- 1. 您可以将原件打印面朝上放入送纸器,或将打印面朝下放置在扫描仪玻璃板右前角。
- 2. 在打印机控制面板显示屏上,点击传真。
- <span id="page-42-0"></span>3. 点击立即发送。
- 4. 请触摸输入传真号码或 图 ( 电话簿 ) 。
- 5. 请使用显示的屏幕键盘输入传真号码,或选择一个电话簿联系人,或一个先前拨打或接收的号 码。
- 举 提示: 要在输入的传真号码中添加暂停符,请反复点击 \*, 直到显示屏上出现破折号 (-)。
- 6. 点击 黑白 或 彩色 。

 $\mathcal V$  提示:如果收件人报告传真存在质量问题,请尝试更改传真的分辨率或对比度。

#### 从计算机中发送标准传真

您无需先打印文档,即可直接将其从计算机传真。

要使用此功能,请确保您已在电脑上安装了 HP 打印机软件, 并已将打印机连接到正在使用中的电话 线,且已正确设置传真功能,而该功能也正常运作。

#### 从计算机发送标准传真 (Windows)

- 1. 在计算机上打开要传真的文档。
- 2. 在软件程序的文件菜单中,单击打印。
- 3. 从名称列表中, 选择名称中含"fax"字样的打印机。
- 4. 要更改设置(如选择以黑白传真或彩色传真方式发送文档),请单击可打开属性对话框的按钮。 根据所使用的软件应用程序,该按钮可能叫作**属性、选项、打印机设置、打印机或首选项。**
- 5. 更改了任意设置之后,请单击 OK。
- 6. 单击打印或 OK。
- 7. 输入收件人的传真号码和其他信息,进一步更改传真的任何设置,然后单击发送传真。 打印机开 始拨打传真号码并传真文档。

#### 从计算机发送标准传真 (OS X 和 macOS)

- 1. 在计算机上打开要传真的文档。
- 2. 在软件的文件菜单中,单击打印。
- 3. 选择名称中含(传真)的打印机。
- 4. 从已有传真号码条目的联系人中,输入传真号码或姓名。
- 5. 填写完传真信息后, 单击**传真**。

### 通过电话发送传真

可以使用电话分机发送传真。 这样可以在发送传真之前与预期收件人通话。

#### <span id="page-43-0"></span>从电话分机发送传真

- 1. 您可以将原件打印面朝上放入送纸器,或将打印面朝下放置在扫描仪玻璃板右前角。
- 2. 使用与打印机相连的电话上的键盘拨号。

如果收件人接听电话,请通知收件人在听到传真音后,会从传真机上收到传真。 如果是传真机应 答呼叫,您会听到从接收方传真机发出的传真提示音。

- 3. 在打印机控制面板显示屏上,点击 传真。
- 4. 点击 发送传真 。
- 5. 准备发送传真时, 按黑白或彩色。

电话在传真过程中保持静音。 如果稍后还想和收件人通话,在传真结束前请不要挂断电话。 如果 已和收件人通话完毕,则在开始发送传真后即可挂断电话。

### 使用监听拨号发送传真

使用监听拨号发送传真时,您可以听到拨号音、电话提示或打印机扬声器上发出的其他声音。 这可以 使您根据拨号期间的提示作出响应,还可以控制拨号的速度。

提示:如果您使用的是电话卡并且输入 PIN 的速度不够快,则打印机可能会过早开始发送传真音,导致 电话卡服务无法识别您的 PIN。 如果发生这种情况,可以创建电话簿联系人以存储电话卡的 PIN。

注:确保音量已经打开,否则您将听不到拨号音。

#### 从打印机控制面板使用监视器拨号发送传真

- 1. 您可以将原件打印面朝上放入送纸器,或将打印面朝下放置在扫描仪玻璃板右前角。
- 2. 在打印机控制面板显示屏上,点击 传真。
- 3. 点击立即发送。
- 4. 点击 黑白 或 彩色 。
- 5. 请触摸输入传真号码或 图 (电话簿)。
- 6. 请使用显示的屏幕键盘输入传真号码,或选择一个电话簿联系人,或一个先前拨打或接收的号 码。
- $\mathcal{X}$  提示: 要在输入的传真号码中添加暂停符,请反复点击 \*, 直到显示屏上出现破折号 (-)。
- 7. 根据出现的提示执行操作。
	- $\hat{X}$  提示:如果使用电话卡发送传真,并且将电话卡 PIN 存储为电话簿联系人,请在提示输入 PIN 时点 击 图 ( 电话簿 ) 以选择存有您 PIN 的电话簿联系人。

接收端传真机接听后,将发送传真。

### 使用打印机内存发送传真

可以将黑白传真扫描到内存中,然后从内存发送。如果传真号码占线或暂时无法接通,请使用该功 能。本打印机会将原件扫描到内存中,然后在可以与收件人传真机建立连接时发送。在打印机将传真 页扫描到内存后,可以立即将原件从送纸器纸盒或扫描仪玻璃板中取出来。

2 注: 只能从内存中发送黑白传真。

#### <span id="page-44-0"></span>使用打印机内存发送传真

- 1. 确保已打开扫描和传真方法。
	- a. 在打印机控制面板显示屏上,点击传真。
	- b. 点击 设置 , 然后点击 参数选择 。
	- c. 将扫描和传真方法设置为打开。
- 2. 您可以将原件打印面朝上放入送纸器,或将打印面朝下放置在扫描仪玻璃板右前角。
- 3. 在打印机控制面板显示屏上,点击传真。
- 4. 点击立即发送。
- 5. 请触摸输入传真号码或 图 (电话簿)。
- 6. 请使用显示的屏幕键盘输入传真号码,或选择一个电话簿联系人,或一个先前拨打或接收的号 码。
- $\hat{X}$  提示:要在输入的传真号码中添加暂停符,请反复点击 \*, 直到显示屏上出现破折号 (-)。
- 7. 点击 黑白 。

打印机将在接收传真机可用后发送传真。

### 向多个收件人发送传真

您可以通过创建由两个或两个以上的单独收件人组成的电话簿联系人组将传真发送给多个收件人。

#### 使用电话簿组向多个收件人发送传真

- 1. 您可以将原件打印面朝上放入送纸器,或将打印面朝下放置在扫描仪玻璃板右前角。
- 2. 在打印机控制面板显示屏上,点击传真。
- 3. 点击立即发送。
- 4. 点击 图 ( 电话簿 ) 。
- 5. 请触摸群组联系人。
- 6. 点击"电话簿联系人组"的名称。
- 7. 点击 发送传真 。
	- 提示:如果收件人报告传真存在质量问题,请尝试更改传真的分辨率或对比度。

### 以纠错模式发送传真

纠错模式 (ECM) 通过检测在传输和自动请求重新传输错误部分期间发生的错误, 防止出现由于电话线质 量差而导致的数据丢失。在电话线质量好的情况下,电话费用不受影响,甚至可能会降低。在电话线 质量差的情况下, ECM 会增加发送时间和电话费用, 但是可以更为可靠地发送数据。默认设置是 打 开 。只有在 ECM 大幅度地增加了电话费用,且您可以接受费用低质量差的情况下,才关闭 ECM。 如果关闭 ECM:

- <span id="page-45-0"></span>● 收发传真的质量和传送速度均会受到影响。
- 速度 将自动设置为 中速 。
- 您不能再以彩色方式发送或接收传真。

#### 从控制面板更改 ECM 设置

- 1. 在打印机控制面板显示屏上,点击传真。
- 2. 点击 设置 。
- 3. 点击 参数选择 。
- 4. 滚动至 纠错模式 然后点击以打开或关闭功能。

# 接收传真

可以自动或手动接收传真。如果关闭 自动接听 选项, 则必须手动接收传真。如果开启 自动接听 选项 (默认设置), 则在 响铃以接听 设置指定的响铃次数之后, 打印机会自动接听拨入的来电并接收传 真。(默认的 响铃以接听 设置是五次响铃。)

如果接收到一份 Legal 尺寸或更大的传真,而当前没有将打印机设置为使用 Legal 尺寸的纸张, 则打印 机将缩小传真以适合装入的纸张。如果已禁用 自动缩小 功能, 则打印机会将传真打印在两个页面的。

 $\overline{\mathbb{B}}$  注:如果收到传真时正在复印文档,则该传真将存储在打印机内存中,直到复印过程结束。

- 手动接收传真
- [设置备份传真](#page-46-0)
- [重新打印内存中收到的传真](#page-46-0)
- [将传真转发到其它号码](#page-47-0)
- [自动缩小收到的传真](#page-47-0)
- [阻止不想接收的传真号码](#page-48-0)
- 使用 HP [数码传真接收传真](#page-49-0)

### 手动接收传真

当您在接听电话时,与您通话的人不必挂断电话即可向您发送传真。 您可以拿起电话听筒进行通话或 监听传真音。

您可以直接从连接到打印机(连接在 2-EXT 端口上)的电话手动接收传真。

#### 要手动接收传真

- 1. 确保已打开打印机,并且在主纸盒中已放入纸张。
- 2. 取出送纸器纸盒中的所有原件。
- 3. 将响铃以接听 设置成较大的数字,以便在该打印机应答之前接听来电。或者,关闭自动接听设 置,以便打印机不能自动接听拨入的来电。
- 4. 如果目前正与发送方通话,可以通知该发送方按下其传真机上的 **开始** 。
- 5. 当您听到发送端传真机的传真音时,请执行下列操作:
- a. 在打印机控制面板显示屏上,依次点击 传真、发送和接收,然后点击立即接收。
- b. 打印机开始接收传真之后,可以挂机或保持接通状态。传真传输过程中电话线保持静音。

### <span id="page-46-0"></span>设置备份传真

根据您的首选项和安全性要求,可以设置打印机存储接收的所有传真、只存储打印机出错时接收的传 真或是不存储打印机接收的传真。

#### 从打印机控制面板设置备份传真

- 1. 在打印机控制面板显示屏上,点击 传真。
- 2. 点击 设置 。
- 3. 点击 参数选择 。
- 4. 点击备份传真接收。
- 5. 点击所需的设置。

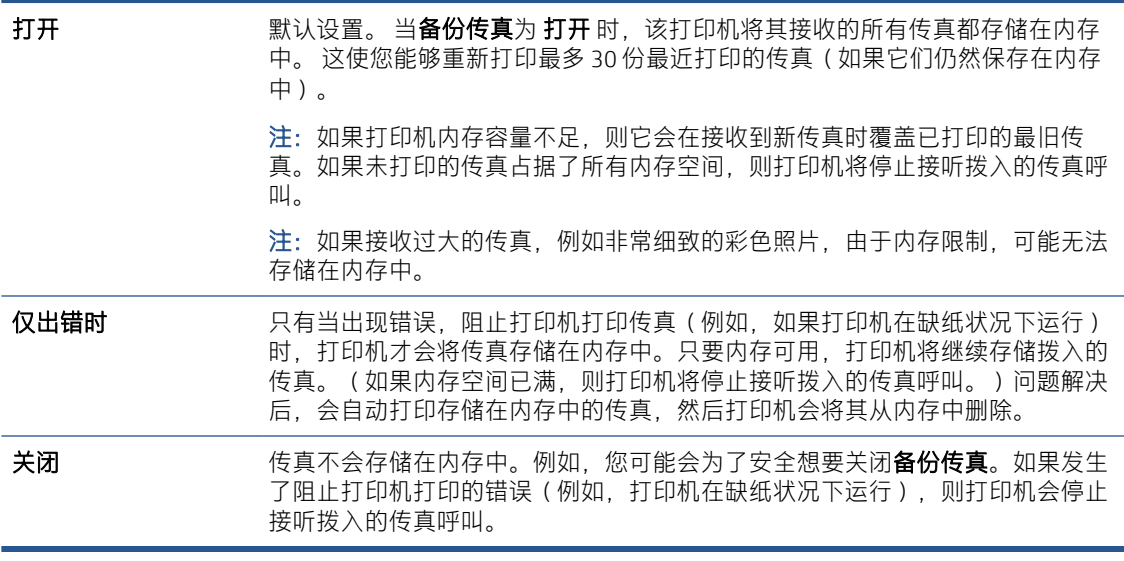

### 重新打印内存中收到的传真

尚未打印出的已接收传真存储在内存中。

 $\dddot{\Xi}$  注:在内存已满后,打印机无法收到新传真,直到您打印或删除了内存中的传真。 另外,您可能出于 安全目的或保密目的要删除内存中的传真。

这使您可以重新打印最多 30 份最近打印过的传真 (如果它们还保留在内存中的话)。 例如,如果您丢 失了上次所打印传真的副本,那么可能需要重新打印它们。

#### 从打印机控制面板重新打印内存中的传真

- 1. 请确保主纸盒中有纸。有关详细信息,请参见第 11 [页的放入介质](#page-16-0)。
- 2. 在打印机控制面板显示屏上,点击 传真。

<span id="page-47-0"></span>3. 点击重新打印。

传真的打印顺序与接收顺序正好相反,最后收到的传真最先打印,依此类推。

4. 点击选择传真, 然后点击**打印**。

#### 将传真转发到其它号码

可以设置打印机将传真转发至另一个传真号码。 不管原先的传真发送方式,所有传真均以黑白方式转 发。

HP 建议您验证转发至的号码是否为正常工作的传真线路。 发送测试传真以确保传真机能够接收您转发 的传真。

#### 从打印机控制面板转发传真

- 1. 在打印机控制面板显示屏上,点击传真。
- 2. 点击 设置 。
- 3. 点击 参数选择 。
- 4. 点击传真转发。
- 5. 点击启用(打印并转发)以打印并转发传真,或选择启用(转发)以转发传真。

 $\widehat{\mathbb{F}}$ 注: 如果打印机不能将传真转发至指定的传真机(例如,如果指定的传真机未开启),则打印机 会打印该传真。如果将打印机设置为打印已接收传真的错误报告,则打印机也会打印错误报告。

- 6. 在提示处,输入将接收转发传真的传真机号码,然后点击 完成 。 输入以下每个提示所需的信息: 开始日期、开始时间、结束日期和结束时间。
- 7. 传真转发已激活。 点击 OK 以确认。

设置传真转发时,如果打印机断电,则打印机会保存传真转发设置和电话号码。 当打印机电源恢 复时,传真转发设置仍然处于打开状态。

 $\overline{\mathbb{B}}$  注:通过从**传真转发**菜单中选择 关闭 ,可以取消传真转发。

### 自动缩小收到的传真

如果接收的传真比放入的纸张尺寸大, 自动缩小 设置将决定本打印机如何处理传真。 默认情况下此设 置为打开状态,因此,如果可能的话,收到的传真图像将缩小并打印到一页纸上。 如果关闭了此功 能,则第一页上容纳不下的信息会另起一页打印。当收到 Legal 尺寸的传真而在主纸盒中放入的是 Letter 纸时, 自动缩小 功能非常有用。

#### 从打印机控制面板设置自动缩小

- 1. 在打印机控制面板显示屏上,点击传真。
- 2. 点击 设置 。
- 3. 点击 参数选择 。
- 4. 点击自动缩小可将其打开或关闭。

2 注: 关闭自动缩小也会关闭双面传真打印。

### <span id="page-48-0"></span>阻止不想接收的传真号码

如果您通过电话供应商订阅呼叫方 ID 服务,您可以拒收特定的传真号码,因此,打印机将不接收来自 这些号码的传真。 当接收到拨入的传真呼叫时,打印机通过将号码与垃圾传真号码列表相比较,以决 定是否应拒收该呼叫。 如果该号码与拒收传真号码列表中的号码匹配,则不会接收该传真。 (您所能 拒收的传真号码的最大数目因产品型号而异。)

- $\overline{\mathbb{B}}$  注:并非所有国家/地区都支持此功能。 如果您所在国家/地区不支持此功能,则 **参数选择** 菜单中不会 出现 拒收垃圾传真 。
- 注:如果呼叫方 ID 列表中未添加任何电话号码,则假设您未订阅呼叫方 ID 服务。

通过将特定传真号码添加到垃圾传真列表,您可以拒收这些号码;您也可以通过从垃圾传真列表删除 它们而取消拒收,还可以打印一份拒收的垃圾传真号码列表。

#### 将号码添加到垃圾传真列表

- 1. 在打印机控制面板显示屏上,点击传真。
- 2. 点击 设置 。
- 3. 点击参数选择。
- 4. 点击 拒收垃圾传真 。
- 5. 点击 +(加号)。
- 6. 请执行以下某项操作:
	- 要从呼叫历史记录列表中选择要拒收的传真号码,请点击 ঊ(已接收呼叫历史记录 )。
	- 手动输入要拒收的传真号码,然后点击**添加**。

注:确保输入的传真号码是控制面板显示屏上显示的传真号码,而不是收到的传真的传真标题上 显示的传真号码,原因在于这两个传真号码可能不同。

#### 从垃圾传真列表删除号码

如果您不再想再拒收某个传真号码,则可以将其从垃圾传真列表中删除。

- 1. 在打印机控制面板显示屏上,点击传真。
- 2. 点击 设置 。
- 3. 点击参数选择。
- 4. 点击 拒收垃圾传真 。
- 5. 请选择您要删除的号码, 然后触摸**删除**。

#### 打印垃圾传真列表

- 1. 在打印机控制面板显示屏上,点击传真。
- 2. 点击设置,然后点击报告。
- 3. 点击 打印传真报告 。
- 4. 点击垃圾传真报告。
- 5. 点击打印开始打印。

### <span id="page-49-0"></span>使用 HP 数码传真接收传真

可以使用 HP 数码传真自动接收传真并将传真直接保存到计算机。 这可以节约纸张和墨水。

收到的传真将保存为 TIFF(标记图像文件格式)或 PDF(可移植文档格式)。

这些文件的命名方法如下: XXXX YYYYYYYY ZZZZZZ.tif, 其中 X 是发件人信息, Y 是日期, Z 是收到传 真的时间。

 $\overline{\mathbb{B}}$  注: "传真至计算机"仅可用于接收黑白传真。 彩色传真将打印出来。

#### HP 数码传真要求

- 计算机的目标文件夹必须始终可用。 如果计算机进入睡眠或休眠状态,将无法保存传真。
- 纸张必须放入进纸盒中。有关详细信息,请参见第 11 [页的放入介质](#page-16-0)。

#### 设置或修改 HP 数码传真 (Windows)

- 1. 打开 HP 打印机软件。 有关详细信息,请参阅第 18 页的打开 HP [打印机软件](#page-23-0) (Windows)。
- 2. 在打印机软件中,单击打印、扫描和传真下的传真,然后单击数字传真设置向导。
- 3. 根据屏幕上的说明执行操作。

#### 设置或修改 HP 数码传真 (OS X 和 macOS)

- 1. 打开 HP [实用程序](#page-93-0)。有关详细信息,请参见第 88 页的 HP 实用程序 (OS X 和 macOS)。
- 2. 选择打印机。
- 3. 在"传真设置"部分中点击数字传真存档。

#### 关闭 HP 数码传真

- 1. 在打印机控制面板显示屏上,点击 **传真**。
- 2. 点击 设置 。
- 3. 点击 参数选择, 然后点击 HP 数码传真。
- 4. 点击关闭 HP 数码传真。
- 5. 点击是。

# 设置电话簿联系人

您可以将常用的传真号码设置为电话簿联系人。 这样,便可以使用打印机控制面板快速拨打这些号 码。

- ※ 提示: 除了通过打印机控制面板创建和管理电话簿联系人以外,还可以使用计算机上提供的工具, 如 打印机和打印机 EWS 随附的 HP 软件。 有关详细信息,请参阅第 88 [页的打印机管理工具](#page-93-0)。
	- [创建或编辑电话簿联系人](#page-50-0)
	- [创建或编辑电话簿联系人组](#page-50-0)
	- [删除电话簿联系人](#page-51-0)

### <span id="page-50-0"></span>创建或编辑电话簿联系人

您可以将传真号码存储为电话簿联系人。

#### 设置电话簿联系人

- 1. 在打印机控制面板显示屏上,点击传真。
- 2. 触摸电话簿。
- 3. 点击 联系人 。
- 4. 点击 + (加号)添加联系人。
- 5. 点击姓名后键入电话簿联系人的姓名,然后点击完成。
- 6. 请触摸号码并键入电话簿联系人的传真号码,然后触摸确定。
- $\overline{\mathbb{B}}$  注:确保传真号码包括任何暂停符或其他所需号码,如区号、PBX 系统外号码的接入代码(通常 为 9 或 0) 或长途电话前缀码。
- 7. 点击添加。

#### 更改电话簿联系人

- 1. 在打印机控制面板显示屏上,点击 **传真**。
- 2. 触摸电话簿。
- 3. 请触摸联系人。
- 4. 点击要编辑的电话簿联系人。
- 5. 点击姓名后编辑电话簿联系人的姓名,然后点击完成。
- 6. 请触摸号码并编辑电话簿联系人的传真号码,然后触摸确定。
- $\overline{\mathbb{B}}$  注:确保传真号码包括任何暂停符或其他所需号码,如区号、PBX 系统外号码的接入代码(通常 为 9 或 0) 或长途电话前缀码。
- 7. 点击 完成 。

### 创建或编辑电话簿联系人组

可以将多个传真号码存储到电话簿联系人组中。

#### 设置电话簿联系人组

注: 您必须至少已创建一个电话簿联系人,才能创建电话簿联系人组。

- 1. 在打印机控制面板显示屏上,点击传真。
- 2. 触摸电话簿。
- 3. 请触摸群组联系人。
- 4. 点击 (加号)添加组。
- 5. 点击名称后键入组的名称,然后点击完成。
- <span id="page-51-0"></span>6. 请触摸号码, 选择您要添加到该组的电话簿联系人, 然后触摸**选择**。
- 7. 点击创建。

#### 更改电话簿联系人组

- 1. 在打印机控制面板显示屏上,点击传真。
- 2. 触摸电话簿。
- 3. 请触摸群组联系人。
- 4. 点击要编辑的电话簿联系人组。
- 5. 点击名称后编辑电话簿联系人组的名称,然后点击完成。
- 6. 请触摸号码。
- 7. 取消选中要从该组删除的电话簿联系人,或点击 + (加号)将联系人添加到该组。
- 8. 点击 完成 。

### 删除电话簿联系人

您可以删除电话簿联系人或电话簿联系人组。

- 1. 在打印机控制面板显示屏上,点击传真。
- 2. 触摸电话簿。
- 3. 请触摸联系人或群组联系人。
- 4. 请触摸您要删除的电话簿联系人或群组联系人姓名。
- 5. 点击删除。
- 6. 点击是以确认。

## 更改传真设置

完成打印机附带的入门指南中的步骤之后,可以使用下列步骤更改初始设置或配置其他传真选项。

- 配置传真标题
- [设置应答模式\(自动应答\)](#page-52-0)
- [设置应答前的响铃次数](#page-52-0)
- [将应答响铃模式更改为特殊响铃](#page-52-0)
- [设置拨号类型](#page-53-0)
- [设置重拨选项](#page-53-0)
- [设置传真速度](#page-54-0)
- [设置传真音量](#page-54-0)

### 配置传真标题

传真标题会在您发送的每份传真的顶端打印您的姓名和传真号码。HP 建议您使用本打印机附带的 HP 软 件来设置传真标题。还可以在打印机控制面板中设置传真标题,如下所述。

 $\dddot{\mathbb{F}}$  注:在某些国家/地区,传真标题信息是法律所要求的。

#### <span id="page-52-0"></span>设置或更改传真标题

- 1. 在打印机控制面板显示屏上,点击 **传真** 。
- 2. 点击设置,然后点击参数选择。
- 3. 点击传真标题。
- 4. 输入个人或公司名称,然后点击完成。
- 5. 输入您的传真号码, 然后点击 完成。

#### 设置应答模式(自动应答)

接听模式可以确定打印机是否接听拨入的呼叫。

- 如果想让打印机自动接听传真,请开启设置。打印机会接听所有拨入的呼叫和传真。 自**动接听**
- 如果想手动接收传真,请关闭设置。您必须亲自接听拨入的传真呼叫,否则,打印机不会接收传 真。 自动接听

#### 设置应答模式

- 1. 在打印机控制面板显示屏上,点击传真。
- 2. 点击 设置, 然后点击 参数选择。
- 3. 点击自动接听可将其打开或关闭。

您也可以点击主屏幕上的 、(传真状态图标)使用此功能。

### 设置应答前的响铃次数

如果打开 自动接听 设置, 可以指定自动应答拨入的呼叫之前出现的响铃次数。

如果有应答机与该打印机共用同一根电话线,则必须设置 **响铃以接听**, 因为您希望应答机在该打印机 之前接听电话。打印机的接听响铃次数应该大于应答机的接听响铃次数。

例如,将应答机设置为较少的响铃次数,并且将打印机设置为接听时采用最大响铃次数。(最大响铃 数因国家/地区而异。)采用这种设置,应答机将接听呼叫,而打印机会监听线路。如果检测到传真 音,打印机将开始接收传真。如果是语音电话,应答机会记录收到的信息。

#### 设置应答前的响铃次数

- 1. 在打印机控制面板显示屏上,点击传真。
- 2. 点击设置,然后点击参数选择。
- 3. 点击 响铃以接听 。
- 4. 点击响铃次数。
- 5. 单击完成接受该设置。

### 将应答响铃模式更改为特殊响铃

许多电话公司提供特殊响铃功能,该功能允许您在一根电话线上支持多个电话号码。订购此服务之 后,可以为每个号码分配不同的响铃模式。可以设置打印机以接听具有特定响铃模式的拨入呼叫。

<span id="page-53-0"></span>如果要将打印机连接到有特殊响铃的电话线上,请让电信公司为语音电话分配一种响铃模式,为传真 呼叫分配另外一种响铃模式。HP 建议您为传真号码请求两声或三声铃声。当打印机检测到特定的响铃 模式后,它会接听呼叫并接收传真。

 $\hat{X}$  提示: 也可以使用打印机控制面板中的"响铃模式检测"功能来设置特殊响铃。 通过使用此功能, 打 印机将识别和录制拨入呼叫的响铃模式,并根据该呼叫自动确定电话公司为传真呼叫分配的特殊响铃 模式。

若没有特殊响铃服务,请使用默认响铃模式,即所有铃声。

3 注:如果设备上的电话未挂好,打印机将无法接收传真。

#### 更改特殊响铃的应答响铃模式

- 1. 确保打印机已设置为自动接听传真呼叫。 有关详细信息,请参阅第 47 [页的设置应答模式\(自动应答\)](#page-52-0)。
- 2. 在打印机控制面板显示屏上,点击 **传真** 。
- 3. 点击设置,然后选择参数选择。
- 4. 点击 特殊响铃 。
- 5. 将会出现一条消息,表明除非在同一根电话线上共用多个号码,否则不应更改此设置。 请触摸 是 以继续。
- 6. 选择电话公司为传真呼叫分配的铃声样式。

如果不知道分配的铃声样式,或者分配的铃声样式不在列表中,请点击**铃声样式检测**,然后按照 屏幕上的说明操作。

- $\overline{\mathbb{B}}$  注:如果"响铃模式检测"功能无法检测响铃模式,或者在执行结束前您取消了该功能,则响铃 模式将自动设置为默认值, 即 所有铃声。
- $\mathbb{R}^n$ 注: 如果使用的是 PBX 电话系统,该系统对内部呼叫和外部呼叫使用不同的铃声样式, 则必须使 用外部号码呼叫传真号码。

### 设置拨号类型

使用此步骤设置音频拨号或脉冲拨号模式。出厂时默认为音频。除非知道电话线不会使用音频拨号, 否则不要更改该设置。

注:脉冲拨号选项在所有的国家/地区不适用。

#### 设置拨号类型

- 1. 在打印机控制面板显示屏上,点击传真。
- 2. 点击 设置, 然后点击 参数选择。
- 3. 点击拨号类型。
- 4. 请触摸以选择音频或脉冲。

#### 设置重拨选项

如果打印机因为接收方传真机无应答或占线而无法发送传真,则打印机会尝试根据重拨选项的设置进 行重拨。 使用下列步骤打开或关闭这些选项。

- <span id="page-54-0"></span>● 占线时重拨: 如果打开了此选项,则打印机会在其接收到占线信号时自动重拨。 默认设置是 打 开 。
- 无应答时重拨:如果打开了此选项,则打印机会在接收传真机无应答时自动重拨。 默认设置是 关 闭 。
- 连接问题重拨: 在已打开此选项的情况下, 如果与接收传真机的连接有问题, 打印机将自动进行 重拨。 连接问题重拨仅在发送来自内存的传真时进行。 默认设置是 打开 。

#### 设置重拨选项

- 1. 在打印机控制面板显示屏上,点击 **传真**。
- 2. 点击设置,然后点击参数选择。
- 3. 点击 自动重拨 。
- 4. 请触摸 占线时重拨, 或 未接听时重拨, 或 连接问题重拨。

### 设置传真速度

可以设置收发传真时用于在打印机与其他传真机之间进行通信的传真速度。 如果使用了下面某项服务,可能需要将传真速度设置得更慢一些:

- Internet 电话服务
- PBX(专用分组交换机)系统
- 通过 Internet 协议发送语音传真 (VoIP)
- 综合业务数字网 (ISDN) 服务

如果在收发传真时遇到问题,请尝试使用较低的 速度 。 下表提供了可用的传真速度设置。

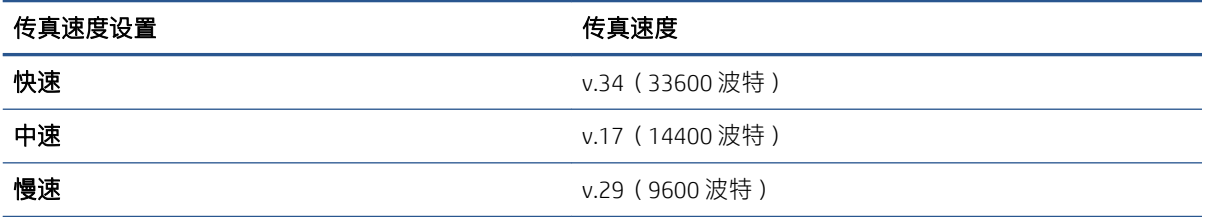

#### 设置传真速度

- 1. 在打印机控制面板显示屏上,点击 **传真**。
- 2. 点击 设置, 然后点击 参数选择。
- 3. 点击 速度 。
- 4. 点击以选择一个选项。

### 设置传真音量

您可以更改传真的音量。

#### <span id="page-55-0"></span>设置传真音量

- 1. 在打印机控制面板显示屏上,点击传真。
- 2. 点击设置,然后点击参数选择。
- 3. 点击音量。
- 4. 点击以选择低、高或关闭。

您也可以按主屏幕上的 \ (传真状态按钮)使用此功能。

# 传真和数字电话服务

很多电话公司为其客户提供了数字电话服务, 例如:

- DSL: 电话公司提供的数字用户线路 (DSL) 服务。 (在您所在的国家/地区, DSL 可能称为 ADSL。)
- PBX: 专用分组交换 (PBX) 电话系统。
- ISDN: 综合业务数字网 (ISDN) 系统。
- VoIP: 这是一种低成本电话服务,您可以使用打印机通过 Internet 收发传真。 此方法称作通过 Internet 协议发送语音传真 (VoIP)。

有关详细信息,请参阅第 50 页的通过 Internet 协议发送语音传真。

HP 打印机是专为用于传统模拟电话服务而设计的。如果处于数字电话环境(如 DSL/ADSL、PBX 或 ISDN),则在设置打印机以收发传真时,您可能需要使用数字到模拟过滤或转换器。

 $\overline{\mathbb{B}}$  注:HP 不保证打印机在所有数字环境中与所有数字服务线路或提供商均兼容,或者与所有数字到模拟 转换器兼容。始终建议您直接咨询电话公司,以便根据其提供的线路服务选择正确的设置选项。

# 通过 Internet 协议发送语音传真

您可以订阅低成本电话服务,以让您通过 Internet 使用打印机收发传真。 此方法称作通过 Internet 协议 发送语音传真 (VoIP)。

以下情况表示您可能在使用 VoIP 服务。

- 拨传真号码时需要加拨特殊的访问号码。
- 使用 IP 转换盒来连接 Internet 和为传真线路提供模拟电话端口。
- $\Box$  注:只有将电话线连接到本打印机上标有"1-LINE"的端口时,才能接收和发送传真。这意味着您的 Internet 连接必须通过转换盒(为传真连接提供普通的模拟电话插孔)或电信公司完成。
- 提示:通常情况下,对通过任何 Internet 协议电话系统的传统传真传输的支持很有限。 如果在收发传真 遇到问题,请尝试降低传真速度或禁用传真纠错模式 (ECM)。 不过,如果关闭 ECM,则无法收发彩色传 真。

如果您对 Internet 传真有疑问,请与 Internet 传真服务支持部门或当地的服务提供商联系以获得进一步 的帮助。

# 使用报告

可以对打印机进行设置,为收发的每份传真自动打印错误报告和确认报告。也可以根据需要手动打印 系统报告;这些报告提供有关打印机的有用系统信息。

默认情况下,打印机设置为只在发送或接收传真出现问题时才打印报告。每次事务处理之后,控制面 板显示屏上会出现一条简短确认消息,表明传真是否已成功发送。

- $\overline{\mathbb{B}}$  注: 如果报告不清晰, 您可以从控制面板或 HP 软件中检查估计的墨水量。 有关详细信息, 请参阅 第 76 [页的检查估计的墨水量](#page-81-0) 。
- 学注: 墨水量较低时, 打印机会发出警报并显示指示信息, 让用户做好准备。 在收到墨水量不足的警告 时,请准备一个更换墨盒,以避免因缺墨可能导致的打印延误。如果打印质量可以接受,则不需要更 换墨盒。

#### 注:确保打印头和墨盒完好无损而且已正确安装。有关详细信息,请参阅第 76 [页的使用墨盒](#page-81-0)。

本节包括以下主题:

- 打印传真确认报告
- [打印传真错误报告](#page-57-0)
- [打印和查看传真记录](#page-57-0)
- [清除传真日志](#page-57-0)
- [打印上一次传真事务的详细信息](#page-57-0)
- 打印呼叫方 ID [历史记录报告](#page-58-0)
- [查看呼叫历史记录](#page-58-0)

### 打印传真确认报告

发送传真或收到传真后,您可以打印确认报告。 默认的设置是**打开 (传真发送)**。 关闭状态下, 收发 到每一个传真时,确认消息都会短暂地出现在控制面板上。

#### 启用传真确认

- 1. 在打印机控制面板显示屏上,点击 传真。
- 2. 点击 设置 。
- 3. 依次点击 报告 和 传真确认。
- 4. 点击以选择以下选项之一。

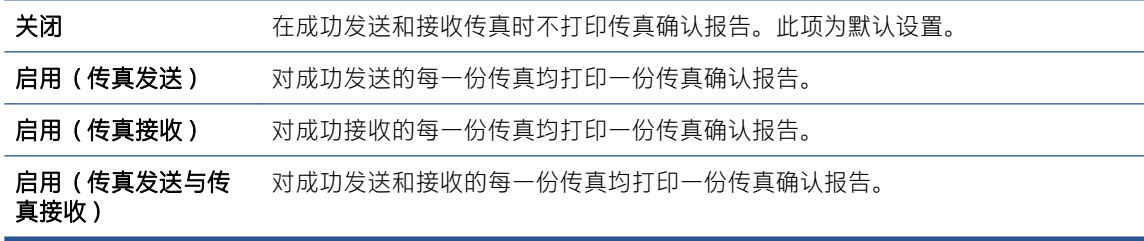

#### 在报告上包括传真图像

- 1. 在打印机控制面板显示屏上,点击 **传真**。
- 2. 点击 设置 。
- 3. 依次点击 报告 和 传真确认。
- 4. 点击 启用(传真发送) 、 启用(传真接收) 或 启用(传真发送与传真接收) 。
- <span id="page-57-0"></span>5. 请触摸图像确认。
- 6. 请触摸确定。

### 打印传真错误报告

可以配置打印机,以便在传真传输或接收过程中出现错误时能够自动打印报告。

#### 将打印机设置为自动打印传真错误报告

- 1. 在打印机控制面板显示屏上,点击传真。
- 2. 点击 设置 。
- 3. 点击报告,然后点击传真错误报告。
- 4. 点击以选择以下内容之一。

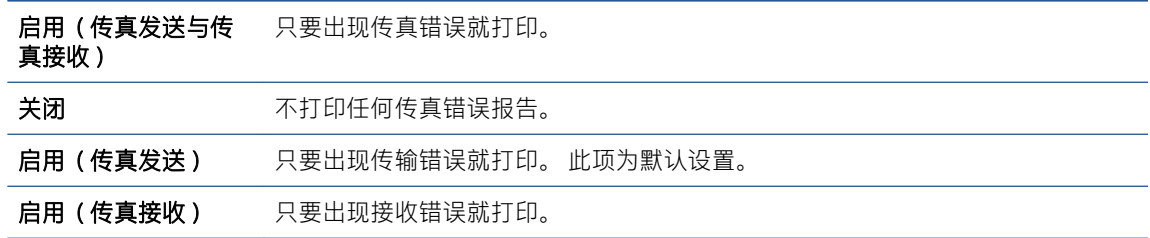

### 打印和查看传真记录

您可以打印本打印机已发送和已接收的传真的日志。

#### 从打印机控制面板打印传真日志

- 1. 在打印机控制面板显示屏上,点击传真。
- 2. 点击设置,然后点击报告。
- 3. 点击 打印传真报告 。
- 4. 点击 最后 30 项事务传真日志 。
- 5. 点击打印开始打印。

### 清除传真日志

在清除传真日志时,还会删除存储在内存中的所有传真。

#### 清除传真日志

- 1. 在打印机控制面板显示屏上,点击传真。
- 2. 点击设置,然后点击工具。
- 3. 请触摸清除传真日志。

### 打印上一次传真事务的详细信息

"上一次传真事务"报告打印上一次发生的传真事务的详细信息。详细信息包括传真号码、页数和传 真状态。

#### <span id="page-58-0"></span>打印"上一次传真事务"报告

- 1. 在打印机控制面板显示屏上,点击传真。
- 2. 点击设置,然后点击报告。
- 3. 点击 打印传真报告 。
- 4. 请选择最近的事务并触摸打印。

### 打印呼叫方 ID 历史记录报告

您可以打印呼叫方 ID 传真号码的列表。

#### 打印呼叫方 ID 历史记录报告

- 1. 在打印机控制面板显示屏上,点击传真。
- 2. 点击 设置 ,然后点击 报告 。
- 3. 点击 打印传真报告 。
- 4. 点击呼叫方 ID 报告。
- 5. 点击打印开始打印。

### 查看呼叫历史记录

您可以查看从此打印机拨出的所有呼叫的列表。

2 注: 您无法打印呼叫历史记录。

#### 查看呼叫历史记录

- 1. 在打印机控制面板显示屏上,点击传真。
- 2. 点击立即发送。
- 3. 点击 图 (电话簿)。
- 4. 请触摸 问题历史记录 。

# 其他传真设置

在完成《使用入门指南》中的所有步骤后,请使用本节中的说明完成传真设置。 保管好《使用入门指 南》以备后用。

在本节中,您将了解到如何设置打印机,以使传真功能可以与共用一条电话线的所有设备和服务成功 地协同工作。

 $\hat{X}$  提示:也可使用传真设置向导 (Windows) 或 HP 实用程序 (OS X 和 macOS) 快速设置某些重要的传真设 置,如应答模式和传真标题信息。 可以通过随打印机安装的 HP 软件访问这些工具。 运行这些工具 后,按照本节中的过程完成传真设置。

本节包括以下主题:

- [设置传真\(并行电话系统\)](#page-59-0)
- [测试传真设置](#page-77-0)

# <span id="page-59-0"></span>设置传真(并行电话系统)

在开始对打印机进行传真设置前,请确定您所在的国家/地区使用的是何种电话系统。根据您使用的是 串行还是并行电话系统,传真设置的说明有所不同。

● 如果下面的表中没有列出您所在的国家/地区,您可能具有串行电话系统。在串行电话系统中,共 享电话设备 (调制解调器、电话和应答机)上的连接器类型不允许在打印机上的"2-EXT"端口上 进行物理连接。与之对应,所有设备均必须连接到墙壁电话插孔。

注:您可能需要将电话线连接到您所在国家/区域的适配器。

如果在下表中列出了您所在的国家/地区,则您可能使用的是并行电话系统。在并行电话系统中, 您可以将共享电话设备通过打印机背面的"2-EXT"端口连接到电话线。

 $\overline{\mathbb{B}}$  注:如果拥有并行电话系统,HP 建议您将 2 芯电话线连接到墙上电话插孔。

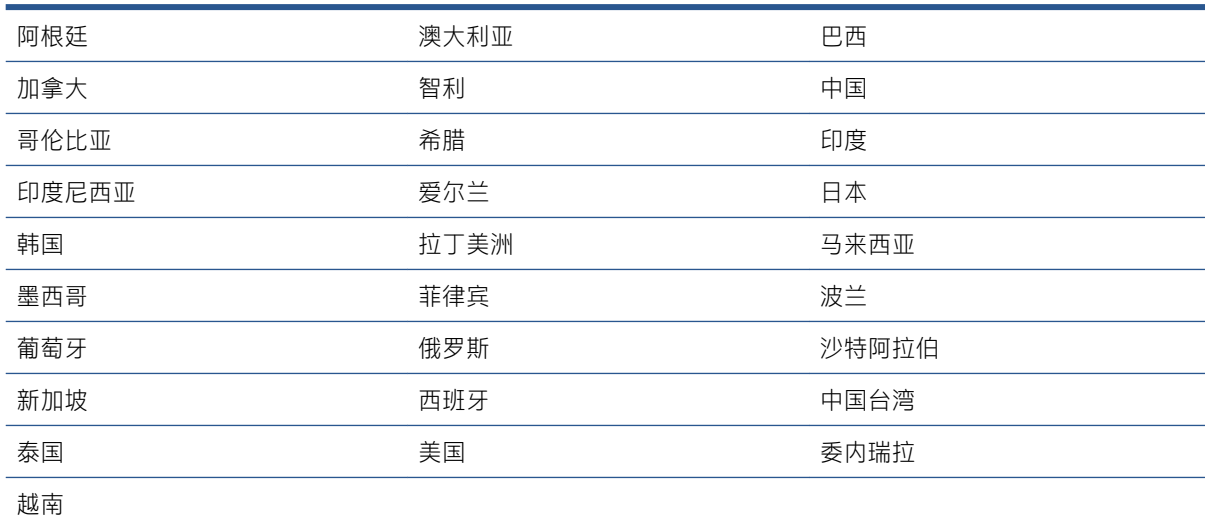

#### 表 5-1 具有并行电话系统的国家/地区

如果您无法确定您的电话系统是哪一种类型(并行或串行),请向电信公司确认。 本节包括以下主题:

- [为您的家庭或办公室选择正确的传真设置](#page-60-0)
- 方案 A: [单独的传真线\(不接收语音电话\)](#page-61-0)
- 方案 B: 使用 DSL [设置打印机](#page-62-0)
- 方案 C: 使用 PBX 电话系统或 ISDN [线路设置打印机](#page-63-0)
- 方案 D: [传真和区别响铃服务在同一根线上](#page-63-0)
- 方案 E: [共享的语音](#page-64-0)/传真线
- 方案 F: [与语音邮件共享语音](#page-65-0)/传真线
- 方案 G: [与计算机调制解调器共用传真线\(不接收语音电话\)](#page-66-0)
- 方案 H: [与计算机调制解调器共用语音](#page-68-0)/传真线
- 方案 I: [与应答机共享语音](#page-71-0)/传真线
- <span id="page-60-0"></span>● 方案 J: [计算机调制解调器和应答机共用语音](#page-72-0)/传真线
- 方案 K: [与计算机拨号调制解调器和语音邮件共用语音](#page-75-0)/传真线

#### 为您的家庭或办公室选择正确的传真设置

要成功传真,您需要了解与打印机共享同一条电话线的设备和服务(如果有)的类型。因为您需要将 某些现有办公设备直接连接到打印机,且在成功传真之前也许需要更改某些传真设置,所以了解这些 很重要。

1. 确定您的电话系统是串行电话系统还是并行电话系统。

有关详细信息,请参阅第 54 页的设置传真 (并行电话系统)。

- ▲ 并行电话系统 请转至步骤 2。
- 2. 选择共用传真线的设备和服务的组合。
	- DSL: 电信公司提供的数字用户线 (DSL) 服务。 (在您的国家/地区, DSL 可能称为 ADSL。)
	- PBX: 专用分组交换 (PBX) 电话系统。
	- ISDN: 综合业务数字网 (ISDN) 系统
	- 特殊响铃服务:电信公司提供的特殊响铃服务提供多个具有不同响铃模式的电话号码。
	- 语音电话:用来接收语音电话的电话号码与打印机上传真电话的电话号码相同。
	- 计算机拨号调制解调器:计算机的拨号调制解调器与该打印机共用同一条电话线。如果对于 下面的任何一个问题您的回答均为"是",则说明您使用了计算机拨号调制解调器:
		- 您是否通过拨号连接直接向/从计算机软件应用程序发送/接收传真 ?
		- 计算机是否通过拨号连接来收发电子邮件?
		- 计算机是否通过拨号连接来访问 Internet?
	- 应答机:应答和用来应答语音电话的电话号码与打印机上传真电话的电话号码相同。
	- 语音信箱服务:电信公司提供的语音信箱订购服务与打印机上传真电话的电话号码相同。
- 3. 从下表中选择适合您的家庭或办公室设置的设备和服务组合。然后查找建议的传真设置。随后的 各节中包括了每种方案的详细步骤说明。

 $\mathbb{B}^n$ 注:您可能需要将电话线连接到您所在国家/区域的适配器。

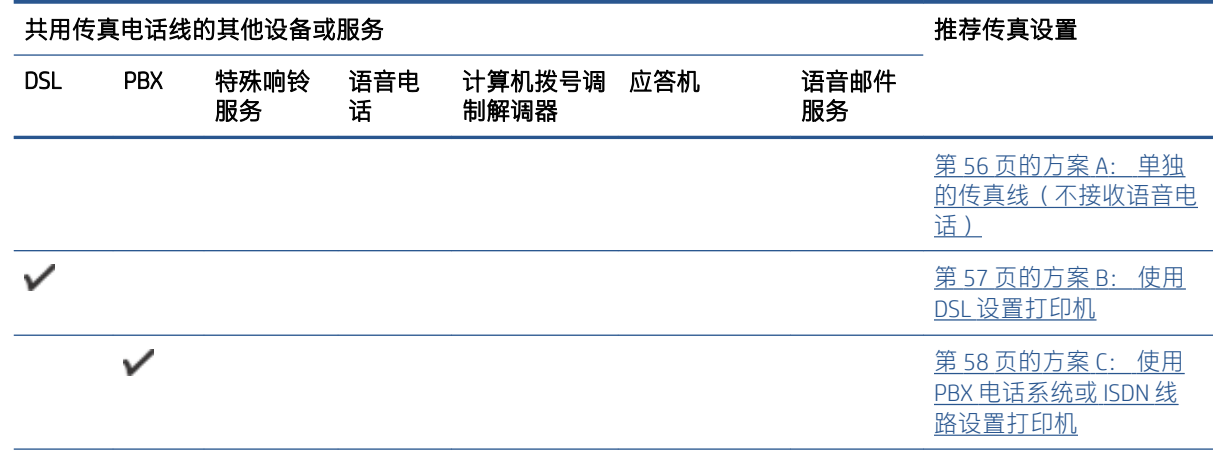

<span id="page-61-0"></span>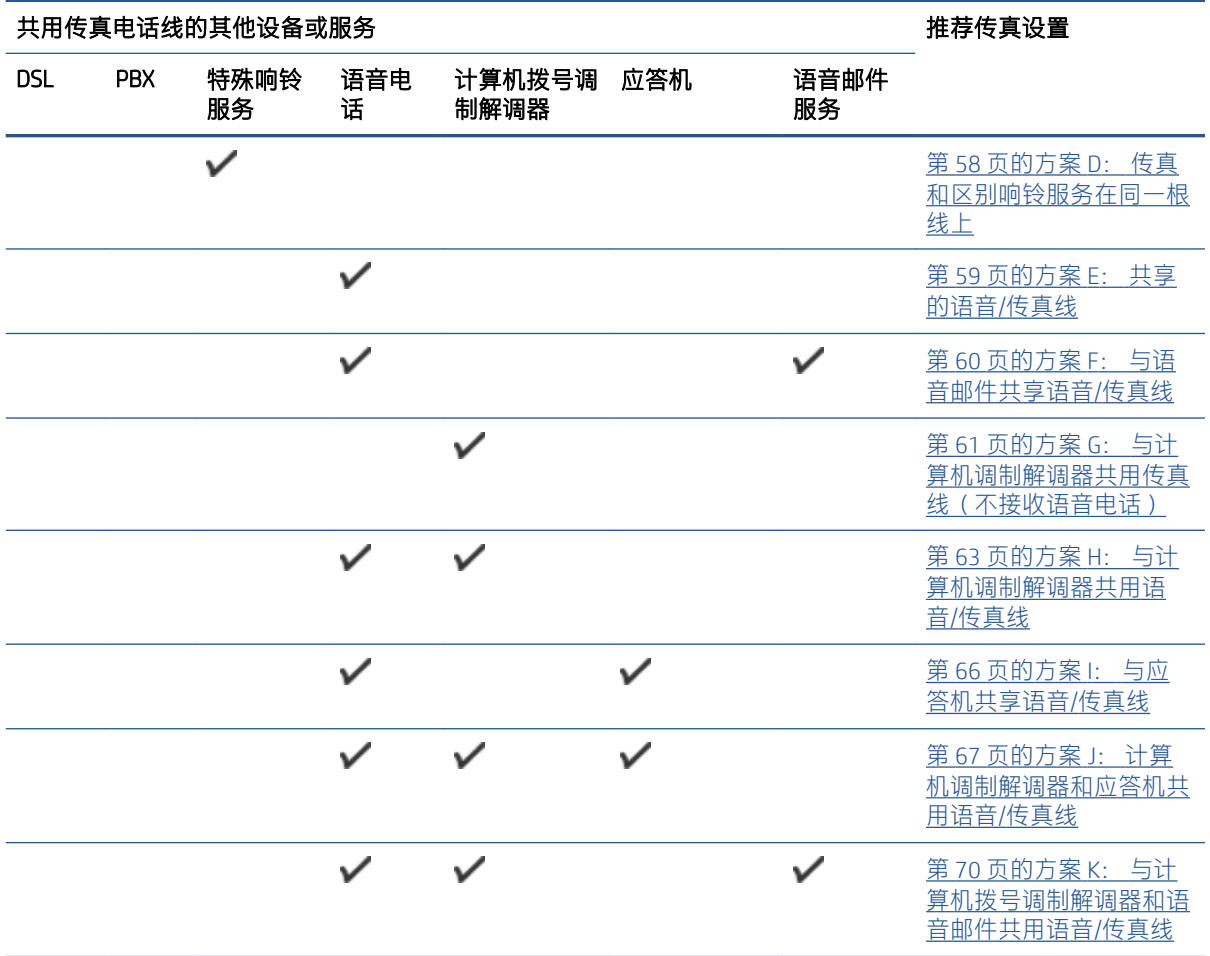

# 方案 A: 单独的传真线(不接收语音电话)

如果您使用独立的电话线,不通过该电话线接收语音电话,并且也不连接其他任何设备,请按照本节 中的描述设置打印机。

图 5-1 打印机的后视图

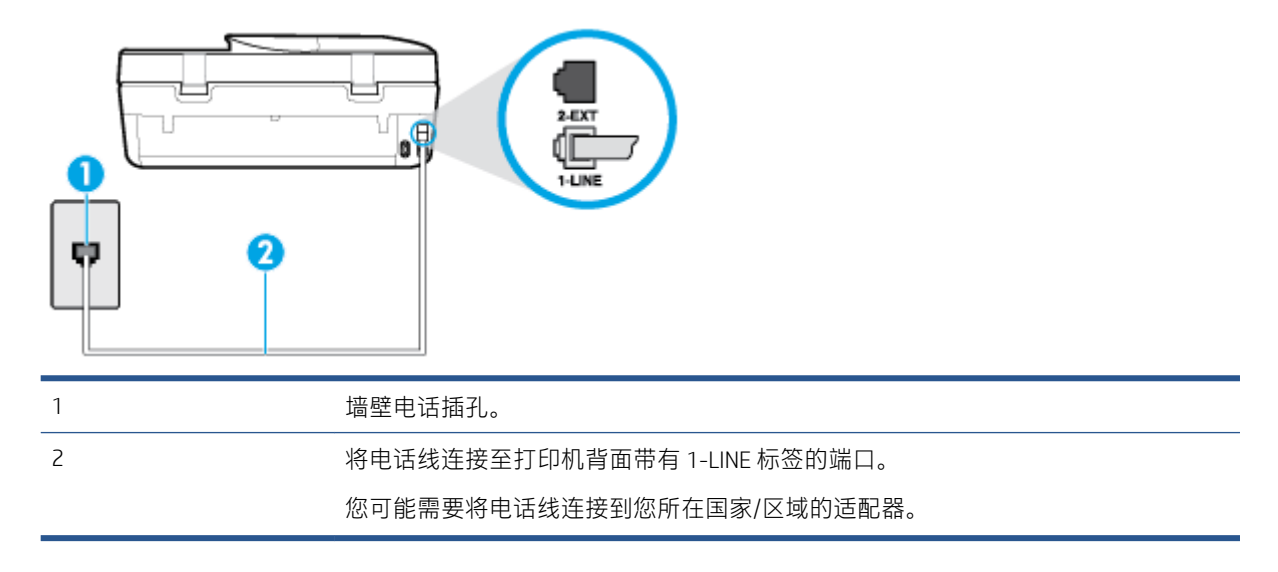

#### <span id="page-62-0"></span>使用单独的传真线设置打印机

1. 将电话线的一端连接到墙上电话插孔,然后将另一端连接到打印机背面标有 1-LINE 的端口。

注:您可能需要将电话线连接到您所在国家/区域的适配器。

- 2. 打开 自动接听 设置。
- 3. (可选)将 响铃以接听 设置更改为最低设置(两声响铃)。
- 4. 运行传真测试。

当电话铃响时,在您在 响铃以接听 中设置的响铃次数后,打印机会自动应答。打印机会开始向发送的 传真机发出传真接收音,并接收传真。

#### 方案 B: 使用 DSL 设置打印机

如果您通过电话公司开通了 DSL 服务, 且未向打印机连接任何设备, 请使用本节中的说明在墙壁电话 插孔和打印机之间连接一个 DSL 过滤器。DSL 过滤器会去除可能干扰打印机的数字信号,让打印机可以 使用电话线正常通信。(在您所在的国家/地区,DSL 可能称为 ADSL。)

 $\overline{\mathbb{B}}$  注:如果您有一条 DSL 线,但没有连接 DSL 过滤器,则将无法用打印机收发传真。

图 5-2 打印机的后视图

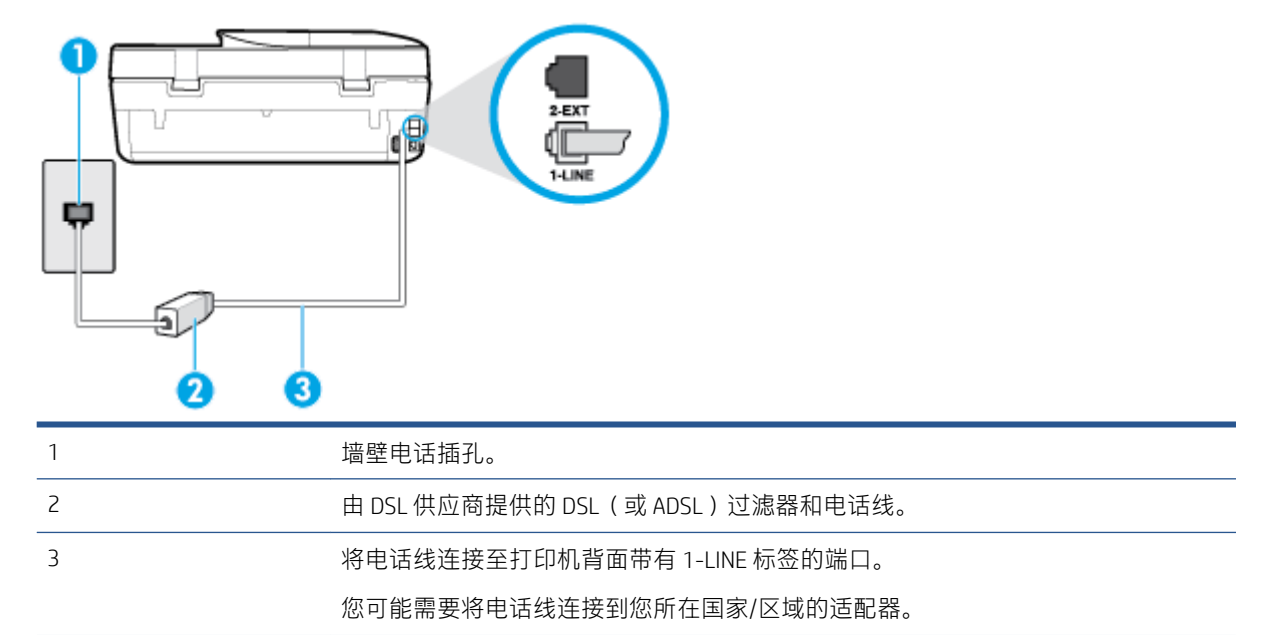

#### 使用 DSL 设置打印机

- 1. 从 DSL 供应商那里购买 DSL 过滤器。
- 2. 使用打印机包装盒中提供的电话线,将电话线的一端连接到 DSL 过滤器上的空闲端口,然后将另 一端连接到打印机背面标有 1-LINE 的端口上。

第 注: 您可能需要将电话线连接到您所在国家/区域的适配器。

您可能需要准备额外的电话线进行此设置。

- <span id="page-63-0"></span>3. 用另一条电话线连接 DSL 过滤器和墙壁电话插孔。
- 4. 运行传真测试。

如果您在设置该打印机及可选设备时遇到问题,请与当地的服务提供商或供应商联系以获得进一步的 帮助。

#### 方案 C: 使用 PBX 电话系统或 ISDN 线路设置打印机

如果使用了 PBX 电话系统或 ISDN 转换器/终端适配器,一定要执行以下操作:

- 如果使用了 PBX 或 ISDN 转换器/终端适配器,请将打印机连接到指定用于传真和电话的端口。另 外,如果可能的话,请根据您所在的国家/地区为终端适配器设置正确的开关类型。
- $\overline{\mathbb{B}}$  注: 一些 ISDN 系统允许用户为特定的电话设备配置端口。例如, 可以为电话和 Group 3 传真分配 一个端口,而为其他用途分配另一个端口。如果连接到 ISDN 转换器的传真/电话端口时出现问题, 请尝试使用多用途端口,它可能标记为"multi-combi"或类似的文字。
- 如果您使用的是 PBX 电话系统, 则将电话等待音设为"关闭"。
	- $\overline{\mathbb{B}}$  注:许多数字 PBX 系统包含默认设置为"开启"的电话等待音。这个电话等待音会干扰传真传 输,您也就无法使用打印机发送或接收传真。请参阅您的 PBX 电话系统随附的文档,寻找如何关 闭电话等待音的说明。
- 在 PBX 电话系统上,请在传真号码前加拨外线号码。
- 您可能需要将电话线连接到您所在国家/区域的适配器。

如果您在设置该打印机及可选设备时遇到问题,请与当地的服务提供商或供应商联系以获得进一步的 帮助。

#### 方案 D: 传真和区别响铃服务在同一根线上

如果您向电信公司订用了特殊响铃服务,从而可以让多个电话号码共用一条电话线,并且每个号码使 用不同的响铃模式,请按照本节中的说明设置打印机。

图 5-3 打印机的后视图

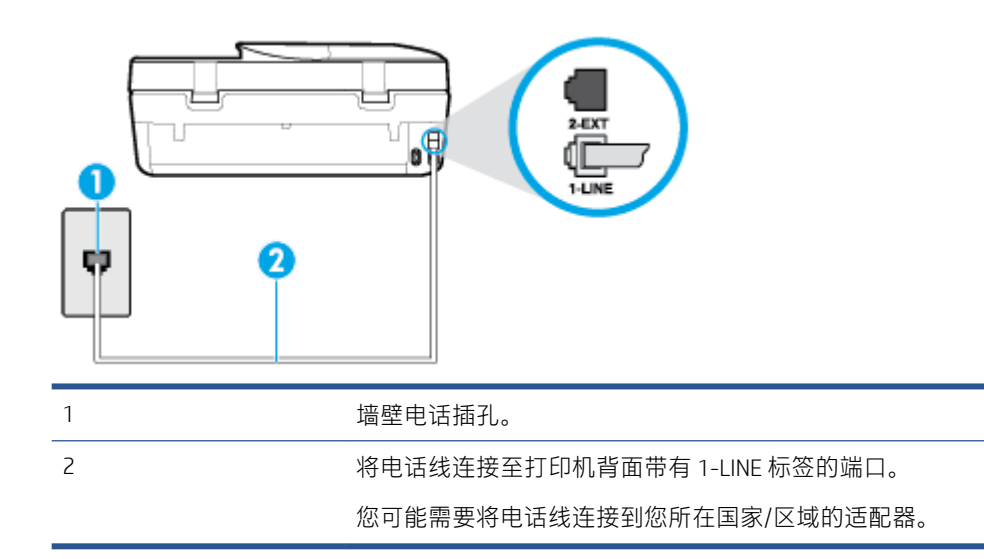

#### <span id="page-64-0"></span>设置具有特殊响铃服务的打印机

1. 将电话线的一端连接到墙上电话插孔,然后将另一端连接到打印机背面标有 1-LINE 的端口。

注:您可能需要将电话线连接到您所在国家/区域的适配器。

- 2. 打开 自动接听 设置。
- 3. 更改特殊响铃 设置,使其与电信公司为您的传真号码指定的模式相一致。
- $\overline{\mathbb{B}}$  注:默认情况下,打印机设置为应答所有响铃模式。如果您不将 **特殊响铃** 设置为与分配给您的传 真号码的响铃模式相匹配,打印机可能会应答所有语音电话和传真呼叫,抑或完全不作任何应 答。
- 提示:也可以使用打印机控制面板中的"响铃模式检测"功能来设置特殊响铃。 通过使用此功 能,打印机将识别和录制拨入呼叫的响铃模式,并根据该呼叫自动确定电话公司为传真呼叫分配 的特殊响铃模式。 有关详细信息,请参阅第 47 [页的将应答响铃模式更改为特殊响铃](#page-52-0)。
- 4. (可选)将 响铃以接听 设置更改为最低设置 (两声响铃)。
- 5. 运行传真测试。

在您选择的响铃次数后(特殊响铃 设置),打印机会自动应答您所选择响铃模式的拨入呼叫(响铃以 接听 设置)。打印机会开始向发送的传真机发出传真接收音,并接收传真。

如果您在设置该打印机及可选设备时遇到问题,请与当地的服务提供商或供应商联系以获得进一步的 帮助。

#### 方案 E: 共享的语音/传真线

如果用同一个电话号码接收语音电话和传真电话,并且此电话线不连接其他办公设备(或语音信 箱),请按照本节中的描述设置打印机。

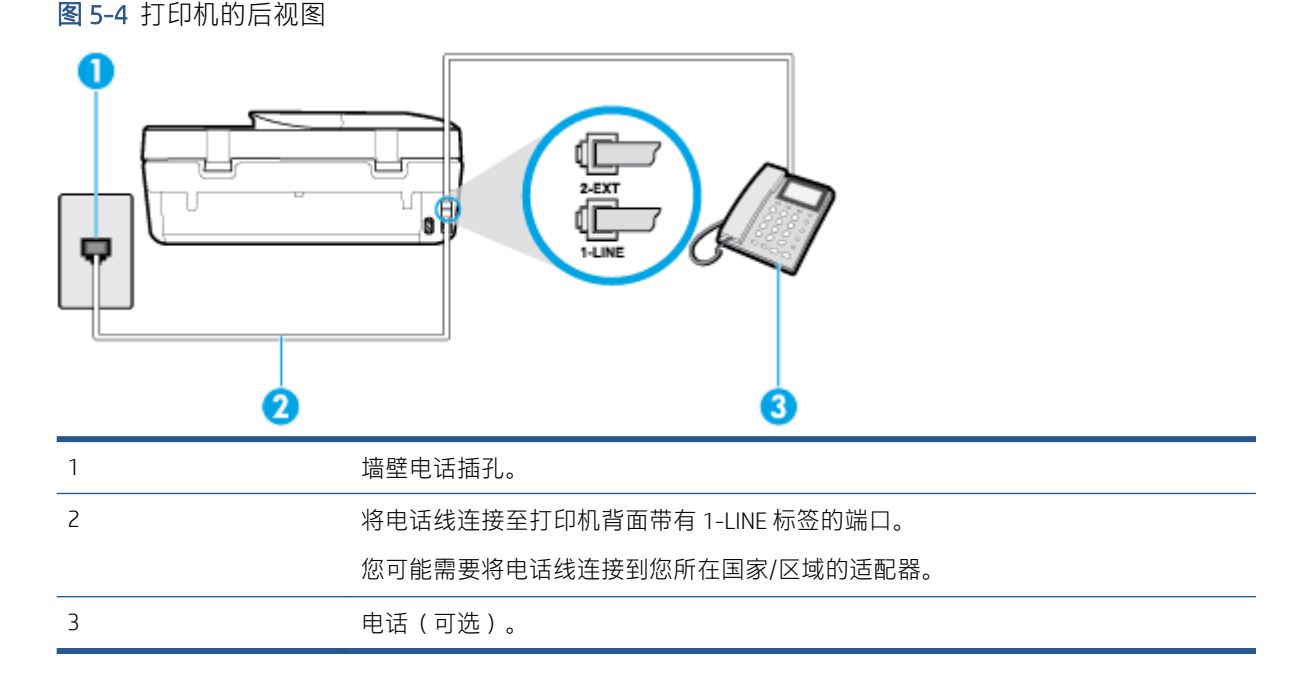

#### 使用共享的语音/传真线设置打印机

1. 将电话线的一端连接到墙上电话插孔,然后将另一端连接到打印机背面标有 1-LINE 的端口。

#### <span id="page-65-0"></span>注:您可能需要将电话线连接到您所在国家/区域的适配器。

- 2. 执行以下操作之一:
	- 如果您有并行电话系统,则从打印机背面带有 2-EXT 标记的端口取下白色插头,然后将电话 连接到此端口。
	- 如果使用串行电话系统,您可以在连有墙壁插头的打印机电缆末端直接连接电话。
- 3. 现在需要决定打印机的应答方式,是自动还是手动接收传真:
	- 如果将打印机设置成自动接听电话,则它将接听所有来电并接收传真。在这种情况下,打印 机无法区分传真和语音电话,如果您怀疑呼叫是一个语音电话,则必须在打印机应答呼叫之 前做出手动应答。要将打印机设置为自动接听电话,请打开 自动接听 设置。
	- 如果将打印机设置为手动接听传真,则您必须亲自接听传真来电,否则打印机无法接收传 真。要将打印机设置为手动接听电话,请关闭 自动接听 设置。
- 4. 运行传真测试。

如果在打印机应答电话之前摘机,并听到发送方传真机的传真音,则必须手动应答传真电话。

如果您在设置该打印机及可选设备时遇到问题,请与当地的服务提供商或供应商联系以获得进一步的 帮助。

#### 方案 F: 与语音邮件共享语音/传真线

如果用同一电话号码接收语音电话和传真电话,并且还向电信公司订用了语音信箱服务,请按照本节 中的描述设置打印机。

注:如果为传真使用的同一电话号码订购了语音信箱服务,则无法自动接收传真。必须手动接收传 真;这意味着您必须亲自应答拨入的传真呼叫。如果想自动接收传真,请向电信公司购买特殊响铃服

务,或者专门为传真申请一条单独的电话线。

图 5-5 打印机的后视图

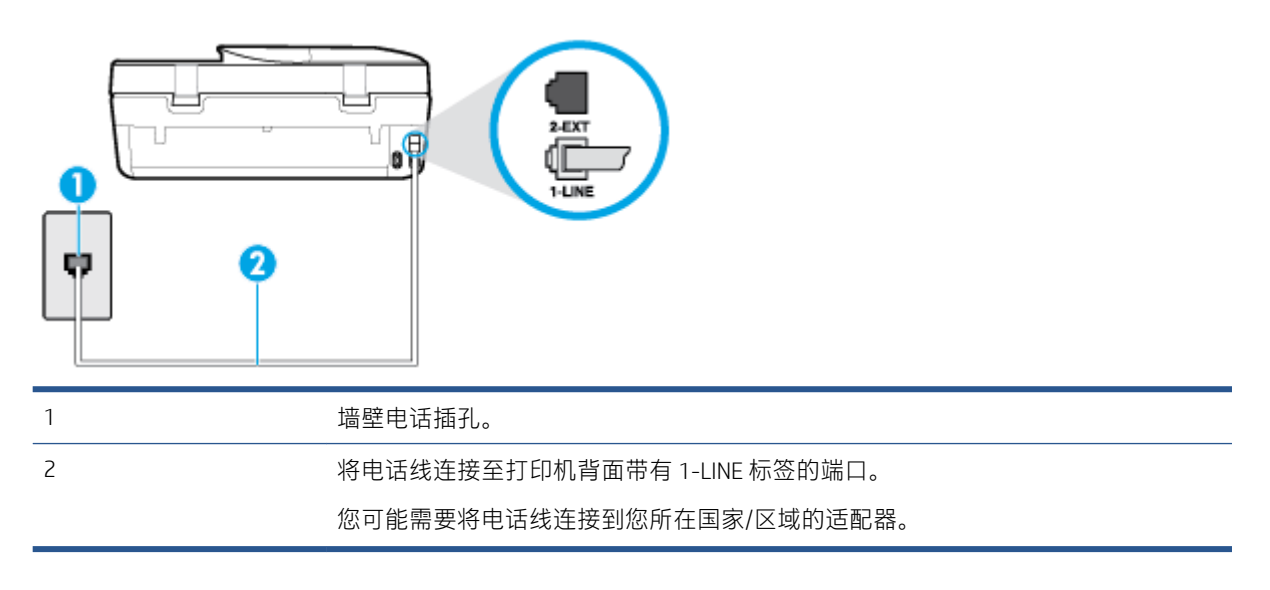

#### 设置具有语音信箱的打印机

1. 将电话线的一端连接到墙上电话插孔,然后将另一端连接到打印机背面标有 1-LINE 的端口。

<span id="page-66-0"></span>注:您可能需要将电话线连接到您所在国家/区域的适配器。

#### 2. 关闭 自动接听 设置。

3. 运行传真测试。

您必须能够亲自应答拨入的传真呼叫,否则打印机无法接收传真。语音信箱接通线路之前您必须启动 手动传真。

如果您在设置该打印机及可选设备时遇到问题,请与当地的服务提供商或供应商联系以获得进一步的 帮助。

#### 方案 G: 与计算机调制解调器共用传真线(不接收语音电话)

如果传真线不用来接收语音电话,但它连接了计算机调制解调器,请按照本节中的描述设置打印机。

注:如果您有一个计算机拨号调制解调器,而且与打印机共享电话线,则调制解调器和打印机不能同 时使用。例如,在使用计算机拨号调制解调器发送电子邮件或上网时,便无法使用打印机收发传真。

- 设置使用计算机拨号调制解调器的打印机
- 设置使用计算机 DSL/ADSL [调制解调器的打印机](#page-67-0)

#### 设置使用计算机拨号调制解调器的打印机

如果将同一条电话线用于发送传真和计算机拨号调制解调器,请按照这些说明来设置打印机。

图 5-6 打印机的后视图

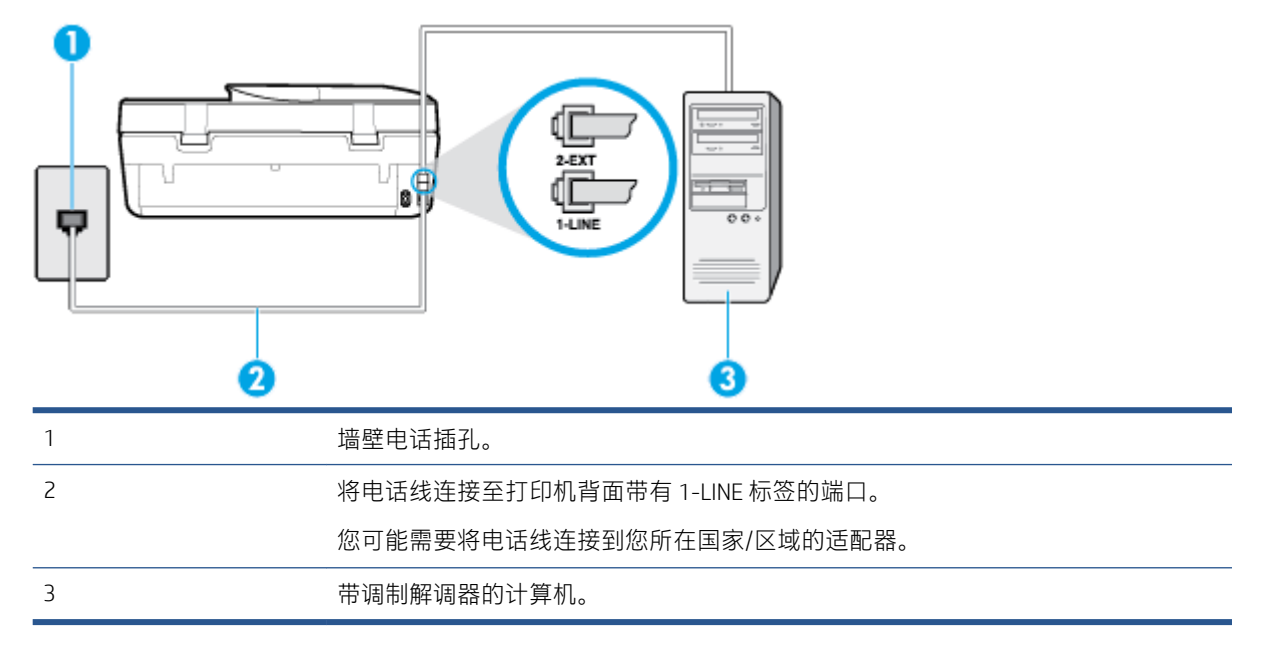

#### 设置使用计算机拨号调制解调器的打印机

- 1. 从打印机背面带有 2-EXT 标签的端口取下白色塞子。
- 2. 找到连接计算机背面(计算机拨号调制解调器)与墙壁电话插孔的电话线。将电话线从墙壁电话 插孔断开连接,并将其插入打印机背面带有 2-EXT 标签的端口。
- 3. 将电话线的一端连接到墙上电话插孔,然后将另一端连接到打印机背面标有 1-LINE 的端口。

<span id="page-67-0"></span> $\mathbb{F}$  沣:您可能需要将电话线连接到您所在国家/区域的适配器。

4. 如果调制解调器软件设置为自动将传真接收到计算机,请关闭该设置。

 $\overline{\mathbb{B}}$  注: 如果不关闭调制解调器软件中的自动传真接收设置, 则打印机将不能接收传真。

- 5. 打开自动接听设置。
- 6. (可选)将 响铃以接听 设置更改为最低设置 (两声响铃)。
- 7. 运行传真测试。

当电话响铃时,在您在 响铃以接听 中设置的响铃次数后,打印机会自动应答。打印机会开始向发送的 传真机发出传真接收音,并接收传真。

如果您在设置该打印机及可选设备时遇到问题,请与当地的服务提供商或供应商联系以获得进一步的 帮助。

#### 设置使用计算机 DSL/ADSL 调制解调器的打印机

如果有 DSL 线并使用该电话线来发送传真,请按照这些说明来设置传真。

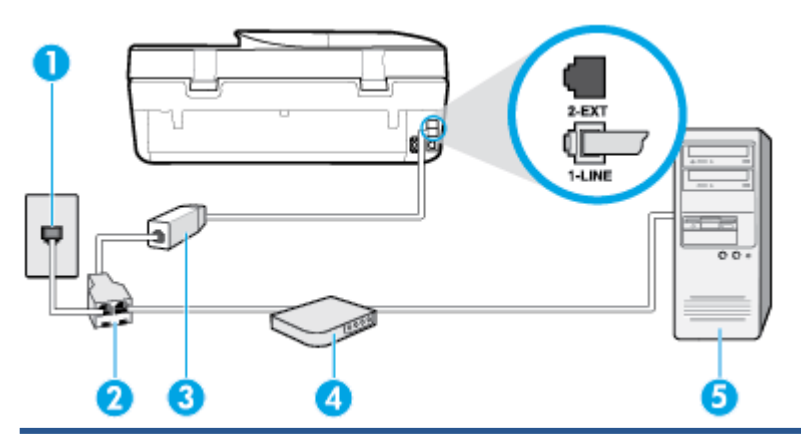

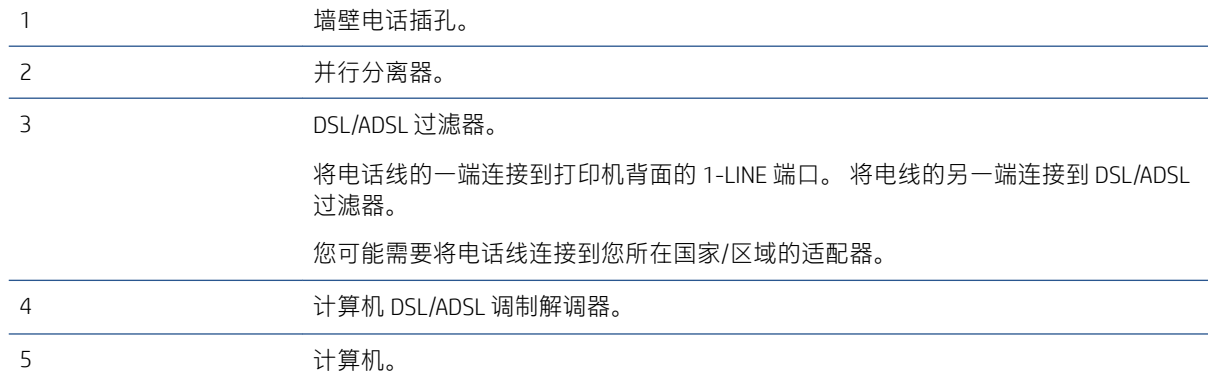

 $\overline{\mathbb{B}}$  注:您需要购买并行分离器。 并行分离器在正面有一个 RJ-11 端口,在背面有两个 RJ-11 端口。 请不 要使用双线电话分离器、串行分离器或正面有两个 RJ-11 端口而背面是一个插头的并行分离器。

图 5-7 并行分离器示例

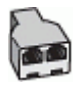

#### <span id="page-68-0"></span>设置使用计算机 DSL/ADSL 调制解调器的打印机

- 1. 从 DSL 供应商那里购买 DSL 过滤器。
- 2. 使用打印机包装盒中提供的电话线,将电话线的一端连接到 DSL 过滤器,然后将另一端连接到打 印机背面标有 1-LINE 的端口上。
	- 注:您可能需要将电话线连接到您所在国家/区域的适配器。
- 3. 将 DSL 过滤器连接到并行分离器。
- 4. 将 DSL 调制解调器连接到并行分离器。
- 5. 将并行分离器连接到墙壁插孔。
- 6. 运行传真测试。

当电话响铃时,在您在 响铃以接听 中设置的响铃次数后,打印机会自动应答。打印机会开始向发送的 传真机发出传真接收音,并接收传真。

如果您在设置该打印机及可选设备时遇到问题,请与当地的服务提供商或供应商联系以获得进一步的 帮助。

#### 方案 H: 与计算机调制解调器共用语音/传真线

根据计算机上电话端口的数量,有两种不同的方式可以在计算机上对打印机进行设置。在开始之前, 请检查计算机上有一个还是两个电话端口。

- 与计算机拨号调制解调器共用语音/传真
- 与计算机 DSL/ADSL [调制解调器共用语音](#page-70-0)/传真

#### 与计算机拨号调制解调器共用语音/传真

如果将电话线用于语音、传真和计算机拨号调制解调器,请按照这些说明来设置传真。

根据计算机上电话端口的数量,有两种不同的方式可以在计算机上对打印机进行设置。在开始之前, 请检查计算机上有一个还是两个电话端口。

注:如果计算机只有一个电话端口,则需要购买并行分离器(也称作耦合器),如下图所示。 (并行 分离器在正面有一个 RJ-11 端口,在背面有两个 RJ-11 端口。 请不要使用双线电话分离器、串行分离器 或正面有两个 RJ-11 端口而背面是一个插头的并行分离器。)

图 5-8 并行分离器示例

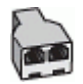

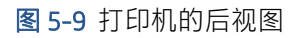

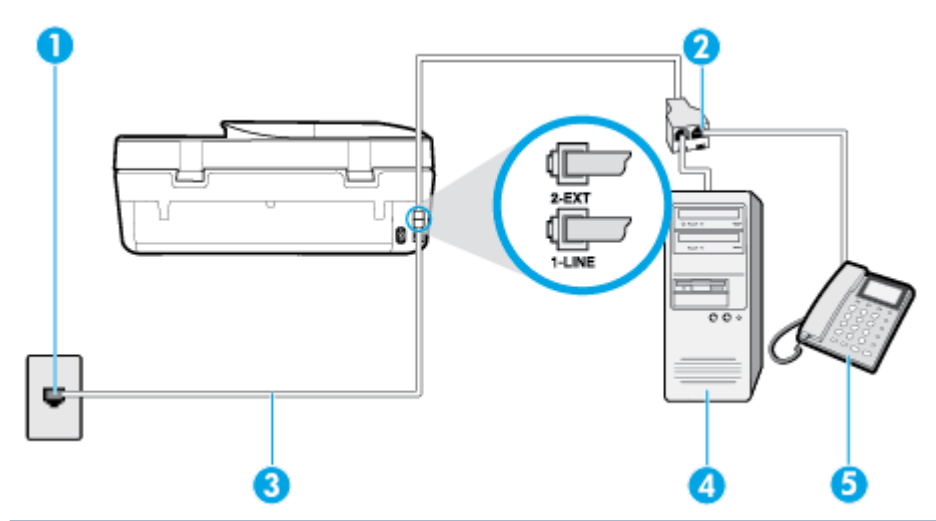

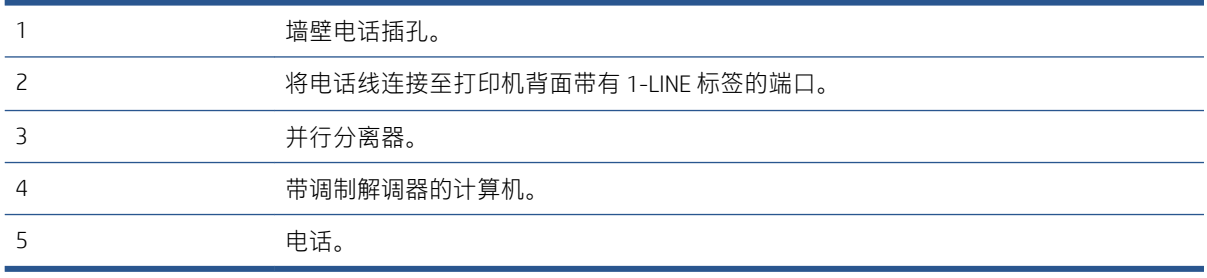

#### 在与具有两个电话端口的计算机相同的电话线上设置打印机

- 1. 从打印机背面带有 2-EXT 标签的端口取下白色塞子。
- 2. 找到连接计算机背面(计算机拨号调制解调器)与墙壁电话插孔的电话线。 将电话线从墙壁电话 插孔断开连接,并将其插入打印机背面带有 2-EXT 标签的端口。
- 3. 将电话连接到计算机拨号调制解调器背面的 "OUT" 端口。
- 4. 将电话线的一端连接到墙上电话插孔,然后将另一端连接到打印机背面标有 1-LINE 的端口。

注:您可能需要将电话线连接到您所在国家/区域的适配器。

5. 如果调制解调器软件设置为自动将传真接收到计算机,请关闭该设置。

 $\overline{\mathbb{B}}$  注:如果不关闭调制解调器软件中的自动传真接收设置,则打印机将不能接收传真。

- 6. 现在需要决定打印机的应答方式,是自动还是手动接收传真:
	- 如果将打印机设置成**自动**应答呼叫,则它将应答所有拨入的呼叫并接收传真。 打印机将无法 在这种情况下区别传真和语音呼叫; 如果您怀疑呼叫是语音呼叫,则需要在产品接听前应答 此呼叫。 要将打印机设置为自动应答呼叫, 请打开 自动接听 设置。
	- 如果将打印机设置为手动接听传真,则您必须亲自接听传真来电,否则打印机无法接收传 真。 要将打印机设置为手动接听电话, 请关闭 自**动接听** 设置。
- 7. 运行传真测试。

如果在打印机应答电话之前摘机,并听到发送方传真机的传真音,则必须手动应答传真呼叫。

如果您在设置该打印机及可选设备时遇到问题,请与当地的服务提供商或供应商联系以获得进一步的 帮助。

#### <span id="page-70-0"></span>与计算机 DSL/ADSL 调制解调器共用语音/传真

如果将电话线用于语音、传真和计算机 DSL/ADSL 调制解调器,请按照这些说明来设置传真。

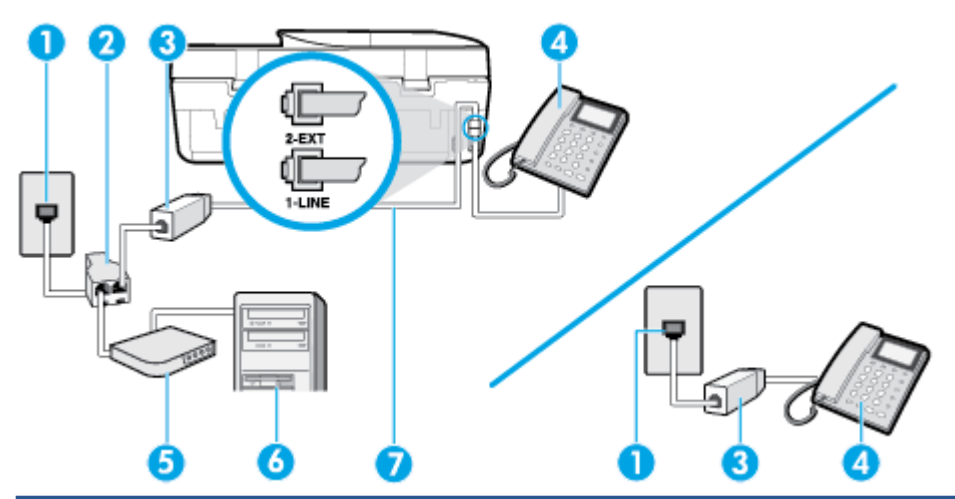

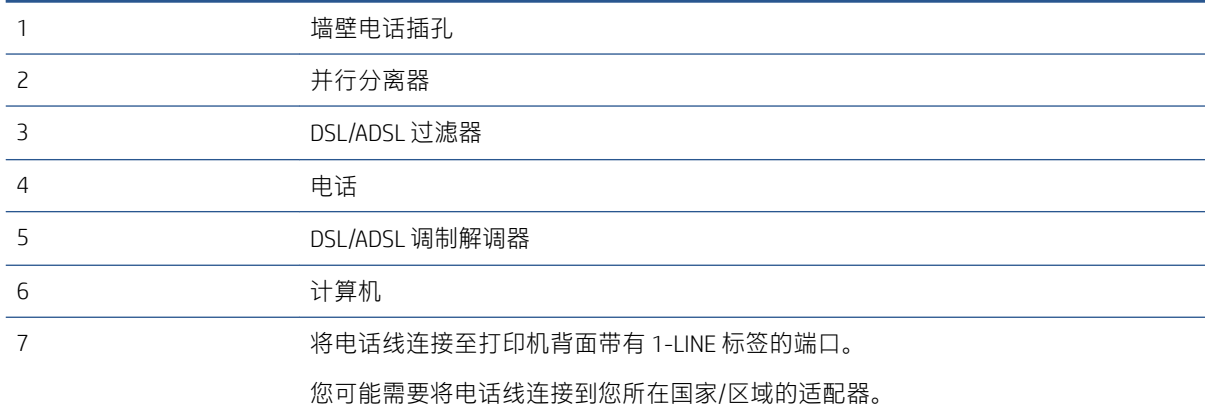

 $\overleftrightarrow{B}$  注: 您需要购买并行分离器。并行分离器在正面有一个 RJ-11 端口, 在背面有两个 RJ-11 端口。请不要 使用双线电话分离器、串行分离器或正面有两个 RJ-11 端口而背面是一个插头的并行分离器。

图 5-10 并行分离器示例

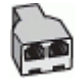

#### 设置使用计算机 DSL/ADSL 调制解调器的打印机

1. 从 DSL 供应商那里购买 DSL 过滤器。

- <span id="page-71-0"></span>注:家中/办公室内其他位置处与 DSL 服务共用同一电话号码的电话必须连接到其他 DSL 过滤器, 否则在拨打语音电话时会听到噪声。
- 2. 使用打印机包装盒中提供的电话线,将电话线的一端连接到 DSL 过滤器,然后将另一端连接到打 印机背面标有 1-LINE 的端口上。

注:您可能需要将电话线连接到您所在国家/区域的适配器。

- 3. 如果您有并行电话系统,则从打印机背面带有 2-EXT 标记的端口取下白色插头,然后将电话连接 到此端口。
- 4. 将 DSL 过滤器连接到并行分离器。
- 5. 将 DSL 调制解调器连接到并行分离器。
- 6. 将并行分离器连接到墙壁插孔。
- 7. 运行传真测试。

当电话响铃时,在您在 响铃以接听 中设置的响铃次数后,打印机会自动应答。打印机会开始向发送的 传真机发出传真接收音,并接收传真。

如果您在设置该打印机及可选设备时遇到问题,请与当地的服务提供商或供应商联系以获得进一步的 帮助。

### 方案 I: 与应答机共享语音/传真线

如果用同一电话号码接收语音电话和传真电话,并且有一部应答机用来应答此电话号码的语音电话, 请按照本节中的描述设置打印机。

图 5-11 打印机的后视图

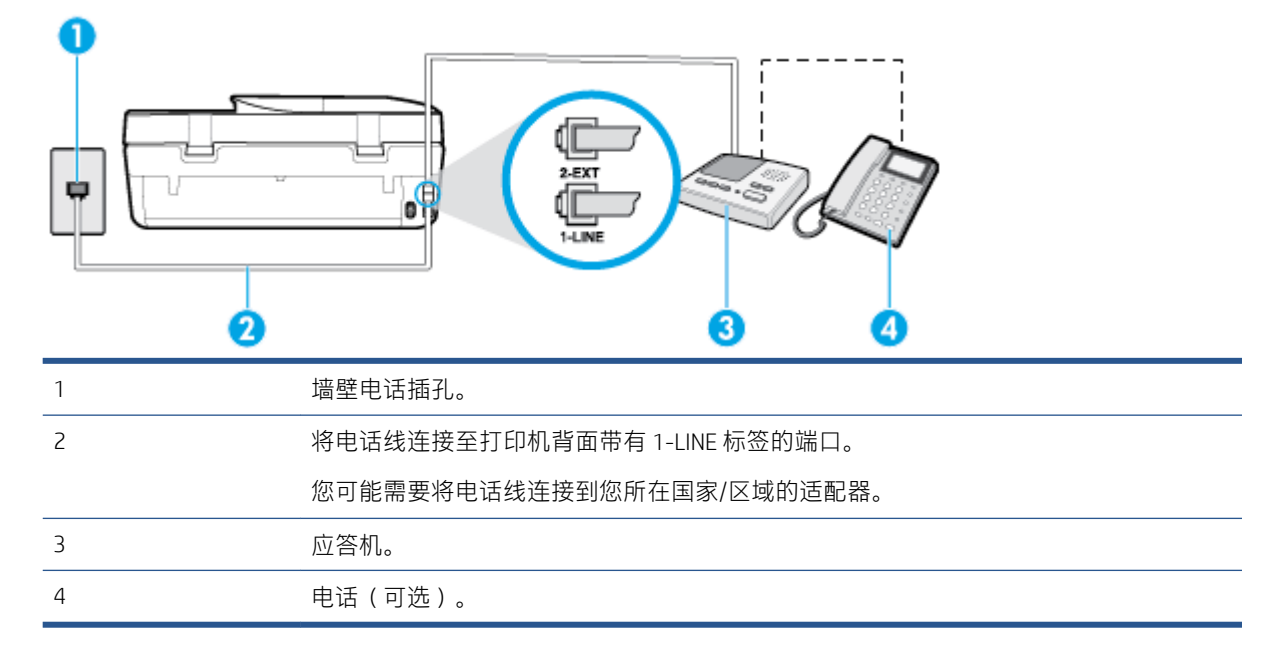
#### 使用具有应答机的共享语音/传真线设置打印机

- 1. 从打印机背面带有 2-EXT 标签的端口取下白色塞子。
- 2. 将应答机的插头从墙壁电话插孔中拔出,将其连接到打印机背面带有 2-EXT 标记的端口。
- $\overline{\mathbb{B}}$  注:如果不将应答机直接连接到打印机,那么发送端传真机所发出的传真音可能会录制在应答机 中,使您可能无法通过打印机接收传真。
- 3. 将电话线的一端连接到墙上电话插孔,然后将另一端连接到打印机背面标有 1-LINE 的端口。

 $\mathbb{B}^n$ 注:您可能需要将电话线连接到您所在国家/区域的适配器。

- 4. (可选)如果应答机没有内置电话,为了方便起见,可能需要在应答机后面的"OUT"端口上连接 电话。
- $\dddot{\Xi}$  注:如果您的应答机无法连接到外部电话,您可以购买并使用并行分离器(也称为耦合器)同时 将应答机和电话连接到打印机。 您可以对这些连接使用标准电话线。
- 5. 打开自动接听设置。
- 6. 将应答机设置为较少数量的响铃之后应答。
- 7. 将打印机上的 响铃以接听 设置更改为打印机所支持的最大响铃次数。(最大响铃数因国家/地区 而异。)
- 8. 运行传真测试。

当电话响铃时,应答机将在设定的响铃次数后应答,然后播放您录制的问候语。 打印机在此期间监视 申话,"侦听"有无传真音。 如果检测到拨入的传真音,打印机将发出传真接收音并接收传真; 如果 没有传真音,则打印机停止监视线路,而应答机可以录制语音留言。

如果您在设置该打印机及可选设备时遇到问题,请与当地的服务提供商或供应商联系以获得进一步的 帮助。

#### 方案 J: 计算机调制解调器和应答机共用语音/传真线

如果用同一电话号码接收语音呼叫和传真呼叫,并且此电话线上还连接了计算机调制解调器和应答 机,请按照本节中的描述设置打印机。

- 注:由于计算机拨号调制解调器与打印机共享电话线,因此无法同时使用二者。例如,在使用计算机 拨号调制解调器发送电子邮件或访问 Internet 时, 便无法使用打印机收发传真。
	- 与计算机拨号调制解调器和应答机共用语音/传真线
	- 与计算机 DSL/ADSL [调制解调器和应答机共用语音](#page-74-0)/传真线

#### 与计算机拨号调制解调器和应答机共用语音/传真线

根据计算机上电话端口的数量,有两种不同的方式可以在计算机上对打印机进行设置。在开始之前, 请检查计算机以查看有一个还是两个电话端口。

注:如果计算机只有一个电话端口,则需要购买并行分离器(也称作耦合器),如下图所示。 (并行 分离器在正面有一个 RJ-11 端口,在背面有两个 RJ-11 端口。 请不要使用双线电话分离器、串行分离器 或正面有两个 RJ-11 端口而背面是一个插头的并行分离器。)

图 5-12 并行分离器示例

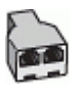

图 5-13 打印机的后视图

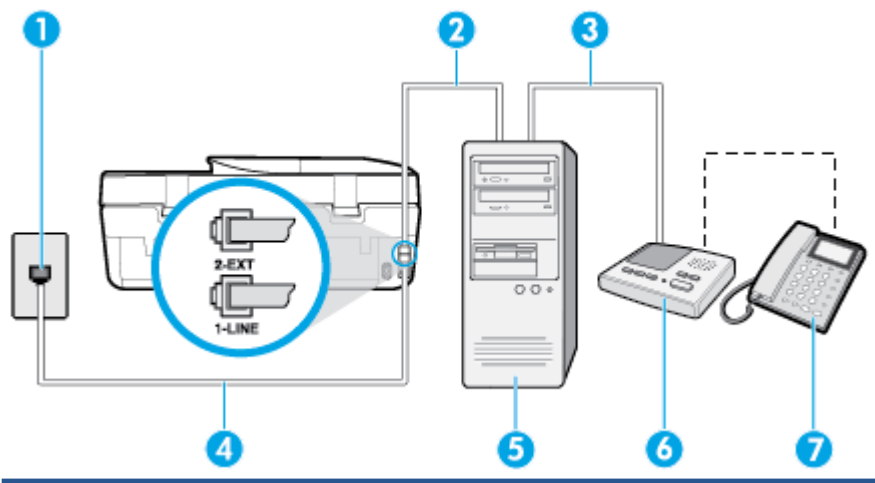

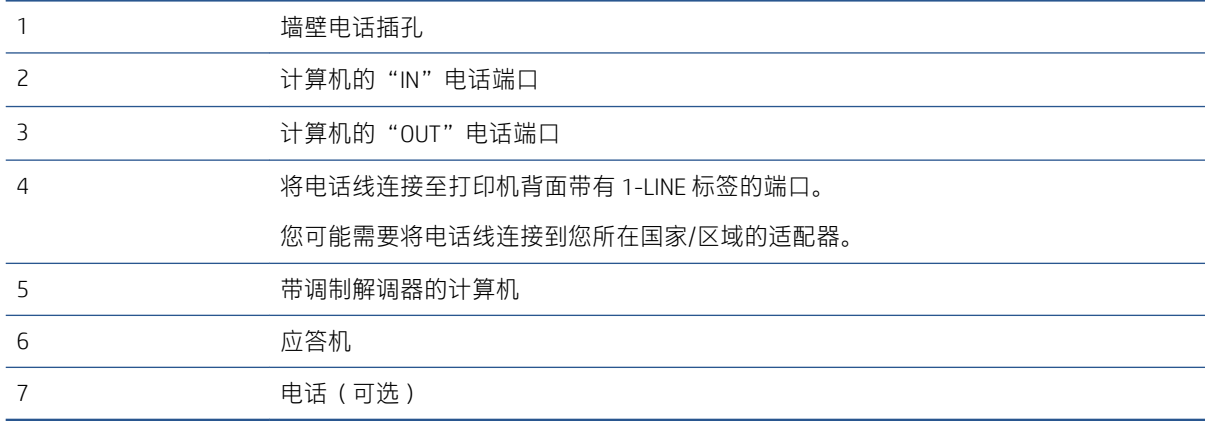

#### 在与具有两个电话端口的计算机相同的电话线上设置打印机

- 1. 从打印机背面带有 2-EXT 标签的端口取下白色塞子。
- 2. 找到连接计算机背面(计算机拨号调制解调器)与墙壁电话插孔的电话线。 将电话线从墙壁电话 插孔断开连接,并将其插入打印机背面带有 2-EXT 标签的端口。
- 3. 将应答机的插头从墙上的电话插孔中拔出,连接到计算机(计算机拨号调制解调器)背面标有 "OUT"的端口。
- 4. 将电话线的一端连接到墙上电话插孔,然后将另一端连接到打印机背面标有 1-LINE 的端口。

注:您可能需要将电话线连接到您所在国家/区域的适配器。

- 5. (可选)如果应答机没有内置电话,为了方便起见,可能需要在应答机后面的"OUT"端口上连接 电话。
- $\overline{\mathbb{B}}$  注: 如果您的应答机无法连接到外部电话, 您可以购买并使用并行分离器(也称为耦合器)同时 将应答机和电话连接到打印机。 您可以对这些连接使用标准电话线。
- 6. 如果调制解调器软件设置为自动将传真接收到计算机,请关闭该设置。

 $\overline{\mathbb{B}}$  注: 如果不关闭调制解调器软件中的自动传真接收设置, 则打印机将不能接收传真。

7. 打开自动接听设置。

- <span id="page-74-0"></span>8. 将应答机设置为较少数量的响铃之后应答。
- 9. 更改打印机的 响铃以接听 设置, 将其设为产品支持的最大响铃次数。 (最大响铃次数因国家/地 区而异。)
- 10. 运行传真测试。

当电话响铃时,应答机将在设定的响铃次数后应答,然后播放您录制的问候语。 打印机在此期间监视 电话, "侦听"有无传真音。 如果检测到拨入的传真音, 打印机将发出传真接收音并接收传真; 如果 没有传真音,则打印机停止监视线路,而应答机可以录制语音留言。

如果您在设置该打印机及可选设备时遇到问题,请与当地的服务提供商或供应商联系以获得进一步的 帮助。

与计算机 DSL/ADSL 调制解调器和应答机共用语音/传真线

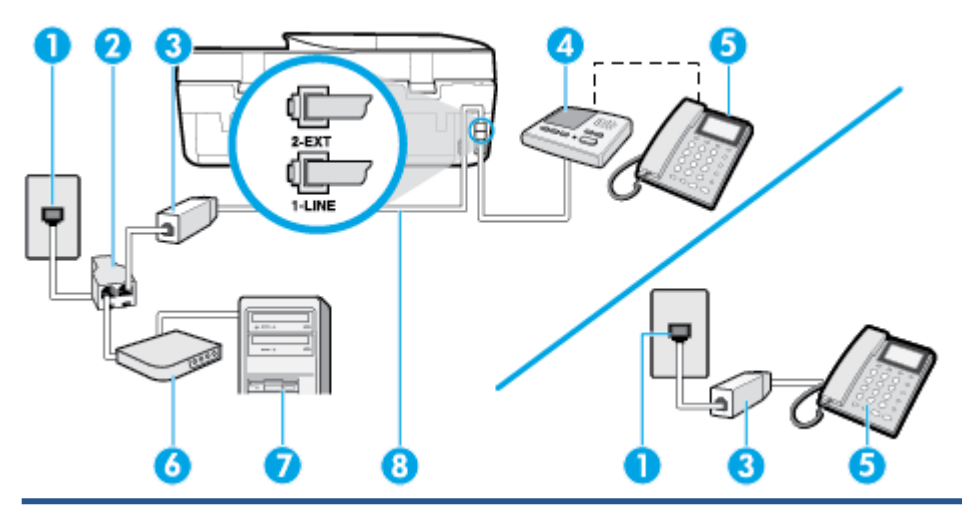

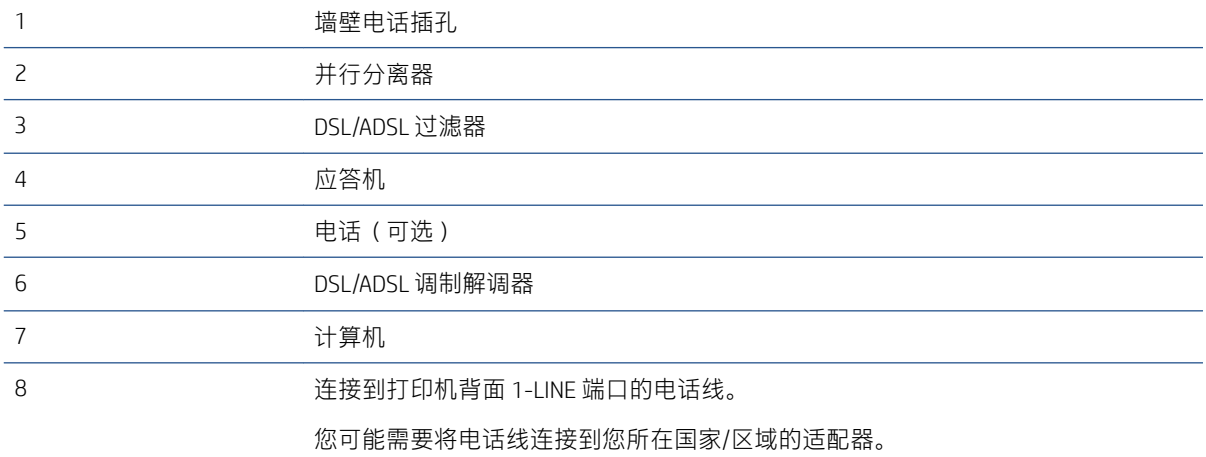

 $\stackrel{\mathbb{B}^{\prime}}{=}$ 注:您需要购买并行分离器。 并行分离器在正面有一个 RJ-11 端口,在背面有两个 RJ-11 端口。 请不 要使用双线电话分离器、串行分离器或正面有两个 RJ-11 端口而背面是一个插头的并行分离器。

图 5-14 并行分离器示例

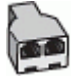

#### 设置使用计算机 DSL/ADSL 调制解调器的打印机

- 1. 从 DSL/ADSL 供应商那里购买 DSL/ADSL 过滤器。
	- $\overline{\mathbb{B}}$  注: 家中/办公室内其他位置处与 DSL 服务共用同一电话号码的电话需连接到其他 DSL 过滤器,否 则在拨打语音电话时会听到噪声。
- 2. 使用打印机包装盒中提供的电话线,将电话线的一端连接到 DSL/ADSL 过滤器,然后将另一端连接 到打印机背面标有 1-LINE 的端口上。

注:您可能需要将电话线连接到您所在国家/区域的适配器。

- 3. 将 DSL/ADSL 过滤器连接到分离器。
- 4. 将应答机的插头从墙壁电话插孔中拔出,将其连接到打印机背面标有 2-EXT 的端口。
- $\widetilde{\mathbb{B}}$  注:如果不将应答机直接连接到打印机,那么发送端传真机所发出的传真音可能会录制在应答机 中,使您可能无法通过打印机接收传真。
- 5. 将 DSL 调制解调器连接到并行分离器。
- 6. 将并行分离器连接到墙壁插孔。
- 7. 将应答机设置为较少数量的响铃之后应答。

8. 将打印机上的 **响铃以接听** 设置更改为打印机所支持的最大响铃次数。

3 注: 最大响铃次数因国家/地区而异。

9. 运行传真测试。

当电话响铃时,应答机将在设定的响铃次数后应答,然后播放您录制的问候语。 打印机在此期间监视 电话,"侦听"有无传真音。 如果检测到拨入的传真音,打印机将发出传真接收音并接收传真; 如果 没有传真音,则打印机停止监视线路,而应答机可以录制语音留言。

如果将同一条电话线用于电话、传真,并且有计算机 DSL 调制解调器,请按照这些说明来设置传真。

如果您在设置该打印机及可选设备时遇到问题,请与当地的服务提供商或供应商联系以获得进一步的 帮助。

#### 方案 K: 与计算机拨号调制解调器和语音邮件共用语音/传真线

如果用同一电话号码接收语音呼叫和传真呼叫,此电话线又连接了计算机拨号调制解调器,并且还向 电信公司订用了语音信箱服务,请按照本节中的描述设置打印机。

 $\bar{z}$  . 如果用于传真的同一个电话号码上有语音信箱服务, 则无法自动接收传真。 您必须手动接收传 真, 这意味着您必须亲自应答拨入的传真呼叫。 如果希望自动接收传真,请与电话公司联系以订阅区 别响铃服务,或获取专门用于传真的电话线。

由于计算机拨号调制解调器与打印机共享电话线,因此无法同时使用二者。例如,在使用计算机拨号 调制解调器发送电子邮件或访问 Internet 时, 便无法使用打印机收发传真。

根据计算机上电话端口的数量,有两种不同的方式可以在计算机上对打印机进行设置。在开始之前, 请检查计算机上有一个还是两个电话端口。

如果计算机只有一个电话端口,则需要购买并行分离器(也称作耦合器),如下图所示。 (并行 分离器在正面有一个 RJ-11 端口, 在背面有两个 RJ-11 端口。 请不要使用双线电话分离器、串行 分离器或正面有两个 RJ-11 端口而背面是一个插头的并行分离器。)

图 5-15 并行分离器示例

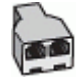

● 如果您的计算机有两个电话端口,请按如下所述设置打印机: 图 5-16 打印机的后视图

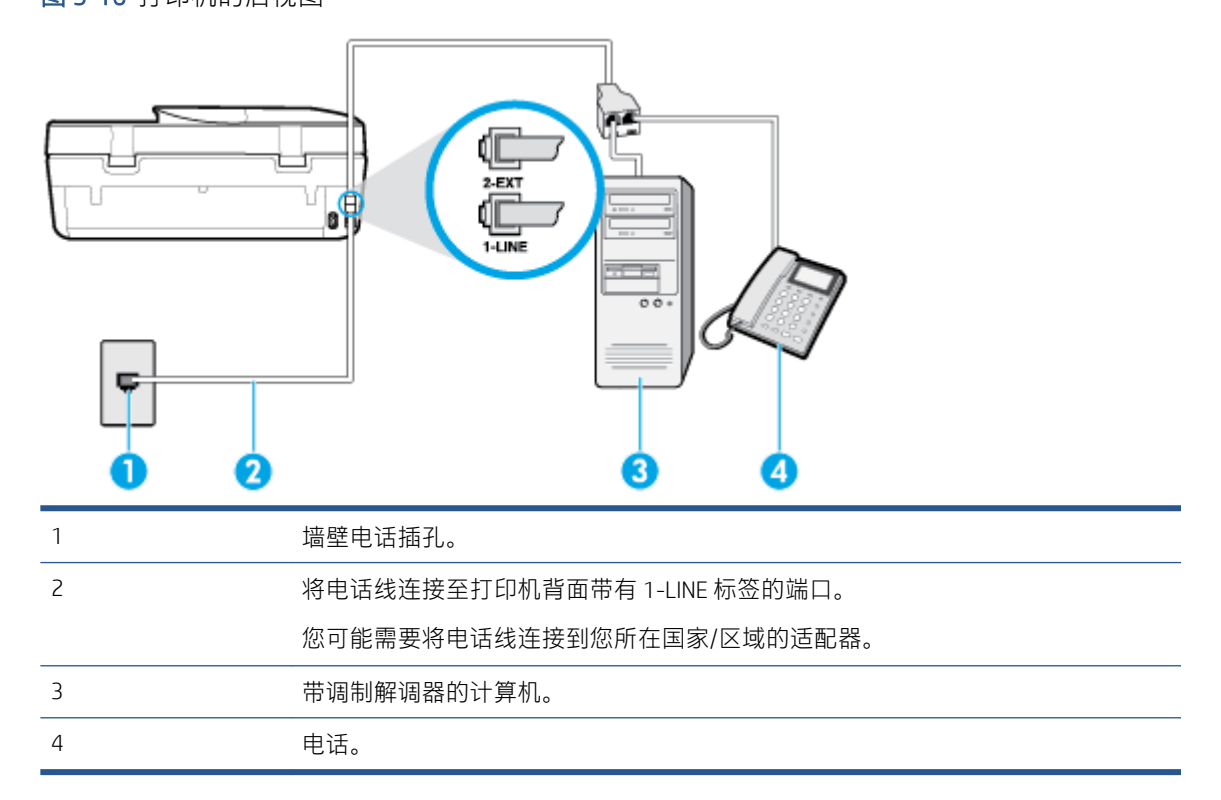

#### 在与具有两个电话端口的计算机相同的电话线上设置打印机

- 1. 从打印机背面带有 2-EXT 标签的端口取下白色塞子。
- 2. 找到连接计算机背面(计算机拨号调制解调器)与墙壁电话插孔的电话线。 将电话线从墙壁电话 插孔断开连接,并将其插入打印机背面带有 2-EXT 标签的端口。
- 3. 将电话连接到计算机拨号调制解调器背面的 "OUT" 端口。
- 4. 将电话线的一端连接到墙上电话插孔,然后将另一端连接到打印机背面标有 1-LINE 的端口。

注:您可能需要将电话线连接到您所在国家/区域的适配器。

5. 如果调制解调器软件设置为自动将传真接收到计算机,请关闭该设置。

注:如果不关闭调制解调器软件中的自动传真接收设置,则打印机将不能接收传真。

- 6. 关闭 自动接听 设置。
- 7. 运行传真测试。

您必须能够亲自应答拨入的传真呼叫,否则打印机无法接收传真。

如果您在设置该打印机及可选设备时遇到问题,请与当地的服务提供商或供应商联系以获得进一步的 帮助。

### 测试传真设置

您可以对您的传真设置进行测试,以检查打印机的状态并确定其已正确进行传真设置。在完成打印机 设置以进行收发传真之后,执行此测试。此测试将进行以下项目的检查:

- 测试传真硬件
- 确认将正确的电话线类型连接到打印机
- 检查电话线是否插入正确的端口。
- 检查拨号音
- 检查电话线路的工作状态
- 测试电话线路连接的状态

打印机将打印一份报告,其中包含测试结果。 如果测试失败,则请查看报告,以了解如何解决问题的 信息,然后重新运行此测试。

#### 通过打印机控制面板测试传真设置

- 1. 根据家庭或办公室设置的特定说明,对打印机进行传真设置。
- 2. 在开始测试前,请确保已安装了墨盒并在进纸盒中放入了全尺寸纸张。
- 3. 在打印机控制面板显示屏的主屏幕上,点击 ( ) 传真)。
- 4. 点击设置。
- 5. 点击工具,然后点击测试传真。

打印机会在显示屏上显示测试的状态,并打印一份报告。

- 6. 查看报告。
	- 如果测试通过,但仍然出现传真发送问题,请检查报告中列出的传真设置,以验证这些设置 是否正确。 传真设置为空或不正确都会导致传真问题。
	- 如果测试失败,请查看报告以获取更多有关如何解决所发现问题的信息。

# <span id="page-78-0"></span>6 Web 服务

本节包括以下主题:

- 何为 Web 服务?
- 设置 Web 服务
- 使用 HP ePrint [进行打印](#page-79-0)
- 删除 Web [服务](#page-80-0)

## 何为 Web 服务?

打印机提供了一些支持 Web 的创新解决方案, 可以帮助您快速访问 Internet, 获取文档以及更快速轻松 地打印文档,而不需要使用计算机。

#### HP ePrint

- HP ePrint 是 HP 提供的免费服务,便于您随时随地在启用 HP ePrint 的打印机上进行打印。 在打印 机上启用 Web 服务后,使用该服务就像把电子邮件发送到打印机的指定电子邮件地址那样简单。 不需要使用任何专门的驱动程序或软件。 只要能够发送电子邮件,就可以使用 HP ePrint 在任何地 方进行打印。
- $\ddot{\Xi}$  注:要注册帐户,请访问 [HP Connected](http://www.hpconnected.com) (并非在所有国家/地区都提供),并且登录以配置 HP ePrint 设置。

在 [HP Connected](http://www.hpconnected.com) (并非在所有国家/地区都提供)上注册帐户后,便可以登录查看您的 HP ePrint 作 业状态,管理 HP ePrint 打印机队列,控制哪些人可以使用打印机的 HP ePrint 电子邮件地址进行打 印,以及获取有关 HP ePrint 的帮助。

## 设置 Web 服务

在设置 Web 服务之前, 确保打印机连接到 Internet。

要设置 Web 服务,使用下列方法之一:

#### 使用打印机控制面板设置 Web 服务

- 1. 在打印机控制面板显示屏的主屏幕上,点击  $\ddot{\mathbb{Q}}$  ( 设置 )。
- 2. 点击 Web 服务 。
- 3. 触摸是以接受 Web 服务的安装条款。
- 4. 打印机将自动检查更新并安装 Web 服务。

 $\overline{\mathbb{B}}$  注:要使用这些 Web 功能,必须将打印机连接到 Internet。 如果使用 USB 电缆连接打印机,则无法使 用这些 Web 功能。

- <span id="page-79-0"></span>5. 当看到 Web 服务成功安装后, 请触摸确定。
- 6. 当打印机连接至服务器之后,打印机会打印信息页并在屏幕上显示 Web 服务摘要。

#### 使用嵌入式 Web 服务器设置 Web 服务

- 1. 打开 EWS。有关详细信息,请参见第 88 [页的嵌入式](#page-93-0) Web 服务器。
- 2. 单击 Web 服务 选项卡。
- 3. 在 Web 服务设置 部分中,单击 设置 ,单击继续,然后按照屏幕说明接受相应使用条款。
- 4. 如果出现提示,请选择允许打印机检查并安装打印机更新。

注:有可用更新时,将会自动下载并安装更新,然后打印机会重新启动。

学 注: 如果提示进行代理设置且您的网络使用了代理设置, 请按照屏幕说明设置代理服务器。 如果 没有详细的代理信息,请与网络管理员或网络设置人员联系。

5. 当打印机连接至服务器之后,打印机将打印信息页。 按照信息页中的说明完成设置。

#### 使用 HP 打印机软件设置 Web 服务 (Windows)

- 1. 打开 HP 打印机软件。 有关详细信息,请参阅第 18 页的打开 HP [打印机软件](#page-23-0) (Windows)。
- 2. 在显示的窗口中,双击 **打印、扫描和传真** ,然后选择**打印下方的将打印机连接到 Web**。 随后将打 开打印机的主页(嵌入式 Web 服务器)。
- 3. 在 Web 服务选项卡中,单击继续,然后按照屏幕上的说明接受相应使用条款。
- 4. 如果出现提示,请选择允许打印机检查并安装打印机更新。

注:有可用更新时,将会自动下载并安装更新,然后打印机会重新启动。

- 注:如果提示进行代理设置且您的网络使用了代理设置,请按照屏幕说明设置代理服务器。 如果 您没有相应的详细信息,请与网络管理员或网络设置人员联系。
- 5. 当打印机连接至服务器之后,打印机将打印信息页。 按照信息页中的说明完成设置。

## 使用 HP ePrint 进行打印

要使用 HP ePrint . 请执行以下操作:

- 确保您的计算机或移动设备带有 Internet 和电子邮件功能。
- 启用打印机上的 Web 服务。 有关详细信息,请参阅第 73 [页的设置](#page-78-0) Web 服务。
- $\mathcal V$  提示:如需了解有关管理和配置 HP ePrint 设置的详细信息以及最新功能, 请访问 [HP Connected](http://www.hpconnected.com) 此站点 并非在所有国家/地区都适用。。

#### 使用 HP ePrint 打印文档

- 1. 在计算机或移动设备上,打开电子邮件应用程序。
- 2. 创建新的电子邮件,然后附上您要打印的文件。
- 3. 在"收件人"字段中输入 HP ePrint 电子邮件地址, 然后选择发送电子邮件的选项。

 $\widetilde{\mathbb{F}}$  注:不要在"收件人"或"抄送人"字段中输入其他任何电子邮件地址。 如果有多个电子邮件地 址, HP ePrint 服务器将不接受打印作业。

#### <span id="page-80-0"></span>查找 HP ePrint 电子邮件地址

- 1. 在打印机控制面板显示屏的主屏幕上,点击 ( 设置 )。
- 2. 点击 Web 服务。
- 3. 点击显示电子邮件地址。

 $\Box$  注:点击打印信息以打印一张含打印机代码和有关如何定制电子邮件地址的说明的信息页面。

#### 关闭 HP ePrint

- 1. 在打印机控制面板显示屏的主屏幕上,点击 p o (HP ePrint ),然后点击 <>>> <>>
- 2. 点击 HP ePrint 旁边的切换按钮以关闭该功能。

 $\overrightarrow{2}$  注: 要删除所有 Web 服务, 请参见第 75 页的删除 Web 服务。

## 删除 Web 服务

使用下列说明删除 Web 服务。

#### 使用打印机控制面板删除 Web 服务

- 1. 在打印机控制面板显示屏的主屏幕上,点击 n (HP ePrint),然后点击 < (Web 服务设置)。
- 2. 单击删除 Web 服务。

#### 使用嵌入式 Web 服务器删除 Web 服务

- 1. 打开 EWS。 有关详细信息, 请参阅第 88 [页的嵌入式](#page-93-0) Web 服务器 。
- 2. 单击 Web 服务选项卡, 然后单击 Web 服务设置部分中的删除 Web 服务。
- 3. 单击删除 Web 服务。
- 4. 单击确定以删除打印机上的 Web 服务。

# <span id="page-81-0"></span>7 使用墨盒

- 有关墨盒和打印头的信息
- 检查估计的墨水量
- [更换墨盒](#page-82-0)
- [订购墨盒](#page-84-0)
- [使用单墨盒模式](#page-84-0)
- [存放打印耗材](#page-85-0)
- [墨盒保修信息](#page-85-0)

## 有关墨盒和打印头的信息

下面的提示可以帮助您维护 HP 墨盒, 确保稳定的打印质量。

- 本使用手册中的说明适用于更换墨盒,而不适用于首次安装。
- 使用墨盒之前,应将其一直存放在密封的原包装袋中。
- 确保正确关闭打印机。有关详细信息,请参阅第19[页的关闭打印机](#page-24-0)。
- 在室温(15-35 °C 或 59-95 °F)下保存墨盒。
- 不要进行不必要的打印头清洁。这会浪费墨水并缩短墨盒的使用寿命。
- 对待墨盒一定要小心谨慎。 安装时, 投掷、震动或草率处理墨盒可能会导致暂时的打印问题。
- 如果要运输打印机,请执行以下操作以防止打印机中的墨水泄漏或对打印机造成其他损坏:
	- 确保通过按 (1) (电源按钮)来关闭打印机。 等待所有内部运行声音全都停止, 再拔下打印 机电源线。
	- 确保没有卸下墨盒。
	- 打印机在运输时必须保持平放;不能使其边缘、背面、正面或顶部朝下放置。

#### 相关主题

● 第 76 页的检查估计的墨水量

## 检查估计的墨水量

您可以从打印机软件、打印机控制面板或 HP Smart 中检查估计的墨水量。

#### 从打印机控制面板检查估计的墨水量

▲ 在主屏幕中, 点击 < 3 (墨水) 检查估计的墨水量。

#### <span id="page-82-0"></span>从打印机软件检查墨水量 (Windows)

- 1. 打开 HP 打印机软件。
- 2. 在打印机软件中单击估计的墨水量。

#### 通过 HP 打印机软件检查墨水量 (OS X 和 macOS)

- 1. 打开 HP 实用程序。
	- $\ddot{\mathbb{B}}$  注: HP 实用程序位于应用程序文件夹的 HP 文件夹。
- 2. 从窗口左侧的设备列表中,选择 HP DeskJet Ink Advantage 5200 series。
- 3. 单击耗材状态。

将出现估计的墨水量。

4. 点按所有设置返回到 信息和支持 窗格。

#### 从 HP Smart 检查墨水量

- ▲ 打开移动设备上的 HP Smart。 估计打印机墨水量显示在屏幕上端,打印机图片的旁边。
- $\overline{\mathbb{B}}$  注: 墨水量警告和指示器提供的估计值可用于规划用途。 当墨水量指示器显示墨水不足时, 请准备好 一个备用墨盒,以免耽误打印。 如果打印质量可以接受,则不需要更换墨盒。
- $\ddot{\mathbb{E}}$  注: 如果安装了重新灌注或再生的墨盒, 或者安装了在另一台打印机中用过的墨盒, 墨水量指示器可 能不准确或不可用。
- 学注:墨盒中的墨水在打印过程中有多种用途,这些用途包括:在初始化过程中,墨水可用于准备打印 机和墨盒以进行打印;在打印头维修过程中,墨水可保持打印喷嘴清洁和墨水流动的流畅性。 另外, 使用后,会有一些剩余的墨水留在墨盒中。 有关详细信息,请参阅 [www.hp.com/go/inkusage](http://www.hp.com/go/inkusage) 。

## 更换墨盒

 $\overline{\mathbb{B}}$  注:有关回收用过的墨水耗材的信息,请参阅<u>第 133 页的 HP 喷墨耗材回收计划</u>。

如果还没有适用于打印机的更换墨盒,请参阅第 79 [页的订购墨盒](#page-84-0) 。

- $\mathbb{B}^n$ 注: 目前, HP 网站部分内容仅以英文提供。
- 注:并非所有国家/地区的客户都能购买到各种墨盒。

#### 更换墨盒

- 1. 确定电源已开启。
- 2. 取出旧墨盒。
	- a. 打开检修门。

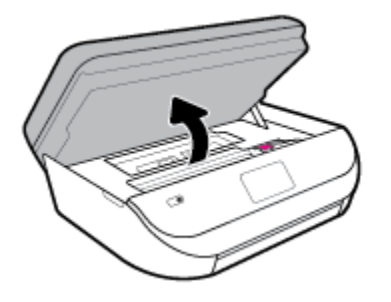

b. 请打开墨盒插槽上的闩锁。 然后从插槽中取出墨盒。

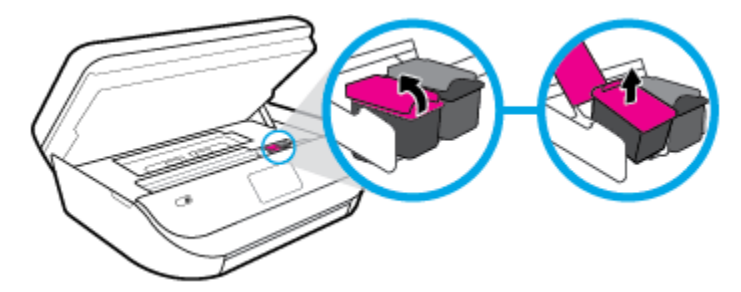

- 3. 插入新墨盒。
	- a. 拆除墨盒包装。

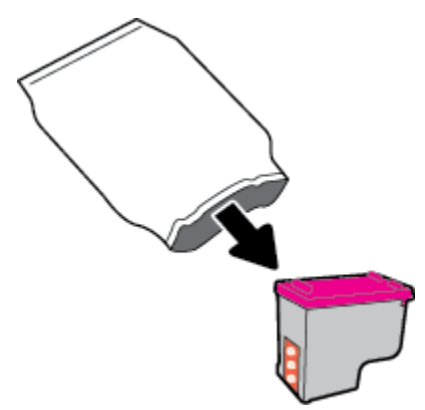

b. 使用拉片,去掉塑料带。

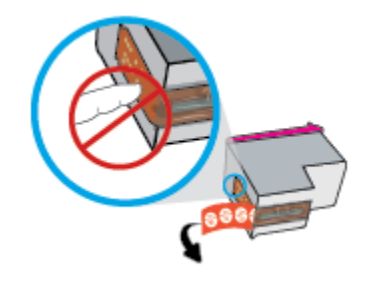

<span id="page-84-0"></span>c. 请将新墨盒滑至插槽,并关闭闩锁直至听到咔嗒声。

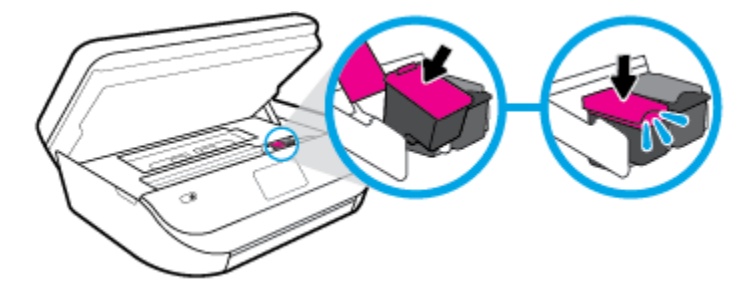

4. 关闭墨盒检修门。

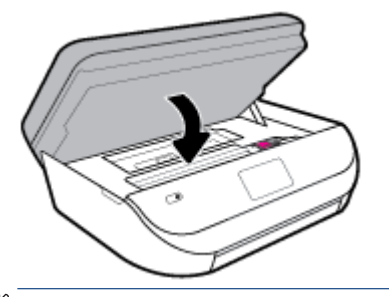

注:当您在安装新墨盒后打印文档时,HP 打印机软件 会提示您校准墨盒。

## 订购墨盒

要订购墨盒,请访问 [www.hp.com](http://www.hp.com) 。 (目前,HP 网站部分内容仅以英文提供。) 并非所有国家/地区都 提供在线订购墨盒服务。 但是,许多国家/地区都提供有关电话订购、查找当地商店和打印购物列表的 信息。 另外, 您可以访问 [www.hp.com/buy/supplies](http://www.hp.com/buy/supplies) 页面以获取有关在您的国家/地区购买 HP 产品的更 多信息。

请注意使用的替换用墨盒需与要替换的墨盒的墨盒编号相同。 您可以在以下位置找到墨盒编号:

- 在嵌入式 Web 服务器中,单击 工具 选项卡,然后在产品信息下单击耗材状态。 有关详细信息, 请参阅第 88 [页的嵌入式](#page-93-0) Web 服务器 。
- 在要替换的墨盒的标签上。
- 在打印机内部的不干胶标签上。 打开墨盒检修门以找到不干胶标签。
- 在 HP Smart 中。 有关详细信息, 请参阅 [www.support.hp.com](http://www.support.hp.com), 搜索 HP Smart。

2 注: 打印机附带的安装墨盒不单独销售。

## 使用单墨盒模式

使用单墨盒模式可仅用一个墨盒操作 HP DeskJet Ink Advantage 5200 series。 从墨盒托架中取出某个墨盒 时,单墨盒模式将会启动。 在单墨盒模式下,打印机可从计算机复印文档、复印照片和打印作业。

注:当 HP DeskJet Ink Advantage 5200 series 在单墨盒模式下运行时,打印机显示屏上会显示一条信息。 如果显示此信息且打印机中安装了两个墨盒,请检查每个墨盒上胶带的保护片是否都已经撕下。 当胶 带遮盖住墨盒触点时,打印机将无法检测到已经安装的墨盒。

#### 退出单墨盒模式

● 在 HP DeskJet Ink Advantage 5200 series 中安装两个墨盒,以退出单墨盒模式。

<span id="page-85-0"></span>存放打印耗材

墨盒可以长期存放在打印机中。 但是,要确保墨盒处于优异的状态,一定要在不使用打印机时正确关 闭打印机。 更多相关信息,请参阅第19[页的关闭打印机](#page-24-0)。

## 墨盒保修信息

HP 墨盒保修只适用于墨盒在指定 HP 打印设备上使用的情况。 重新填充、再制造、翻新、使用不当或 擅自改动的 HP 墨盒不在此保修范围内。

在保修期间墨盒可得到保修,前提是 HP 墨水未用完且未过保修期。 您可以在墨盒上找到保修期的到期 日期(采用 YYYY/MM/DD 格式), 如下所示:

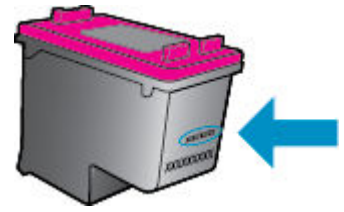

有关适用于打印机的"HP 有限保修声明"的副本,请参阅产品随附的印刷版文档。

# <span id="page-86-0"></span>8 网络设置

其他高级设置信息在打印机主页 (嵌入式 Web 服务器或 EWS ) 中提供。 有关详细信息,请参阅 第 88 [页的嵌入式](#page-93-0) Web 服务器 。

本节包括以下主题:

- 设置无线通信打印机
- [更改网络设置](#page-89-0)
- 使用 [Wi-Fi Direct](#page-90-0)

## 设置无线通信打印机

- 开始前的准备
- [在无线网络上设置打印机](#page-87-0)
- [更改连接类型](#page-87-0)
- [测试无线连接](#page-88-0)
- [打开或关闭打印机的无线功能](#page-89-0)
- 注:如果在连接打印机时遇到问题,请参阅第 112 [页的网络和连接问题](#page-117-0)。
- 提示:有关以无线方式设置和使用打印机的详细信息,请访问 HP 无线打印中心 ( [www.hp.com/go/](http://www.hp.com/go/wirelessprinting) [wirelessprinting](http://www.hp.com/go/wirelessprinting) )。

提示: 您可以使用 HP Smart 在无线网络上设置打印机。 有关获取应用的详细信息, 请参阅 第 19 [页的](#page-24-0) 使用 HP Smart 应用从 iOS、Android 或 Windows 10 [设备打印、扫描和排解问题](#page-24-0)。

### 开始前的准备

确保满足以下条件:

- 无线网络已设置并且工作正常。
- 打印机和使用打印机的计算机在同一网络(子网)上。

在连接打印机时,可能会提示输入无线网络名称 (SSID) 和无线密码。

- 无线网络名称。
- 无线密码可防止其他用户在未经您许可的情况下连接无线网络。 根据所需的安全级别,您的无线 网络可以使用 WPA 密码或 WEP 密钥。

如果自从设置了无线网络后就没有更改过网络名称或安全密钥,那么有时可在无线路由器的背面或侧 面找到它们。

如果您找不到网络名称或安全密码,或者忘记了此信息,请参阅计算机或无线路由器随附的文档。 如 果仍然无法找到此信息,请与网络管理员或无线网络设置人员联系。

### <span id="page-87-0"></span>在无线网络上设置打印机

#### 从打印机控制面板设置

使用打印机控制面板显示屏中的"无线设置向导"可设置无线通信。

- 3 注:在您继续之前,请查看<u>第 81 [页的开始前的准备](#page-86-0)</u>列表。
	- 1. 在打印机控制面板显示屏的主屏幕上,点击(1)(无线)。
	- 2. 请触摸 < 3 ( 设置 ) 。
	- 3. 点击无线设置向导或 Wi-Fi 保护设置。
	- 4. 按照所显示的说明完成设置。

如果打印机已使用了其他类型的连接 (如 USB 连接 ), 请按照第 82 页的更改连接类型中的说明在无 线网络上设置打印机。

#### 使用 HP Smart 应用进行设置

您可以使用 HP Smart 在无线网络上设置打印机。 iOS、Android 和 Windows 设备支持 HP Smart 应用。 有 关此应用的详细信息,请参阅第 19 页的使用 HP Smart 应用从 iOS、Android 或 Windows 10 [设备打印、扫](#page-24-0) [描和排解问题。](#page-24-0)

- 1. 如果使用的是 iOS 或 Android 移动设备,请确保已打开蓝牙。 (在 iOS 和 Android 移动设备上,HP Smart 利用蓝牙使设置过程更便捷。)
- $\dddot{\mathbb{B}}$  注: HP Smart 仅将蓝牙用于打印机设置。 不支持使用蓝牙进行打印。
- 2. 打开 HP Smart 应用。
- 3. Windows: 在"主页"屏幕上,单击或点击**设置新打印机**并按照屏幕上的说明向网络中添加新打 印机。

iOS/Android: 在"主页"屏幕上,点击加号图标,然后点击添加打印机。 按照屏幕上的说明向网 络中添加打印机。

### 更改连接类型

安装了 HP 打印机软件并将打印机连接到计算机或网络之后,可以使用该软件更改连接类型(例如,将 USB 连接更改为无线连接)。

#### 从 USB 连接更改为无线网络连接 (Windows)

在您继续之前,请查看第 81 [页的开始前的准备](#page-86-0)列表。

- 1. 打开 HP 打印机软件。 有关详细信息,请参阅第 18 页的打开 HP [打印机软件](#page-23-0) (Windows)。
- 2. 单击工具。
- 3. 单击设备设置和软件。
- 4. 选择将 USB 连接的设备转换为无线连接。 根据屏幕上的说明执行操作。

#### 使用 Windows 10 计算机 (Windows) 上的 HP Smart 应用从 USB 连接更改为无线网络

1. 继续之前, 请确保您的计算机和打印机符合以下要求:

- <span id="page-88-0"></span>● 您的打印机当前已通过 USB 连接到计算机。
- 您的计算机当前已连接到无线网络。
- 2. 打开 HP Smart 应用。 有关如何在 Windows 10 计算机上打开该应用的信息,请参阅第 19 [页的使用](#page-24-0) HP Smart 应用从 iOS、Android 或 Windows 10 [设备打印、扫描和排解问题。](#page-24-0)
- 3. 确保打印机已选中。
- $\hat{X}$  提示:如果要选择其他打印机, 请单击屏幕左侧工具栏上的"打印机"图标, 并选择**选择其他打** 印机以查看所有可用打印机。
- 4. 当在应用的主页顶部看到"通过无线方式连接打印机以实现轻松打印"时,单击了解更多。

#### 将 USB 连接改为无线连接 (OS X 和 macOS)

- 1. 从打印机上拔下 USB 电缆。
- 2. 将打印机还原到其网络默认设置。 更多相关信息,请参阅第 118 [页的恢复到原来的出厂默认值和](#page-123-0) [设置。](#page-123-0)
- 3. 从 123.hp.com 下载最新的 HP Easy Start 版本。
- 4. 打开 HP Easy Start 并按照屏幕上的说明连接您的打印机。

**(#)** 详细了解如何从 USB 连接更改为无线连接。 [单击此处上网获取更多信息](http://www.hp.com/embed/sfs/doc?client=IWS-eLP&lc=zh-hans&cc=cn&ProductNameOID=14095758&TapasOnline=NETWORK_WIRELESS&OS=Windows)。 目前, 此网站并不提供 所有语言版本。

#### 将无线连接更改为 USB 连接(Windows)

▲ 使用 USB 电缆连接打印机和计算机。 USB 端口位于打印机的背面。 有关具体位置,请参阅 第 6 [页的后视图。](#page-11-0)

#### 将无线连接更改为 USB 连接(OS X 和 macOS)

- 1. 打开 系统首选项 。
- 2. 单击 打印机和扫描仪 。
- 3. 在左侧窗格选择您的打印机,然后单击列表底部。 如果当前连接有传真项,请为传真项执行同样 的操作。
- 4. 将 USB 电缆连接到您的计算机和打印机。
- 5. 单击左侧打印机列表下的 +。
- 6. 从列表中选择新的 USB 打印机。
- 7. 从使用弹出菜单中选择您的打印机型号名称。

#### 8. 单击添加。

### 测试无线连接

打印无线测试报告,获取有关打印机无线连接的信息。 无线测试报告提供有关打印机状态、硬件 (MAC) 地址和 IP 地址的信息。 如果无线连接出现问题或如果无线连接尝试失败,则无线测试报告也能提供诊 断信息。 如果打印机连接到网络,则测试报告将显示有关网络设置的详细信息。

<span id="page-89-0"></span>打印无线测试报告

- 1. 在打印机控制面板显示屏的主屏幕上,点击 (1) (无线 ) ,然后点击 <( ) ( 设置 ) 。
- 2. 点击打印报告
- 3. 点击无线测试报告。

### 打开或关闭打印机的无线功能

打印机控制面板上的蓝色无线指示灯会在打印机的无线功能打开时亮起。

- 1. 在打印机控制面板显示屏的主屏幕上,点击 (1) (无线 ),然后点击 <( 设置 )。
- 2. 点击无线旁边的切换按钮, 以打开或关闭无线功能。

### 更改网络设置

在打印机的控制面板上,可以设置和管理打印机无线连接,并执行各种网络管理任务。 其中包括查看 和更改网络设置、还原网络默认设置以及打开或关闭无线功能。

 $\Delta$ 注意:网络设置是为了给您提供方便而设置的。不过,除非您是高级用户,否则请勿更改其中的任何 设置(如链路速度、IP 设置、默认网关和防火墙设置)。

#### 打印网络设置

执行以下操作之一:

- 在打印机控制面板显示屏的主屏幕上,点击(n) (无线) 以显示网络状态屏幕。 点击**打印信息**以打 印网络配置页。
- 在打印机控制面板显示屏的主屏幕上,依次点击 ( 设置 )、工具和网络配置报告。

#### 更改 IP 设置

默认的 IP 设置为**自动**, 即自动设置 IP 设置。 如果您是高级用户, 并且希望使用不同的设置 (如 IP 地 址、子网掩码或默认网关),则可以手动更改这些设置。

- $\mathcal V$  提示:在设置手动 IP 地址之前,建议首先使用"自动"模式将打印机连接到网络。 这样,路由器便可 以为打印机配置其他所需设置,如子网掩码、默认网关和 DNS 地址。
- 注意:在手动指定 IP 地址时,请谨慎操作。如果在安装过程中输入了无效的 IP 地址,您的网络组件将 无法与打印机连接。
	- 1. 在打印机控制面板显示屏的主屏幕上,点击 (1) (无线 ) ,然后点击 43 (设置 ) 。
	- 2. 点击高级设置。
	- 3. 点击 IP 设置。

此时将出现一条消息,警告您更改 IP 地址会将打印机从网络中移除。

- 4. 请触摸 OK 以继续。
- 5. 自动默认已选中。要手动更改设置,点击手动,然后为以下设置输入适当信息;
- <span id="page-90-0"></span>● IP 地址
- 子网掩码
- 默认网关
- DNS 地址
- 6. 请输入您的更改,然后触摸应用。

## 使用 Wi-Fi Direct

通过 Wi-Fi Direct,您无需连接到现有的无线网络,便可从计算机、智能手机、平板电脑或其他无线功能 设备中进行无线打印。

#### Wi-Fi Direct 使用指南

- 确保您的计算机或移动设备已安装了必要的软件。
	- 如果您正在使用计算机,请确保已安装 HP 打印机软件。
		- 如果尚未在计算机上安装 HP 打印机软件,请首先连接到 Wi-Fi Direct, 然后安装打印机软件。 当打印机软件提示选择连接类型时,选择无线。
	- 如果您正在使用移动设备,请确保已安装了兼容的打印应用程序。 有关移动打印的详细信 息, 请访问 [www.hp.com/global/us/en/eprint/mobile\\_printing\\_apps.html](http://www.hp.com/global/us/en/eprint/mobile_printing_apps.html)。
- 确保打印机 Wi-Fi Direct 已打开。
- 最多五台计算机和移动设备可使用同一个 Wi-Fi Direct 连接。
- 在打印机也已通过 USB 电缆或无线连接到计算机的情况下,同样可以使用 Wi-Fi Direct 打印。
- Wi-Fi Direct 不能用于将计算机、移动设备或打印机连接到 Internet。

#### 打开 Wi-Fi Direct

- 1. 在打印机控制面板显示屏的主屏幕上,点击 dg (Wi-Fi Direct)。
- 2. 点击 <br />
台 ( 设置 ) 。
- 3. 如果显示屏显示 Wi-Fi Direct 处于 关闭 状态, 请点击 Wi-Fi Direct 将其打开。
- $\hat{X}$  提示: 也可以从 EWS 打开 Wi-Fi Direct。 有关使用 EWS 的详细信息, 请参见<u>第 88 [页的嵌入式](#page-93-0) Web 服务</u> [器](#page-93-0) 。

#### 更改连接方法

- 1. 在打印机控制面板显示屏的主屏幕上,点击 dp (Wi-Fi Direct)。
- 2. 点击 ( 设置 )。
- 3. 点击连接方法,然后选择自动或手动。

#### 从支持 Wi-Fi Direct 的具备无线功能的移动设备进行打印

请确保在移动设备上安装了最新版本的 HP 打印服务插件。 可以从 Google Play 应用商店下载此插件。

- 1. 确保打印机已开启 Wi-Fi Direct。
- 2. 打开移动设备上的 Wi-Fi Direct。 有关详细信息, 请参见移动设备随附的文档。
- 3. 在移动设备上,通过具备打印功能的应用选择文档,然后选择打印文档的选项。 此时将显示可用打印机的列表。
- 4. 从可用打印机列表中,选择显示的 Wi-Fi Direct 名称(例如 DIRECT-\*\*-HP DeskJet Ink Advantage 5200 series, 其中 \*\* 是用于标识您的打印机的唯一字符), 以连接您的移动设备。

如果移动设备未自动连接到打印机,请按照打印机控制面板上的说明连接到打印机。 如果打印机 控制面板上显示了 PIN 代码,请在移动设备上输入该 PIN 代码。

当移动设备成功连接到打印机时,打印机开始打印。

#### 从具有无线功能的移动设备(不支持 Wi-Fi Direct)打印

请确保您的移动设备已安装了兼容的打印应用程序。 有关详细信息,请访问 [www.hp.com/global/us/en/](http://www.hp.com/global/us/en/eprint/mobile_printing_apps.html) [eprint/mobile\\_printing\\_apps.html](http://www.hp.com/global/us/en/eprint/mobile_printing_apps.html)。

- 1. 确保打印机已开启 Wi-Fi Direct。
- 2. 打开移动设备上的 Wi-Fi 连接。 有关详细信息, 请参见移动设备随附的文档。

 $\overline{\mathbb{B}}$ 注: 如果您的移动设备不支持 Wi-Fi, 您将不能使用 Wi-Fi Direct。

3. 从移动设备连接到新网络。 使用您通常使用的过程连接到新的无线网络或热点。 从显示的无线网 络列表中选择 Wi-Fi Direct 名称, 如 DIRECT-\*\*-HP DeskJet Ink Advantage 5200 series (其中, \*\* 是用 于标识您的打印机的唯一字符)。

在提示时输入 Wi-Fi Direct 密码。

 $\overline{\mathbb{B}}$ 往: 要获取 Wi-Fi Direct 密码, 在打印机控制面板显示屏的主屏幕上, 点击 da (Wi-Fi Direct)。

4. 打印您的文档。

#### 从具有无线功能的计算机进行打印(Windows)

- 1. 确保打印机已开启 Wi-Fi Direct。
- 2. 打开计算机的 Wi-Fi 连接。 有关详细信息, 请参见计算机随附的文档。

 $\overline{\mathbb{B}}$  注: 如果您的计算机不支持 Wi-Fi, 您将不能使用 Wi-Fi Direct。

3. 从计算机连接到新网络。 使用您通常使用的过程连接到新的无线网络或热点。 从显示的无线网络 列表中选择 Wi-Fi Direct 名称, 如 DIRECT-\*\*-HP DeskJet Ink Advantage 5200 series (其中, \*\* 是用于 标识您的打印机的唯一字符)。

在提示时输入 Wi-Fi Direct 密码。

 $\overline{\mathbb{B}}$ 注:要获取 Wi-Fi Direct 密码,在打印机控制面板显示屏的主屏幕上,点击 pp (Wi-Fi Direct)。

4. 如果打印机已安装并通过无线网络连接到计算机,请继续执行第 5 步。 如果打印机已安装并通过 USB 电缆连接到计算机,请执行下面的步骤,以使用 Wi-Fi Direct 连接安装打印机软件。

- a. 打开 HP 打印机软件。 有关详细信息,请参阅第 18 页的打开 HP [打印机软件](#page-23-0) (Windows)。
- b. 点击工具。
- c. 单击设备设置和软件,然后选择连接新设备。
- $\overline{\mathbb{B}}$  注:如果您之前已通过 USB 安装了打印机且希望转换为 Wi-Fi Direct,则不要选择**将 USB 连接** 的设备转换为无线连接选项。
- d. 当显示连接选项软件屏幕时, 选择无线。
- e. 从检测到的打印机列表中选择 HP 打印机。
- f. 根据屏幕上的说明执行操作。
- 5. 打印您的文档。

#### 从具有无线功能的计算机进行打印 (OS X 和 macOS)

- 1. 确保打印机已开启 Wi-Fi Direct。
- 2. 在计算机上打开 Wi-Fi。

有关详细信息,请参阅 Apple 提供的文档。

3. 单击 Wi-Fi 图标,并选择 Wi-Fi Direct 名称, 例如 DIRECT-\*\*-HP DeskJet Ink Advantage 5200 series (其 中 \*\* 是用于标识打印机的唯一字符)。

如果 Wi-Fi Direct 已安全开启, 请在出现提示后输入密码。

- 4. 添加打印机。
	- a. 打开 系统首选项 。
	- b. 根据您的操作系统, 请单击 打印机和扫描仪。
	- c. 单击左侧打印机列表下的 +。
	- d. 从检测到的打印机列表中选择打印机("Bonjour" 一词出现在打印机名称旁的右列),然后 单击添加。

4曲 [单击此处](http://www.hp.com/embed/sfs/doc?client=IWS-eLP&lc=zh-hans&cc=cn&ProductNameOID=14095758&TapasOnline=NETWORK_WIRELESS_DIRECT&OS=Windows)以在线进行 Wi-Fi Direct 故障排除,或者获取设置 Wi-Fi Direct 的更多帮助。 目前,此网站 并不提供所有语言版本。

# <span id="page-93-0"></span>9 打印机管理工具

本节包括以下主题:

- HP Smart 应用
- 工具箱:(Windows)
- HP 实用程序 (OS X 和 macOS )
- 嵌入式 Web 服务器

## HP Smart 应用

HP Smart 应用可用于查看当前打印机信息和更新打印机设置。 您可以查看墨水状态以及打印机和网络 信息。 还可以打印诊断报告、访问打印质量工具以及查看和更改打印机设置。 有关 HP Smart 应用的详 细信息,请参阅第 19 页的使用 HP Smart 应用从 iOS、Android 或 Windows 10 [设备打印、扫描和排解问](#page-24-0) [题](#page-24-0)。

## 工具箱:(Windows)

"工具箱"提供有关打印机的维护信息。

 $\overline{\mathbb{B}}$  注:如果计算机满足系统要求,则可随同 HP 打印机软件安装工具箱。 有关系统要求的的信息,请参阅 第 121 [页的技术规格](#page-126-0)。

#### 要打开工具箱

- 1. 打开 HP 打印机软件。 有关详细信息,请参阅第 18 页的打开 HP [打印机软件](#page-23-0) (Windows)。
- 2. 单击 打印、扫描和传真 。
- 3. 单击维护您的打印机。

## HP 实用程序 (OS X 和 macOS)

HP 实用程序包含的工具可用于配置打印设置,校准打印机,在线订购耗材以及查找网站支持信息。

 $\dddot{\mathbb{B}}$  注: HP 实用程序中提供的功能因所选打印机而异。

墨水量警告和指示器提供的估计值可用于规划用途。 当墨水量指示器显示墨水不足时,请准备好一个 备用墨盒,以免耽误打印。 如果打印质量可以接受,则不需要更换墨盒。

双击 HP 文件夹中的 HP 实用程序,该文件夹位于硬盘的 应用程序 文件夹中。

## 嵌入式 Web 服务器

当将打印机连接到网络时,可使用打印机的嵌入式 Web 服务器 (EWS) 在计算机上查看状态信息、更改 设置和管理打印机。

#### $\dddot{\mathbb{F}}$  注:要杳看或更改某些设置, 您可能需要密码。

注:不必连接至 Internet 即可打开和使用内嵌式 Web 服务器。但是,某些功能将不可用。

- 关于 cookie
- 打开嵌入式 Web 服务器
- [无法打开嵌入式](#page-95-0) Web 服务器

### 关于 cookie

在进行浏览时,嵌入式 Web 服务器 (EWS) 将在硬盘驱动器中放置一个很小的文本文件 (cookie)。 这些文 件让 EWS 能够在您下次访问时识别您的计算机。 例如, 如果配置了 EWS 语言, cookie 可帮助记住所选 的语言,以便在下次访问 EWS 时以该语言显示页面。 某些 cookie(如存储用户特定首选项的 cookie) 在您手动清除前将一直存储在计算机上。

您可以将浏览器配置为接受所有 cookie,或者将其配置为每次提供 cookie 时提示您,以便确定是接受还 是拒绝 cookie。 您还可以使用浏览器来删除不想要的 cookie。

根据您的打印机,如果您禁用 cookie, 则也将禁用下面的一个或多个功能:

- 使用某些设置向导
- 记住 EWS 浏览器的语言设置
- 个性化 EWS 原位页面

有关如何更改隐私和 cookie 设置以及如何查看或删除 cookie 的信息,请参阅 Web 浏览器随附的文档。

### 打开嵌入式 Web 服务器

您可以通过网络或 Wi-Fi Direct 访问嵌入式 Web 服务器。

#### 通过网络打开嵌入式 Web 服务器

1. 通过点击 (1) (无线) 或打印网络配置页找出打印机的 IP 地址或主机名。

 $\overline{\mathbb{B}}$  注: 打印机必须在网络上且必须有 IP 地址。

2. 在您的计算机支持的 Web 浏览器中, 键入分配给此打印机的 IP 地址或主机名。 例如,如果 IP 地址是 123.123.123.123,则在 Web 浏览器中键入以下地址: http:// 123.123.123.123。

#### 通过 Wi-Fi Direct 打开嵌入式 Web 服务器

- 1. 在打印机控制面板显示屏的主屏幕上,点击 dp (Wi-Fi Direct)。
- 2. 点击 ( 设置 )。
- 3. 如果显示屏显示 Wi-Fi Direct 处于 关闭 状态, 请点击 Wi-Fi Direct 将其打开。
- 4. 从无线计算机,开启无线功能,搜索并连接到 Wi-Fi Direct 名称,例如: DIRECT-\*\*-HP DeskJet Ink Advantage 5200 series (其中, \*\* 是用于标识您的打印机的唯一字符)。 在提示时输入 Wi-Fi Direct 密码。

<span id="page-95-0"></span> $\overleftrightarrow{\mathbb{B}}$   $\overleftarrow{\texttt{E}}$ : 要获取 Wi-Fi Direct 密码,在打印机控制面板显示屏的主屏幕上,点击 〔p͡] (Wi-Fi Direct)。

5. 在支持的计算机 Web 浏览器中,键入以下地址: http://192.168.223.1。

### 无法打开嵌入式 Web 服务器

#### 检查网络设置

- 确保未使用电话线或交叉电缆将打印机与网络相连接。
- 确保网络电缆与打印机连接牢固。
- 确保网络集线器、交换机或路由器已打开并工作正常。

#### 检查计算机

● 确保所用的计算机连接到与打印机连接的相同网络。

#### 检查 Web 浏览器

- 确保 Web 浏览器满足系统的最低要求。 有关系统要求的的信息, 请参阅第 121 [页的技术规格。](#page-126-0)
- 如果您的 Web 浏览器使用任何代理设置连接到 Internet, 则尝试禁用这些设置。有关详细信息, 请 参阅 Web 浏览器附带的文档。
- 确保在 Web 浏览器中启用了 JavaScript 和 cookie。有关详细信息,请参阅 Web 浏览器附带的文档。

#### 检查打印机 IP 地址

● 确保打印机 IP 地址是正确的。

要找到打印机的 IP 地址, 在打印机控制面板显示屏的主屏幕上, 点击 (n) (无线)。

要通过打印网络配置页面获取打印机 IP 地址,请在打印机控制面板显示屏的主屏幕上,依次点击 《 33 (设置)、工具和网络配置报告。

确保打印机 IP 地址是有效的。 打印机 IP 地址应该与路由器 IP 地址的格式相似。 例如, 路由器 IP 地址可能为 192.168.0.1 或 10.0.0.1, 则打印机 IP 地址为 192.168.0.5 或 10.0.0.5。

如果打印机 IP 地址类似于 169.254.XXX.XXX 或 0.0.0.0,则未连接到网络。

 $\hat{X}$  提示: 如果使用运行 Windows 的计算机, 则可以访问 HP 在线支持网站 [www.support.hp.com](http://h20180.www2.hp.com/apps/Nav?h_pagetype=s-001&h_product=14095755&h_client&s-h-e010-1&h_lang=zh-hans&h_cc=cn) 。该网站提 供的信息和实用程序可帮助您解决许多常见打印机问题。

# 10 解决问题

本节包括以下主题:

- 卡纸和进纸问题
- [墨盒问题](#page-102-0)
- [打印问题](#page-103-0)
- [复印问题](#page-110-0)
- [扫描问题](#page-110-0)
- [传真问题](#page-111-0)
- [网络和连接问题](#page-117-0)
- [打印机硬件问题](#page-118-0)
- [从打印机控制面板获取帮助](#page-119-0)
- 从 HP Smart [应用获得帮助](#page-119-0)
- [了解打印机报告](#page-119-0)
- 解决使用 Web [服务遇到的问题](#page-120-0)
- [维护打印机](#page-121-0)
- [恢复到原来的出厂默认值和设置](#page-123-0)
- HP [支持](#page-124-0)

## 卡纸和进纸问题

要执行什么操作?

### 清除卡纸

[解决卡纸问题](http://www.hp.com/embed/sfs/doc?client=IWS-eLP&lc=zh-hans&cc=cn&ProductNameOID=14095758&TapasOnline=TSHOOT_PAPER_JAM) | 请使用 HP 在线故障排除向导。 关于清除打印机或自动送纸器中卡纸以及解决纸张或进纸问题的说明。

 $\overline{B}'$ 注: HP 在线故障排除向导可能并不提供所有语言版本。

### 请查看"帮助"中的常规说明,以获取清除卡纸的相关信息

打印机中的多个位置可能会发生卡纸。

 $\Delta$ 注意: 为了避免打印头可能遭受到的损坏, 请尽快清除卡纸。

#### 清除内部的卡纸

注意:请勿将卡纸从打印机前端拉出。 请遵循以下步骤清除卡纸。 将卡纸从打印机前端拉出可能会导 致纸张撕坏,且撕坏的部分会残留在打印机中; 这样以后会造成更多的卡纸。

- 1. 检查打印机中的纸张通道。
	- a. 打开墨盒检修门。

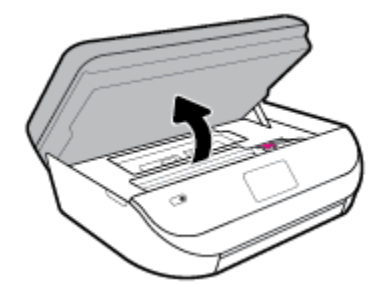

b. 卸下纸张通道盖。

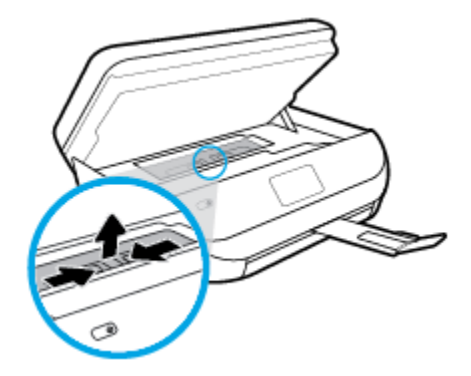

c. 掀起双面器盖,并取出卡住的纸张。

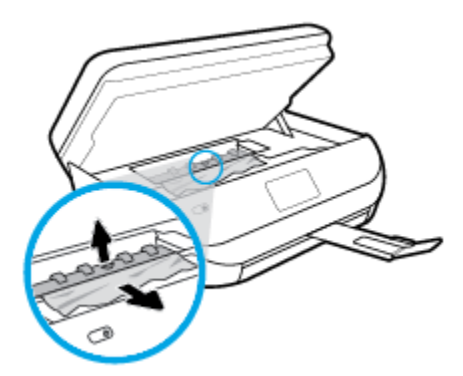

d. 装回纸张通道盖。 确保其卡入到位。

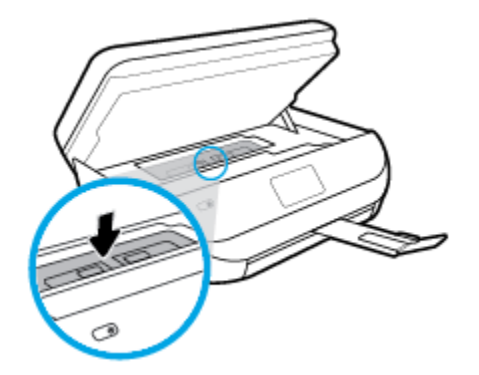

e. 合上墨盒检修门。

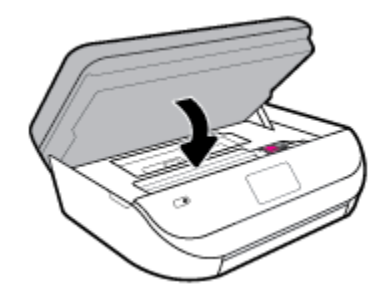

- f. 请触摸控制面板上的 OK 继续当前作业。
- 2. 如果问题未解决,请检查打印机内部的墨盒托架区域。
	- 注意:在此过程中,请勿触摸与墨盒托架相连的电缆。
		- a. 打开墨盒检修门。

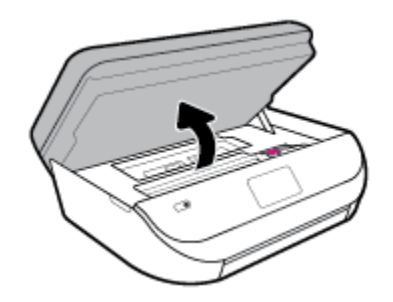

b. 如果存在任何卡纸, 请将墨盒托架移动到打印机的最右端, 用双手抓住卡住的纸张, 然后将 其向外拉出。

注意:如果纸张在从滚筒里取出时破损,请检查滚筒和齿轮,看是否有碎纸片留在打印机 里。

如果没有从打印机中取出所有纸片,将会发生更多的卡纸现象。

c. 将墨盒移动到打印机的最左端,然后同样按之前的步骤取出碎纸片。

d. 合上墨盒检修门。

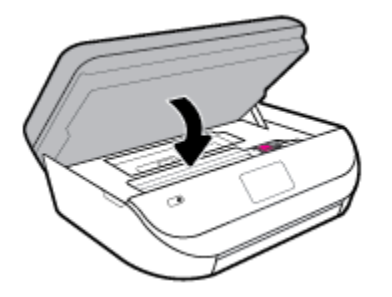

e. 请触摸控制面板上的 OK 继续当前作业。

要从打印显示中获得帮助,请在主屏幕上点击帮助、点击"操作方式"视频,然后点击清除托架 卡纸。

- 3. 如果问题仍未解决,请检查纸盒区域。
	- a. 拉出纸盒以将其延长。

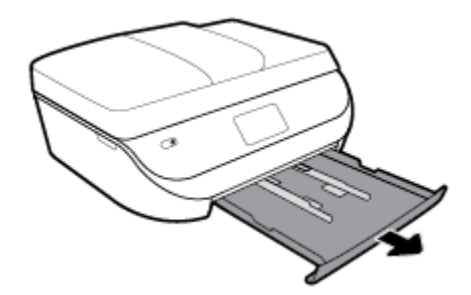

- b. 从侧面小心打开打印机,露出打印机的底部。
- c. 检查打印机中进纸盒所在的间隙。 如果出现卡纸,请将手伸到间隙中,用双手抓住卡纸并向 外拉。
	- 注意:如果纸张在从滚筒里取出时破损,请检查滚筒和齿轮,看是否有碎纸片留在打印机 里。

如果没有从打印机中取出所有纸片,将会发生更多的卡纸现象。

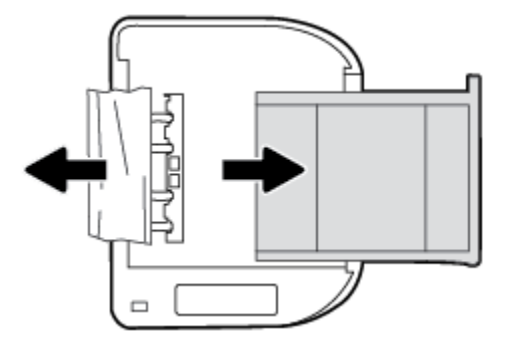

- d. 再次小心打开打印机。
- e. 推入纸盒。
- f. 请触摸控制面板上的 OK 继续当前作业。

#### 清除送纸器中的卡纸

1. 提起送纸器盖。

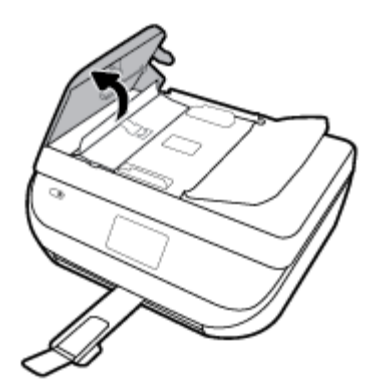

2. 轻轻拉出卡在滚轮中的纸张。

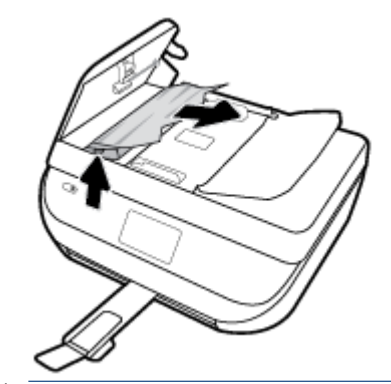

- 注意:如果纸张在从滚筒里取出时破损,请检查滚筒和齿轮,看是否有碎纸片留在打印机里。 如果没有从打印机中取出所有纸片,将会发生更多的卡纸现象。
- 3. 合上送纸器盖,紧紧向下压,直到其卡入到位。

### 清除墨盒托架卡纸

[解决墨盒托架卡纸。](http://www.hp.com/embed/sfs/doc?client=IWS-eLP&lc=zh-hans&cc=cn&ProductNameOID=14095758&TapasOnline=TSHOOT_CHECK_PRINTER) | 使用 HP 在线故障排除向导 如果有东西卡住墨盒托架,或墨盒托架无法正常移动,请按照逐步说明进行操作。

 $\ddot{\mathbb{B}}$  注: HP 在线故障排除向导可能并不提供所有语言版本。

### 请查看"帮助"中的常规说明, 以获取清除墨盒托架卡纸的相关信息

取出卡住打印托架的所有物体,例如纸张。

注:清除卡纸时不要使用任何工具或其他设备。 从打印机内部清除卡纸时一定要小心。

### 了解如何避免出现卡纸现象

遵循以下操作规范可避免卡纸。

- 经常从出纸盒中取出已打印好的纸张。
- 请确保使用未卷曲、褶皱或损坏的纸张打印。
- 将所有未使用的纸张平放在密封袋中保存,以防纸张卷曲或起皱。
- 不要使用太厚或太薄的纸张,以免打印机无法处理。
- 确保已在纸盒放入纸张并且没有装得太满。有关详细信息,请参阅第 11 [页的放入介质](#page-16-0)。
- 确保纸张平放在进纸盒中,并且边缘没有弯曲或撕裂。
- 不要在进纸盒中混用不同类型和尺寸的纸张;进纸盒中所有的纸张都必须尺寸、类型完全相同。
- 调整进纸盒中的纸张宽度导轨,使其紧贴所有纸张。 确保纸张宽度导板没有将进纸盒中的纸张压 弯。
- 不要将纸硬往进纸盒里塞。
- 如果您进行双面打印,请不要在重量轻的纸张上打印高度饱和的图像。
- 使用针对打印机推荐的纸张类型。 有关详细信息, 请参阅第 9 [页的纸张基础知识。](#page-14-0)
- 如果打印机中的纸张即将用尽,请让打印机先将纸张用尽,然后再加入纸张。 请勿在打印机正在 打印时装纸。

### 解决送纸问题

您遇到了什么样的问题?

- 不从纸盒进纸
	- 确保纸张已放入纸盒中。 有关详细信息,请参阅第 11 [页的放入介质](#page-16-0)。 放入纸张前将其扇 开。
	- 确保将纸张宽度导轨设置为位于纸盒中正确的标记位置,以从便适合您要装入的纸张尺寸。 确 保纸张导轨贴靠着纸叠,但不能太紧。
	- 确保纸盒中的纸张没有卷曲。 向反方向弯曲卷曲的纸张以将其展平。
- 页面歪斜
	- 确保进纸盒中装入的纸张两侧与纸张宽度导轨对齐。 如果需要,请拉出打印机的进纸盒,然 后重新正确放入纸张,以确保正确对齐纸张导轨。
	- 仅在未执行打印作业时将纸张放入打印机。
- 拾取多页纸张
	- 确保将纸张宽度导轨设置为位于纸盒中正确的标记位置,以便适合您要装入的纸张尺寸。 确 保纸张宽度导轨贴靠着纸叠,但不能太紧。
	- 确保纸盒中的纸张量不过载。
	- 为获得优异的性能和效率,请使用 HP 纸张。

<span id="page-102-0"></span>墨盒问题

若墨盒安装后出现错误,或若消息指示墨盒出问题,请尝试拆卸墨盒,确认塑料胶带防护片已从每只 墨盒中拆卸,然后再重新插入墨盒。 若该操作不起作用,请清洁墨盒触点。 若问题仍未解决,请更换 墨盒。 有关更换墨盒的信息,请参阅第 77 [页的更换墨盒](#page-82-0)。

#### 清洁墨盒触点

 $\bigwedge$ 注意:清洁过程应仅需几分钟时间。 请确保尽快将墨盒重新安装到产品中。 建议将墨盒放置于打印机 外部的时间不要超过 30 分钟。 这会对墨盒造成损坏。

- 1. 确定电源已开启。
- 2. 打开墨盒检修门。

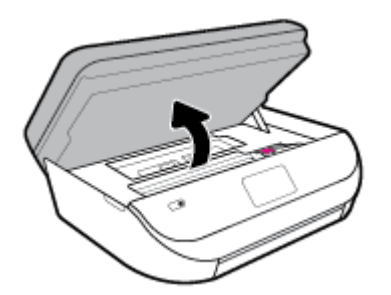

- 3. 取出错误消息中指出的墨盒。
- 4. 握住墨盒边缘,底部朝上,然后找到墨盒上的电气触点。 电触点是墨盒上的金色小圆点。

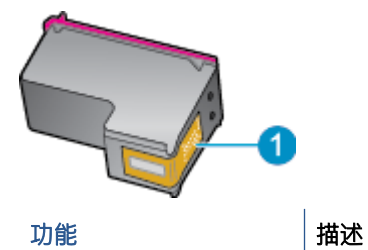

1 电气触点

- 5. 仅用湿无绒布擦拭触点。
- 注意:一定要格外小心,并且只能擦拭触点,而不要将任何墨水或其他杂物弄到墨盒上的其他部 分。
- 6. 在打印机内部找到打印托架的触点。 触点看起来像是一组排列好与墨盒上触点相接触的金色的针 脚。
- 7. 用干棉签或无绒布擦拭墨盒托架中的触点。
- 8. 重新安装墨盒。
- 9. 关闭墨盒检修门,并检查出错消息是否消失。
- 10. 如果仍收到出错消息,请关闭产品,然后重新打开。

注:如果一个墨盒出了问题,可以将其移除,然后以单墨盒模式仅通过一个墨盒来操作 HP DeskJet Ink Advantage 5200 series。

## <span id="page-103-0"></span>打印问题

要执行什么操作?

### 解决不打印页面的问题(无法打印)

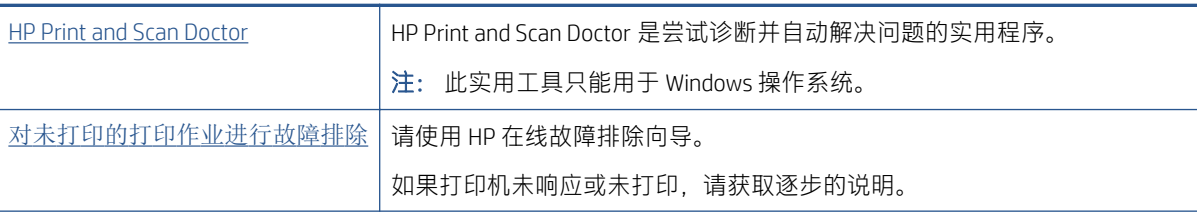

注:HP Print and Scan Doctor 和 HP 在线故障排除向导可能并不提供所有语言版本。

#### 请在"帮助"中查看关于无法打印问题的常规说明。

#### 解决打印问题 (Windows)

确保打印机已打开,纸盒中有纸。如果您仍无法进行打印,请按顺序尝试以下操作:

- 1. 检查打印机显示屏上的错误消息并按照屏幕说明解决这些错误问题。
- 2. 如果计算机通过 USB 电缆与打印机相连,请拔掉 USB 电缆,然后再重新连接 USB 电缆。 如果计算 机通过无线连接与打印机相连,请确认连接正在工作。
- 3. 验证打印机没有停止或脱机。

#### 验证打印机没有停止或脱机

- a. 根据操作系统的不同,请执行以下操作之一:
	- Windows 10: 在 Windows 开始菜单中, 从应用程序列表中选择 Windows 系统, 选择控制 面板,然后在硬件和声音下单击查看设备和打印机。
	- Windows 8.1 和 Windows 8: 点击屏幕的右上角打开"超级按钮"栏,单击设置图标,单 击控制面板,然后单击查看设备和打印机。
	- Windows 7: 从 Windows 的开始菜单中, 单击设备和打印机。
	- Windows Vista: 在 Windows 任务栏上, 依次单击开始菜单、控制面板、打印机。
	- Windows XP: 在 Windows 任务栏上,依次单击开始菜单、控制面板、打印机和传真。
- b. 双击打印机图标,或右键单击打印机图标,然后选择查看打印内容,打开打印队列。
- c. 在打印机菜单上, 确保暂停打印或脱机使用打印机旁边没有对号。
- d. 进行了任何更改后,再次尝试打印。
- 4. 验证打印机是否被设置为默认打印机

#### 验证打印机是否被设置为默认打印机

a. 根据操作系统的不同,请执行以下操作之一:

- Windows 10: 在 Windows 开始菜单中, 从应用程序列表中选择 Windows 系统, 选择控制 面板,然后在硬件和声音下单击查看设备和打印机。
- Windows 8.1 和 Windows 8: 点击屏幕的右上角打开"超级按钮"栏,单击设置图标,单 击控制面板,然后单击查看设备和打印机。
- Windows 7: 从 Windows 的开始菜单中, 单击**设备和打印机**。
- Windows Vista: 在 Windows 任务栏上, 依次单击开始菜单、控制面板、打印机。
- Windows XP: 在 Windows 任务栏上, 依次单击开始菜单、控制面板、打印机和传真。
- b. 确保将正确的打印机设置为默认打印机。

默认打印机旁边有一个带对号的黑圈或绿圈。

- c. 如果将错误的打印机设置为默认打印机, 则右键单击正确的打印机, 然后选择**设为默认打印** 机。
- d. 尝试再次使用打印机。
- 5. 重新启动后台打印程序。

#### 重新启动后台打印程序

a. 根据操作系统的不同,请执行以下操作之一:

#### Windows 10

- i. 在 Windows 开始菜单中, 从应用程序列表中选择 Windows 管理工具, 然后选择服务。
- ii. 右键单击 Print Spooler. 然后单击属性。
- iii. 在常规选项卡的启动类型旁边,确保选择自动。
- iv. 如果该服务尚未运行, 则请在**服务状态**下单击**启动**, 然后单击**确定**。

#### Windows 8.1 和 Windows 8

- i. 指向或点击屏幕的右上角以打开 Charm 栏, 然后单击设置图标。
- ii. 单击控制面板,然后单击系统和安全。
- iii. 单击管理工具, 然后双击服务。
- iv. 右键单击打印程序, 然后单击属性。
- v. 在常规选项卡的启动类型旁边, 确保选择自动。
- vi. 如果该服务尚未运行, 则在**服务状态**下单击**启动**, 然后单击**确定**。

#### Windows 7

- i. 从 Windows 开始菜单中, 依次单击控制面板、系统和安全, 然后单击管理工具。
- ii. 双击服务。
- iii. 右键单击后台打印程序, 然后单击属性。
- iv. 在常规选项卡的启动类型旁边, 确保选择自动。
- v. 如果该服务尚未运行, 则请在**服务状态**下单击启动, 然后单击确定。

#### Windows Vista

- i. 从 Windows 开始菜单中, 依次单击控制面板、系统和维护, 然后单击管理工具。
- ii. 双击服务。
- iii. 右键单击后台打印程序服务, 然后单击属性。
- iv. 在常规选项卡的启动类型旁边,确保选择自动。
- v. 如果该服务尚未运行,则请在**服务状态**下单击**启动**,然后单击**确定**。

#### Windows XP

- i. 从 Windows 开始菜单中, 右键单击我的电脑。
- ii. 单击**管理**,然后单击**服务和应用程序。**
- iii. 双击服务,然后选择后台打印程序。
- iv. 右键单击后台打印程序,并单击重新启动以重新启动服务。
- b. 确保将正确的打印机设置为默认打印机。

默认打印机旁边有一个带对号的黑圈或绿圈。

- c. 如果将错误的打印机设置为默认打印机, 则右键单击正确的打印机, 然后选择设为默认打印 机。
- d. 尝试再次使用打印机。
- 6. 重新启动计算机。
- 7. 清空打印队列。

#### 清空打印队列

- a. 根据操作系统的不同,请执行以下操作之一:
	- Windows 10: 在 Windows 开始菜单中, 从应用程序列表中选择 Windows 系统, 选择控制 面板,然后在硬件和声音下单击查看设备和打印机。
	- Windows 8.1 和 Windows 8: 点击屏幕的右上角打开"超级按钮"栏,单击设置图标,单 击控制面板,然后单击查看设备和打印机。
	- Windows 7: 从 Windows 的开始菜单中, 单击设备和打印机。
	- Windows Vista: 在 Windows 任务栏上, 依次单击开始菜单、控制面板、打印机。
	- Windows XP: 在 Windows 任务栏上, 依次单击开始菜单、控制面板、打印机和传真。
- b. 双击打印机图标,打开打印队列。
- c. 在打印机菜单上单击取消所有文档或清除打印文档,然后单击是进行确认。
- d. 如果队列中仍有文档,请重新启动计算机,并在计算机重新启动之后再次尝试打印。
- e. 再次检查打印队列以确保该队列为空,然后再次尝试打印。

#### 检查电源连接和重置打印机

1. 确保电源线牢固地连接到打印机。

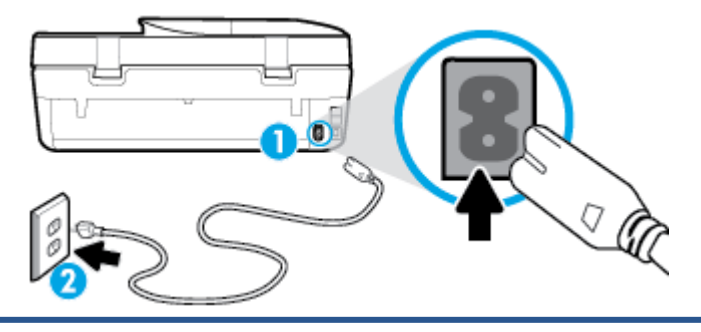

1 连接到打印机的电源

2 连接到电源插座

2. 查看位于打印机上的 电源 按钮。 如果它不亮,则打印机已关闭。 按 电源 按钮,打开打印机。

 $\overline{\mathbb{B}}$  注:如果打印机无法通电,则将其连接到另一个电源插座。

- 3. 在开启打印机后,从打印机背面拔下电源线。
- 4. 从墙面插座上拔下电源线。
- 5. 至少等待 15 秒钟。
- 6. 重新将电源线插入墙面插座。
- 7. 将电源线重新连接到打印机背面。
- 8. 如果打印机没有自行开启,则请按电源按钮。
- 9. 尝试再次使用打印机。

#### 解决打印问题 (OS X 和 macOS)

- 1. 检查错误消息并解决问题。
- 2. 断开并重新连接 USB 电缆。
- 3. 验证打印机没有停止或脱机。

#### 验证打印机没有停止或脱机

- a. 在系统首选项中,单击 打印机和扫描仪 。
- b. 单击打开打印队列按钮。
- c. 单击打印作业将它选取。
	- 使用下列按钮来管理打印作业:
	- 删除: 取消选取的打印作业。
	- 握住: 暂停选取的打印作业。
	- 继续: 继续执行暂停的打印作业。
	- 暂停打印机: 暂停打印队列中所有的打印作业。
- d. 进行了任何更改后,再次尝试打印。
- 4. 重新启动计算机。

[解决大多数打印质量问题的逐步说明](http://www.hp.com/embed/sfs/doc?client=IWS-eLP&lc=zh-hans&cc=cn&ProductNameOID=14095758&TapasOnline=TSHOOT_PRINT_QUALITY) | 对打印质量问题进行在线故障排除

#### 请查看"帮助"中的常规说明, 以获取解决打印质量问题的相关信息

 $\overline{\mathbb{B}}$  注:要避免打印质量问题,请始终使用 电源 按钮关闭打印机,等待 电源 按钮指示灯熄灭,然后才能拔 掉插头或关闭电源插线板。 这使打印机能够将墨盒移动到上限位置,可防止其变干。

#### 提高打印质量 (Windows)

- 1. 确保使用的是原装 HP 墨盒。
- 2. 检查纸张类型。

为获得优异的打印质量,请使用高质量的 HP 纸张或遵循 ColorLok® 标准的纸张。 有关详细信息, 请参阅第 9 [页的纸张基础知识。](#page-14-0)

始终确保要打印的纸张平整无皱。 要在打印图像时获得优异的效果,请使用 HP 高级照片纸。

将特殊纸张存放在其原包装内,然后装入可重新封口的塑料袋中,并将其放在凉爽干燥处的平整 表面上。 准备好可以打印时,只取出要立即使用的纸张。 完成打印后,将所有未用的相纸放回塑 料袋。 这样可以防止照片纸卷曲。

- 3. 检查打印机软件,确保从介质下拉列表中选择了合适的纸张类型,从质量设置下拉列表中选择了 合适的打印质量。
	- 在打印机软件中,找到 打印、扫描和传真 下的打印部分,单击设置首选项访问打印属性。
- 4. 请检查估计的墨水量,以确定哪个墨盒的墨水不足。 有关详细信息,请参阅第 76 [页的检查估计的](#page-81-0) [墨水量](#page-81-0) 。 如果墨盒中的墨水量不足,请考虑更换墨盒。
- 5. 校准打印头。

#### 从打印机软件 中校准打印头

 $\widetilde{\mathbb{F}}$  注:校准打印头可确保高质量的打印输出。 更换墨盒时无需重新校准打印头。

- a. 在进纸盒中放入未使用过的 letter 或 A4 的普通白纸。
- b. 打开 HP 打印机软件。 有关详细信息,请参阅第 18 页的打开 HP [打印机软件](#page-23-0) (Windows)。
- c. 在打印机软件中,找到 **打印、扫描和传真** 下的打印部分,单击**维护打印机**以访问打印机工具 箱。
- d. 在打印机工具箱中,单击设备服务选项卡上的校准打印头。 打印机打印校准页。
- 6. 如果墨盒墨水充足,则打印诊断页。

#### 要从打印机软件 中打印诊断页,请执行以下步骤

- a. 在进纸盒中放入未使用过的 letter、A4 或 legal 的普通白纸。
- b. 打开 HP 打印机软件。 有关详细信息,请参阅第 18 页的打开 HP [打印机软件](#page-23-0) (Windows)。
- c. 在打印机软件中, 找到 **打印、扫描和传真** 下的打印部分, 单击**维护打印机**以访问打印机工具 箱。
- d. 在设备报告选项卡上单击打印诊断信息,打印诊断页面。
7. 检查诊断页上的蓝框、紫框、黄框和黑框。 如果您看到彩色框和黑框中有条纹,或者框中无墨 迹,请清洁打印头。

#### 通过打印机软件 清洁打印头

- $\overline{\mathbb{B}}$  注: 清洁打印头会耗费墨水, 因此, 请仅在必要时清洁打印头。 清洁过程需要数分钟时间。 清洁 过程可能会产生一些噪音。
	- a. 在进纸盒中放入未使用过的 letter、A4 或 legal 的普通白纸。
	- b. 打开 HP 打印机软件。 有关详细信息,请参阅第 18 页的打开 HP [打印机软件](#page-23-0) (Windows)。
	- c. 在打印机软件中,找到 **打印、扫描和传真** 下的**打印**部分,单击**维护打印机**以访问打印机工具 箱。
	- d. 单击设备服务选项卡上的清洁打印头。 根据屏幕上的说明执行操作。
- 8. 如果清洁打印头不能解决该问题,请联系 HP 支持。 转至 [www.support.hp.com](http://h20180.www2.hp.com/apps/Nav?h_pagetype=s-001&h_product=14095755&h_client&s-h-e010-1&h_lang=zh-hans&h_cc=cn) 。 该网站提供的信 息和实用程序可帮助您解决许多常见打印机问题。 如果出现提示,请选择您所在的国家/地区,然 后单击 所有 HP 联系人 以获得有关请求技术支持的信息。

#### 提高打印质量 (OS X 和 macOS)

- 1. 确保使用的是原装 HP 墨盒。
- 2. 检查纸张类型。

为获得优异的打印质量,请使用高质量的 HP 纸张或遵循 ColorLok® 标准的纸张。 有关详细信息, 请参阅第 9 [页的纸张基础知识。](#page-14-0)

始终确保要打印的纸张平整无皱。 要在打印图像时获得优异的效果,请使用 HP 高级照片纸。

将特殊纸张存放在其原包装内,然后装入可重新封口的塑料袋中,并将其放在凉爽干燥处的平整 表面上。 准备好可以打印时,只取出要立即使用的纸张。 完成打印后,将所有未用的相纸放回塑 料袋。 这样可以防止照片纸卷曲。

- 3. 确保您在打印对话框中选择了适当的纸张类型和打印质量。
- 4. 请检查估计的墨水量,以确定哪个墨盒的墨水不足。

如果墨盒中的墨水量不足,请考虑更换打印墨盒。

5. 校准打印头。

#### 从软件中校准打印头

- a. 在进纸盒内装入 Letter 或 A4 尺寸的普通白纸。
- b. 打开 HP 实用程序。

 $\overline{B}$  注: HP 实用程序位于应用程序文件夹的 HP 文件夹。

- c. 从窗口左侧的设备列表中选择您的打印机 。
- d. 点按对齐。
- e. 单击对齐,并按照屏幕上的说明操作。
- f. 点按所有设置返回到信息和支持窗格。
- 6. 打印测试页。

#### 打印测试页

- a. 在进纸盒内装入 Letter 或 A4 尺寸的普通白纸。
- b. 打开 HP 实用程序。
- $\ddot{\mathbb{B}}$  注: HP 实用程序位于应用程序文件夹的 HP 文件夹。
- c. 从窗口左侧的设备列表中选择您的打印机 。
- d. 单击测试页。
- e. 点按打印测试页按钮,然后按照屏幕上的说明进行操作。
- 7. 如果诊断页显示文本或彩色框中有条纹或有缺失部分,请自动清洁打印头。

#### 自动清洁打印头

- a. 在进纸盒内装入 Letter 或 A4 尺寸的普通白纸。
- b. 打开 HP 实用程序。

 $\ddot{\mathbb{B}}$  注: HP 实用程序位于应用程序文件夹的 HP 文件夹。

- c. 从窗口左侧的设备列表中选择您的打印机 。
- d. 点按清洁打印头。
- e. 点按清洁, 并按照屏幕上的说明进行操作。
- △ 注意: 只有在必要时才清洁打印头。 不必要的清洁会浪费墨水, 并且会缩短打印头的使用寿 命。
- 注:如果在完成清洁后仍对打印质量不满意,则可尝试校准打印头。 如果在清洁和校准后仍 然存在打印质量问题,请联系 HP 支持。
- f. 点按所有设置返回到信息和支持窗格。

#### 从打印机显示屏上提高打印质量

- 1. 确保使用的是原装 HP 墨盒。
- 2. 确保您已选择了适当的纸张类型和打印质量。
- 3. 请检查估计的墨水量,以确定哪个墨盒的墨水不足。 更多相关信息,请参阅第 76 [页的检查估计的](#page-81-0) [墨水量](#page-81-0) 。 如果墨盒中的墨水量不足,请考虑更换墨盒。
- 4. 校准打印头。

#### 从打印机显示屏校准打印头

- a. 在进纸盒中放入未使用过的 letter 或 A4 的普通白纸。
- b. 在打印机控制面板显示屏的主屏幕上,向左滑动可看到  $\hat{\zeta}$  ( 设置 ), 然后点击  $\hat{\zeta}$  ( 设置 )。
- c. 依次触摸 工具、校准墨盒, 然后按照屏幕上的说明进行操作。
- 5. 如果墨盒墨水充足,则打印诊断页。

#### 要从打印机显示屏中打印诊断页,请执行以下步骤:

- a. 在进纸盒中放入未使用过的 letter 或 A4 的普通白纸。
- b. 在打印机控制面板显示屏的主屏幕上,向左滑动可看到  $\hat{\mathcal{C}}_2$  (设置), 然后点击  $\hat{\mathcal{C}}_2$  (设置)。
- c. 点击 工具, 然后点击打印质量报告。
- 6. 检查诊断页上的蓝框、紫框、黄框和黑框。 如果您看到彩色框和黑框中有条纹,或者框中无墨 迹,请清洁打印头。

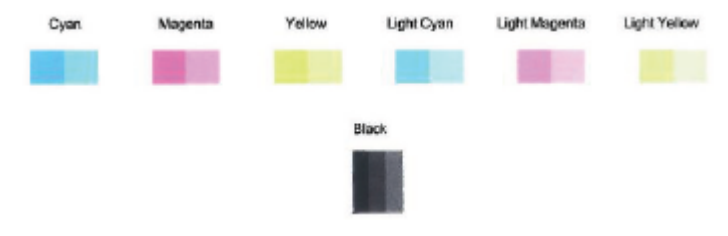

#### 从打印机显示屏清洁打印头

- a. 在进纸盒中放入未使用过的 letter 或 A4 的普通白纸。
- b. 在打印机控制面板显示屏的主屏幕上,向左滑动可看到 $\langle \hat{\mathbb{Q}}_S^S$  ( 设置 )。
- c. 依次触摸 工具 、清洁墨盒,然后按照屏幕上的说明进行操作。
- 7. 如果清洁打印头不能解决该问题,请联系 HP 支持。 转至 [www.support.hp.com](http://h20180.www2.hp.com/apps/Nav?h_pagetype=s-001&h_product=14095755&h_client&s-h-e010-1&h_lang=zh-hans&h_cc=cn) 。 该网站提供的信 息和实用程序可帮助您解决许多常见打印机问题。 如果出现提示,请选择您所在的国家/地区,然 后单击 所有 HP 联系人 以获得有关请求技术支持的信息。

# 复印问题

[对复印问题进行故障排除](http://www.hp.com/embed/sfs/doc?client=IWS-eLP&lc=zh-hans&cc=cn&ProductNameOID=14095758&TapasOnline=TSHOOT_COPY) | 请使用 HP 在线故障排除向导。 如果打印机未创建复印或者打印输出质量较低,请获取逐步说明。

 $\ddot{\mathbb{E}}$  注: HP 在线故障排除向导可能并不提供所有语言版本。

第 35 [页的复印和扫描成功提示](#page-40-0)

# 扫描问题

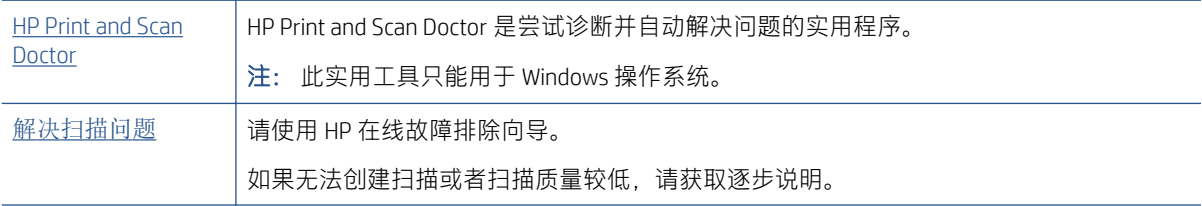

注:HP Print and Scan Doctor 和 HP 在线故障排除向导可能并不提供所有语言版本。

第 35 [页的复印和扫描成功提示](#page-40-0)

# 传真问题

可以先运行传真测试报告,查看您的传真设置是否存在问题。 如果测试通过,但传真功能仍有问题, 请检查报告中列出的传真设置是否正确。

## 运行传真测试

您可以对您的传真设置进行测试,以检查打印机的状态并确保其已正确进行传真设置。 只有在打印机 上完成传真设置后才能执行该测试。 测试包括以下内容:

- 测试传真硬件
- 确认将类型正确的电话线连接到打印机
- 检查电话线是否插入正确的端口。
- 检查拨号音
- 测试电话线路连接的状态
- 检查活动的电话线路

#### 通过打印机控制面板测试传真设置

- 1. 根据家庭或办公室设置的特定说明,对打印机进行传真设置。
- 2. 在开始测试前,请确保已安装了墨盒并在进纸盒中放入了全尺寸纸张。
- 3. 请在**传真**屏幕上依次触摸 **设置、设置向导**,然后按照屏幕上的说明进行操作。 打印机会在显示屏上显示测试的状态,并打印一份报告。
- 4. 查看报告。
	- 如果传真测试失败,请查看下面的解决方案。
	- 如果通过此测试,但您仍遇到传真问题,请验证此报告中列出的传真设置是否正确。 也可以 使用 HP 的在线故障排除向导。

## 如果传真测试失败该怎么办?

如果运行了传真测试且测试失败,则查看报告以获得有关错误的基本信息。有关详细信息,请检查报 告以查看测试的哪个部分失败,然后检查本节中的相应主题以获取可以尝试的解决方法:

#### "传真硬件测试"失败

- 按打印机控制面板上的(1)(电源按钮)关闭打印机,然后从打印机背面拔掉电源线。 几秒种后, 重新插上电源线并打开电源。 再次运行测试。 如果测试再次失败,则继续查看本节中的疑难排解 信息。
- 试图发送或接收一份传真。如果可以成功地发送或接收传真,则说明没有问题。
- 如果从**传真设置向导** (Windows) 或 HP 实用程序 (OS X 和 macOS) 运行测试, 请确保此打印机未 在忙于完成其他任务,如接收传真或复印。 检查显示屏上是否有表明打印机正忙的消息。 如果打 印机正忙,请等待任务完成、打印机处于空闲状态后再运行测试。
- 使用电话分离器可能会引发传真问题。(分离器是一种双线连接器,插在墙壁电话插孔上。)尝 试取下分离器,并将打印机直接连接到墙壁电话插孔。

解决发现的所有问题之后,请再次运行传真测试,以确保它通过测试,此时打印机就可以使用传真功 能了。 如果 **传真硬件测试** 仍然失败,且仍有传真问题,请联系 HP 技术支持人员。 转至 [www.support.hp.com](http://h20180.www2.hp.com/apps/Nav?h_pagetype=s-001&h_product=14095755&h_client&s-h-e010-1&h_lang=zh-hans&h_cc=cn) 。 该网站提供的信息和实用程序可帮助您解决许多常见打印机问题。 如果出现提 示,请选择您所在的国家/地区,然后单击 **所有 HP 联系人** 以获得有关请求技术支持的信息。

#### "传真设备连接到有效的墙壁电话插孔"测试失败

- 检查打印机和墙壁电话插孔之间的连接,确保电话线连接牢固。
- 将电话线的一端连接到墙上电话插孔,然后将另一端连接到打印机背面标有 1-LINE 的端口。
- 使用电话分离器可能会引发传真问题。(分离器是一种双线连接器,插在墙壁电话插孔上。)尝 试取下分离器,并将打印机直接连接到墙壁电话插孔。
- 尝试将正常工作的电话和电话线连接到为打印机所使用的墙壁电话插孔,并检查是否有拨号音。 如果没有听到拨号音,请联系您的电话公司并让其检查线路。
- 试图发送或接收一份传真。如果可以成功地发送或接收传真,则说明没有问题。

解决发现的所有问题之后,请再次运行传真测试,以确保它通过测试,此时打印机就可以使用传真功 能了。

#### "电话线连接到正确的传真端口"测试失败

使用电话分离器可能会引发传真问题。(分离器是一种双线连接器,插在墙壁电话插孔上。)尝试取 下分离器,并将打印机直接连接到墙壁电话插孔。

#### 将电话线插入正确的端口

- 1. 将电话线的一端连接到墙上电话插孔,然后将另一端连接到打印机背面标有 1-LINE 的端口。
- $\overline{\mathbb{B}}$  注:如果使用 2-EXT 端口连接到墙壁电话插孔,则无法收发传真。2-EXT 端口只应用于连接其他设 备,如应答机。

图 10-1 打印机的后视图

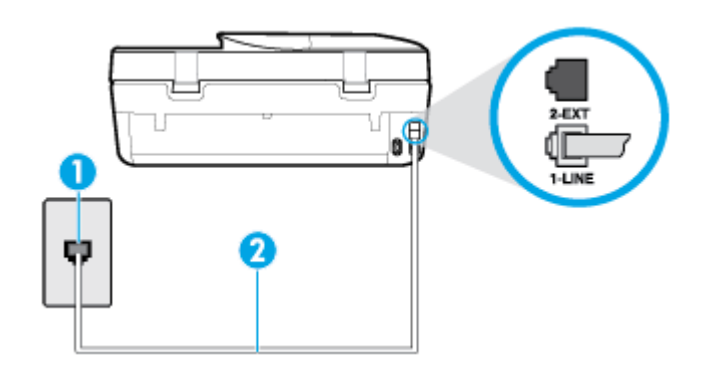

- 1 墙壁电话插孔
- 2 | 使用打印机包装盒中提供的电话线连接到"1-LINE"端口上
- 2. 将电话线连接到带有 1-LINE 标记的端口后,再次运行传真测试以确保它可以通过测试,此时打印 机已经可以收发传真。
- 3. 试图发送或接收一份传真。

#### "为传真使用正确的电话线类型"测试失败

将电话线的一端连接到墙上电话插孔,然后将另一端连接到打印机背面标有 1-LINE 的端口。

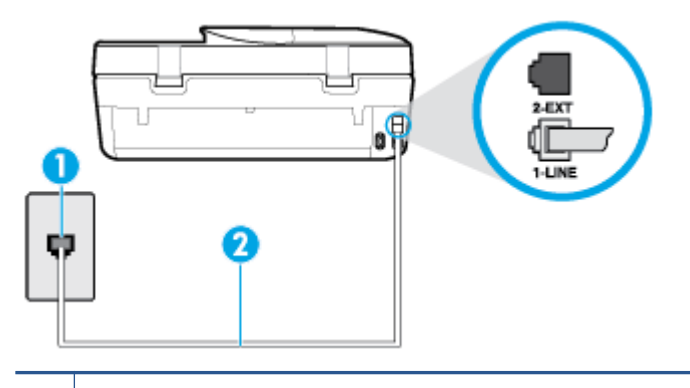

- 1 | 墙壁电话插孔
- 2 | 使用打印机包装盒中提供的电话线连接到"1-LINE"端口上
- 检查打印机和墙壁电话插孔之间的连接,确保电话线连接牢固。
- 使用电话分离器可能会引发传真问题。(分离器是一种双线连接器,插在墙壁电话插孔上。)尝 试取下分离器,并将打印机直接连接到墙壁电话插孔。

#### "拨号音检测"测试失败

- 如果其他设备与打印机使用同一条电话线,则可能导致测试失败。要查明是否由于其他设备导致 问题,请断开所有设备与电话线的连接,然后再次运行测试。如果在不连接其他设备的情况下通 过 **拨号音检测测试**,则说明是一个或多个这样的设备导致出现该问题;请尝试每次重新装回一个 设备,并且每次都重新运行测试,直到找出问题所在的设备。
- 尝试将正常工作的电话和电话线连接到为打印机所使用的墙壁电话插孔,并检查是否有拨号音。 如果没有听到拨号音,请联系您的电话公司并让其检查线路。
- 将电话线的一端连接到墙上电话插孔,然后将另一端连接到打印机背面标有 1-LINE 的端口。
- 使用电话分离器可能会引发传真问题。(分离器是一种双线连接器,插在墙壁电话插孔上。)尝 试取下分离器,并将打印机直接连接到墙壁电话插孔。
- 如果您的电话系统没有使用标准拨号音,如某些专用分组交换机 (PBX) 系统,则可能会导致测试失 败。 这不会造成收发传真的问题。 请尝试收发测试传真。
- 检查以确保国家/地区设置针对您所在的国家/地区作了相应设置。如果国家/地区设置未设置或者 设置错误,测试可能会失败,并且在收发传真时可能会出现问题。
- 确保将打印机连接到模拟电话线,否则将无法收发传真。要检查是否为数字电话线,请将普通的 模拟电话连接到该电话线上,并侦听拨号音。如果您没有听到正常的拨号音,则该线路可能是设 置为用于数字电话的电话线。请将打印机连接到模拟电话线,然后尝试收发传真。

解决发现的所有问题之后,请再次运行传真测试,以确保它通过测试,此时打印机就可以使用传真功 能了。如果拨号音检测测试仍然失败,则请联系您的电话公司,让其检查电话线路。

#### "传真线路状况"测试失败

- 确保将打印机连接到模拟电话线,否则将无法收发传真。要检查是否为数字电话线,请将普通的 模拟电话连接到该电话线上,并侦听拨号音。如果您没有听到正常的拨号音,则该线路可能是设 置为用于数字电话的电话线。请将打印机连接到模拟电话线,然后尝试收发传真。
- 检查打印机和墙壁电话插孔之间的连接,确保电话线连接牢固。
- 将电话线的一端连接到墙上电话插孔,然后将另一端连接到打印机背面标有 1-LINE 的端口。
- 如果其他设备与打印机使用同一条电话线,则可能导致测试失败。要查明是否由于其他设备导致 问题,请断开所有设备与电话线的连接,然后再次运行测试。
	- 如果在不连接其它设备的情况下通过 **传真线路状况测试**, 则说明是一个或多个这样的设备导 致出现该问题;请尝试每次重新装回一个设备,并且每次都重新运行测试,直到找出问题所 在的设备。
	- 如果在不连接其他设备的情况下 传真线路状况测试 失败, 则请将打印机连接到能正常工作的 电话线上,并继续查看本节中的故障排除信息。
- 使用电话分离器可能会引发传真问题。(分离器是一种双线连接器,插在墙壁电话插孔上。)尝 试取下分离器,并将打印机直接连接到墙壁电话插孔。

解决发现的所有问题之后,请再次运行传真测试,以确保它通过测试,此时打印机就可以使用传真功 能了。如果**传真线路情况**测试仍然失败,且收发传真时出现问题,则请联系您的电话公司,让其检查 电话线路。

## 故障排除传真问题。

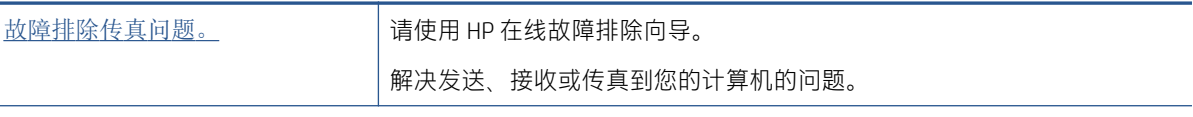

 $\overline{\mathbb{B}}$  注: HP 在线故障排除向导可能并不提供所有语言版本。

## 请查看"帮助"中的常规说明,以获取特定传真问题的相关信息

您遇到了什么样的传真问题?

#### 显示屏总是显示"电话已摘机"

- HP 建议使用 2 芯电话线。
- 可能正在使用与打印机共用一条电话线的其他设备。确保电话分机(使用同一条电话线,但未与 打印机连接的电话)或其他设备未使用或处于挂断状态。例如,如果分机未挂好,或正在使用计 算机拨号调制解调器发送电子邮件或访问 Internet,则无法使用打印机收发传真。

#### 打印机在收发传真时出现问题

● 确保打印机已经打开。 查看打印机上的显示屏。 如果显示屏显示空白, 并且 (1) ( 电源按钮 ) 指示 灯不亮,则说明打印机已关闭。 确保电源线已牢固地连接到打印机,且插入电源插座中。 按 (h (电源按钮)打开打印机。

在打开打印机之后,HP 建议您在发送或接收传真前等待五分钟。在打开打印机之后,打印机进行 初始化期间无法发送或接收传真。

确保使用打印机包装盒中提供的电话线连接到墙壁电话插孔。必须将电话线一端连接到打印机后 面带有 1-LINE 标记的端口上, 另一端连接到墙壁上的电话插孔中, 如下图所示。

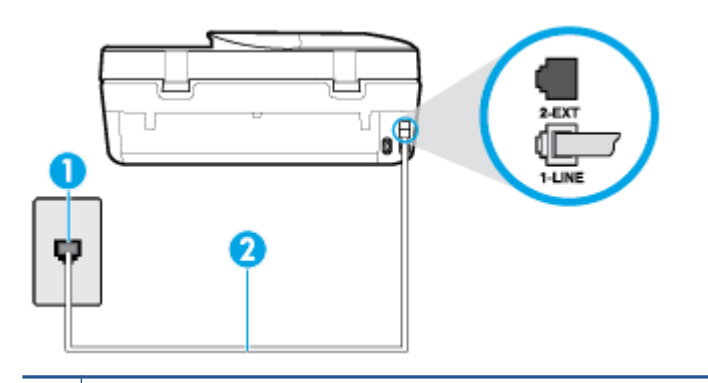

- 1 墙壁电话插孔
- 2 使用打印机包装盒中提供的电话线连接到"1-LINE"端口上
- 尝试将正常工作的电话和电话线连接到为打印机所使用的墙壁电话插孔,并检查是否有拨号音。 如果没有听到拨号音,请与您当地的电话公司联系维修。
- 可能正在使用与打印机共用一条电话线的其他设备。例如,如果分机处于挂断状态,或者如果您 正在通过计算机的拨号调制解调器发送电子邮件或访问 Internet,那么您将无法使用打印机收发传 真。
- 查看是否因为其他进程导致出错。检查显示屏或计算机上是否有错误消息,这类消息提供有关问 题及其解决办法的信息。如果出现错误,则在问题解决之前,打印机无法发送或接收传真。
- 电话线连接的噪音可能很大。声音质量差(有噪音)的电话线会导致传真出问题。将电话插入到 墙上电话插孔中,并聆听是否有静电噪音或其他噪音,以此来检查电话线的音质。如果听到噪 音,请关闭 纠错模式 (ECM),然后再尝试收发传真。有关更改 ECM 的信息,请参阅第 39 [页的以纠](#page-44-0) [错模式发送传真](#page-44-0)。如果问题仍然存在,请联系电话公司。
- 如果使用了数字用户线 (DSL) 服务,请确保已连接 DSL 过滤器,否则将无法成功地收发传真。
- 确保打印机未连接到设置用于数字电话的墙壁电话插孔。要检查是否为数字电话线,请将普通的 模拟电话连接到该电话线上,并侦听拨号音。如果您没有听到正常的拨号音,则该线路可能是设 置为用于数字电话的电话线。
- 如果您使用的是专用分组交换机 (PBX) 或综合业务数字网络 (ISDN) 转换器/终端适配器,请确保打 印机与正确的端口相连并且尽可能将终端适配器设置为与您所在国家/地区相匹配的正确交换机类 型。
- 如果打印机与 DSL 服务共用一条电话线,则 DSL 调制解调器可能没有正确接地。如果 DSL 调制解 调器没有正确接地,则会在电话线上产生噪音。电话线声音质量差(有噪音)会引起传真问题。 可以通过将电话插入墙壁电话插孔并侦听是否有静电噪音或其他噪音来检查电话线路的声音质 量。如果听到噪音,请关闭 DSL 调制解调器并完全拔掉电源至少 15 分钟。然后重新打开 DSL 调制 解调器并再次侦听拨号音。

#### $\overline{\mathbb{B}}$  注: 将来可能还会注意到电话线上有静电噪音。如果打印机停止收发传真, 请重复这一过程。

如果电话线上仍有噪音,则请联系电话公司。有关关闭 DSL 调制解调器的详细信息,请与 DSL 供 应商联系以获得技术支持。

使用电话分离器可能会引发传真问题。(分离器是一种双线连接器,插在墙壁电话插孔上。)尝 试取下分离器,并将打印机直接连接到墙壁电话插孔。

## 打印机无法接收传真,但可以发送传真

- 如果您没有使用特殊响铃服务,则确保打印机上的 **特殊响铃** 功能设为 **所有铃声** 。有关详细信 息,请参见第 47 [页的将应答响铃模式更改为特殊响铃](#page-52-0)。
- 如果将 **自动接听** 设置为 关闭 ,则需要手动接收传真。否则,打印机将不会接收传真。有关手动 接收传真的信息,请参阅第 40 [页的手动接收传真](#page-45-0)。
- 如果在用于传真电话的同一电话号码上有语音信箱服务,则必须手动接收传真,而不能自动接收 传真。 这意味着您必须能够亲自接听拨入的传真呼叫。
- 如果计算机拨号调制解调器和打印机共用一条电话线,请检查并确保调制解调器随附的软件没有 设置成自动接收传真。设置为自动接收传真的调制解调器将占用电话线来接收所有传真,从而阻 止打印机接收传真呼叫。
- 如果应答机和打印机共用一条电话线,您可能会遇到下列问题之一:
	- 应答机可能没有针对打印机进行正确设置。
	- 应答消息过长或声音过大,导致打印机无法检测到传真音,而且发送端传真机可能会断开连 接。
	- 应答机可能在发出应答消息后没有预留足够的安静时间,使得打印机检测不到传真音。此问 题常见于数字应答机。

下列操作可能会帮助您解决这些问题:

- 如果您的应答机与传真呼叫使用的是同一根电话线,则请尝试将应答机直接连接到打印机。
- 确保打印机已设置为自动接收传真。有关将打印机设置为自动接收传真的信息,请参阅 第 40 [页的接收传真](#page-45-0)。
- 请确保将 响铃以接听 设置为比应答机的响铃次数多的设置。有关详细信息,请参阅 第 47 [页的设置应答前的响铃次数](#page-52-0)。
- 断开应答机的连接,然后再尝试接收传真。如果没有应答机时可成功收发传真,则说明问题 是由应答机引起的。
- 重新连接应答机并重新录制回复消息。录制长度大约为 10 秒钟的消息。录制消息时,请以较 低音量慢慢地讲话。在语音消息结束时,请至少停顿 5 秒钟。录制这段静音时不应有任何背 景噪音。请尝试再次接收传真。

注:有些数字应答机在外发消息结束时可能不会保留录制的静音。请回放并检查外发消息。

如果打印机与其他类型电话设备(如应答机、计算机拨号调制解调器或多端口交换盒)共用一条 电话线,则可能会减弱传真信号水平。如果使用分离器或连接额外的电缆来延长电话线的长度, 也可能会减弱信号水平。传真信号减弱可能会造成在接收传真时出现问题。

要查明是否由于其他设备导致问题,请断开除打印机之外的所有设备与电话线的连接,然后尝试 接收传真。如果在断开其他设备后您能够成功接收传真,则说明问题是由一台或者多台其他设备 引起;每次添加一台设备,同时尝试接收传真,直到发现造成问题的设备。

如果传真电话号码有特殊响铃模式(通过电话公司使用特殊响铃服务),则请确保打印机上的 **特** 殊响铃 功能设置设为与之匹配。有关详细信息,请参见第 47 [页的将应答响铃模式更改为特殊响](#page-52-0) [铃。](#page-52-0)

#### 打印机不能发送传真,但可以接收传真

● 打印机可能拨号太快或拨号时间太短。 您可能需要在电话号码数字序列间插入暂停符号。 例如, 如果需要在拨打电话号码前访问外线,则需要在外线访问号码后面插入暂停符号。 如果您的号码 <span id="page-117-0"></span>是 95555555,9 代表外线接入号码,那么您可按照以下方式插入暂停符号: 9-555-5555。要在键 入的传真号码中输入暂停符号,请连续点击 \*,直到显示屏上出现短划线 (-) 为止。

还可以使用监视器拨号发送传真。这样便可以在拨号时监听电话线。可以自己设置拨号速度,并 对拨号时的提示作出响应。有关详细信息,请参阅第 38 [页的使用监听拨号发送传真](#page-43-0)。

您在发送传真时输入号码的格式不正确或者接收传真的机器有问题。要检查是否有此问题,请尝 试从电话拨打传真号码,并聆听传真音。如果听不到传真音,则说明接收端传真机没有打开或没 有连接,或者语音邮件服务干扰了收件人的电话线路。另外,也可以让收件人检查接收端传真 机,看是否有故障。

#### 应答机上录制了传真音

- 如果您的应答机与传真呼叫使用的是同一根电话线, 则请尝试将应答机直接连接到打印机。 如果 不按照推荐的方法来连接留言机,传真音可能会录制在留言机中。
- 确保将打印机设置为自动接收传真并且 响铃以接听 设置正确。打印机的接听响铃次数应该大于应 答机的接听响铃次数。如果将应答机和打印机设置为相同的接听响铃次数,则两个设备都会接听 电话,而传真音将录制在应答机中。
- 将应答机设置为较低的响铃次数,并将打印机设置为在所支持的最大响铃次数后接听。(最大响 铃数因国家/地区而异。)采用这种设置,应答机将接听呼叫,而打印机会监听线路。如果检测到 传真音,打印机便会接收传真。如果是语音电话,应答机会记录收到的信息。有关详细信息,请 参见第 47 [页的设置应答前的响铃次数](#page-52-0)。

# 网络和连接问题

要执行什么操作?

## 修复无线连接

从以下故障排除选项中进行选择。

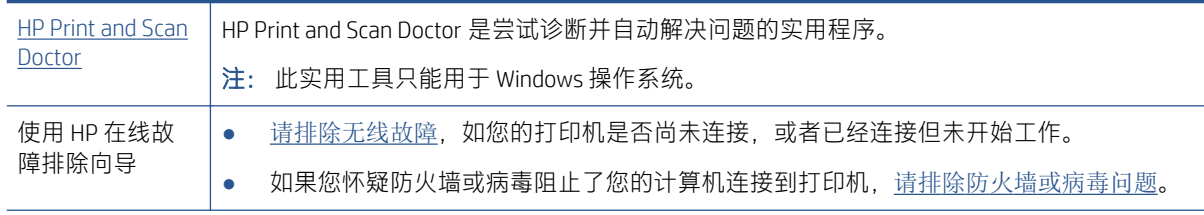

注:HP Print and Scan Doctor 和 HP 在线故障排除向导可能并不提供所有语言版本。

#### 请查看"帮助"中的常规说明,以获取无线故障排除的相关信息。

检查网络配置或打印无线测试报告,以帮助诊断网络连接问题。

- 1. 在打印机控制面板显示屏上,依次点击(n)(无线)和40(设置)。
- 2. 点击打印报告,然后点击网络配置页或无线测试报告。

#### 找到无线连接的网络设置

从以下故障排除选项中进行选择。

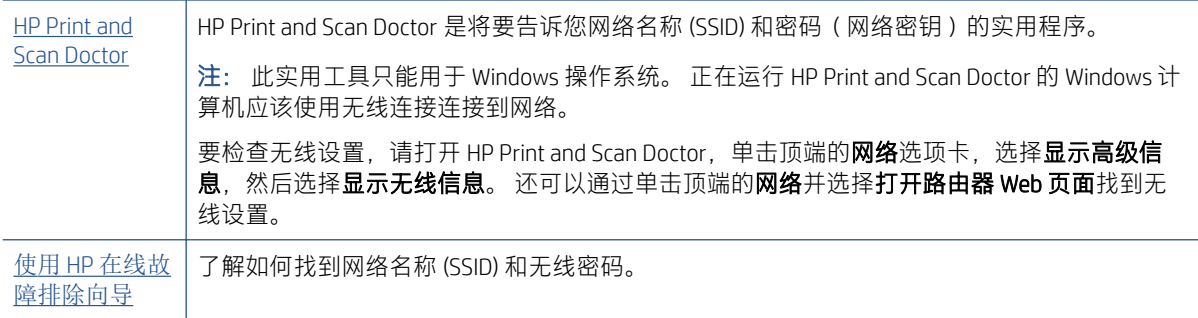

注:HP Print and Scan Doctor 和 HP 在线故障排除向导可能并不提供所有语言版本。

## 修复 Wi-Fi Direct 连接

使用 HP [在线故障排除向导](http://www.hp.com/embed/sfs/doc?client=IWS-eLP&lc=zh-hans&cc=cn&ProductNameOID=14095758&TapasOnline=NETWORK_WIRELESS_DIRECT&OS=Windows) 故障排除 Wi-Fi Direct 问题,或者了解如何配置 Wi-Fi Direct。

 $\ddot{\mathbb{B}}$  注: HP 在线故障排除向导可能并不提供所有语言版本。

#### 请查看"帮助"中的常规说明,以获取 Wi-Fi Direct 故障排除的相关信息。

- 1. 检查打印机,确认 Wi-Fi Direct 是否已经打开:
	- ▲ 在打印机控制面板显示屏的主屏幕上,点击 Cp (Wi-Fi Direct)。
- 2. 从您的无线计算机或移动设备开启 Wi-Fi 连接, 搜索并连接至打印机的 Wi-Fi Direct 名称。
- 3. 在提示时输入 Wi-Fi Direct 密码。

<sup>23</sup> 注:要获取 Wi-Fi Direct 密码,在打印机控制面板显示屏的主屏幕上,点击 pg (Wi-Fi Direct)。

4. 如果您正在使用移动设备,请确保已安装了兼容的打印应用程序。 有关移动打印的详细信息,请 访问 [www.hp.com/global/us/en/eprint/mobile\\_printing\\_apps.html](http://www.hp.com/global/us/en/eprint/mobile_printing_apps.html)。

# 打印机硬件问题

 $\hat{X}$  提示: 运行 [HP Print and Scan Doctor](http://h20180.www2.hp.com/apps/Nav?h_pagetype=s-924&h_keyword=lp70044-win&h_client=s-h-e004-01&h_lang=zh-hans&h_cc=cn) 诊断并自动修复打印、扫描和复印问题。 应用程序仅提供某些语言 版本。

#### 打印机意外关闭

- 检查电源和电源连接。
- 确保打印机的电源线已牢固地连接到可正常工作的电源插座。

#### 墨盒检修门已打开

● 请关闭墨盒检修门以开始打印。

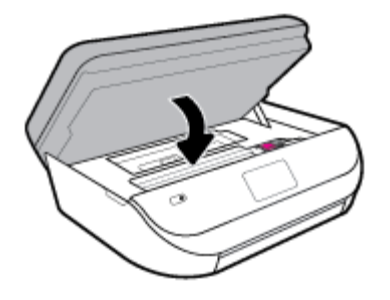

#### 墨盒校准失败

- 如果校准过程失败,则请确保在进纸盒中放入了未曾使用过的普通白纸。如果校准墨盒时进纸盒 中放入的是彩色纸,校准将失败。
- 如果校准过程一再失败,您可能需要清洁打印头,或者传感器可能有问题。
- 如果清洁打印头不能解决该问题,请联系 HP 支持。 转至 [www.support.hp.com](http://h20180.www2.hp.com/apps/Nav?h_pagetype=s-001&h_product=14095755&h_client&s-h-e010-1&h_lang=zh-hans&h_cc=cn) 。 该网站提供的信 息和实用程序可帮助您解决许多常见打印机问题。 如果出现提示,请选择您所在的国家/地区,然 后单击 所有 HP 联系人 以获得有关请求技术支持的信息。

#### 解决打印机故障

▲ 关闭打印机,然后重新打开。如果仍无法解决问题,请联系 HP。 有关联系 HP 支持的更多详细信息, 请参阅第 119 [页的](#page-124-0) HP 支持。

# 从打印机控制面板获取帮助

您可以使用打印机的帮助主题了解有关打印机的详情,某些帮助主题包括动画,可通过对整个过程的 演示进行指导,如放入纸张。

要从主屏幕上访问帮助菜单或从任一屏幕上访问上下文帮助,请点击打印机控制面板上的 ?。

# 从 HP Smart 应用获得帮助

HP Smart 应用会提供打印机问题(卡纸和其他问题)的相关警报、帮助内容链接以及联系支持人员获 取更多帮助的选项。

# 了解打印机报告

您可以使用以下报告帮助解决打印机问题。

- [打印机状态报告](#page-120-0)
- [网络配置页](#page-120-0)
- 打印质量报告
- [无线测试报告](#page-120-0)
- Web [访问测试报告](#page-120-0)

#### <span id="page-120-0"></span>打印打印机报告

- 1. 在打印机控制面板显示屏的主屏幕上,向左滑动可看到 $\langle \hat{\mathcal{S}} \rangle$  ( 设置 ), 并且点击 $\langle \hat{\mathcal{S}} \rangle$  ( 设置 )。
- 2. 点击 工具 。
- 3. 点击所需的选项。
- $\overrightarrow{B}$ 注: 要打印无线测试报告, 请参阅 第 83 [页的测试无线连接](#page-88-0)

## 打印机状态报告

可以使用打印机状态报告查看当前的打印机信息和墨盒状态。 另外,还可以使用打印机状态报告帮助 您解决打印机问题。

打印机状态报告还包含一个记录最近事件的日志。

如果您需要致电 HP, 那么, 提前打印好打印机状态报告通常会很有益处。

## 网络配置页

如果打印机连接到网络,则可以打印网络配置页以查看打印机的网络设置以及打印机检测到的网络列 表。 报告的最后一页包括所有在区域中可检测到的无线网络,以及信号强度和所使用的信道。 这可以 帮助您选择一个不被其他网络大量使用的网络信道(这将提高网络性能)。

 $\dddot{\mathbb{F}}$  注:为了获得在该区域检测到的无线网络列表,应该打开打印机上的无线电波。 关闭时不会显示该列 表。

可以使用网络配置页来帮助排除网络连接问题。如果您需要致电 HP, 那么, 在打电话前先打印好此页 通常会很有用。

## 打印质量报告

可能有多种原因会导致打印质量问题:软件设置错误、图像源文件不佳或打印系统自身有问题。 如果 对打印质量不满意,可通过"打印质量报告"页确定打印系统是否工作正常。

## 无线测试报告

打印无线测试报告时,系统会运行一些测试以检查打印机无线连接的不同情况。 报告将显示测试结 果。如果发现了问题,则报告顶端会提供有关修复措施的消息。 报告的底部会提供一些关键的无线配 置详细信息。

## Web 访问测试报告

打印 Web 访问报告以帮助识别会影响 Web 服务的 Internet 连接问题。

# 解决使用 Web 服务遇到的问题

如果在使用 Web 服务 (如 HP ePrint )时遇到问题, 请检查以下项:

确保打印机使用无线连接连接到 Internet。

 $\overline{\mathbb{B}}$  注:如果使用 USB 电缆连接打印机,则无法使用这些 Web 功能。

确保在打印机上安装了最新的产品更新。

- 确保在打印机上启用了 Web 服务。 有关详细信息, 请参阅第 73 [页的设置](#page-78-0) Web 服务。
- 确保网络集线器、交换机或路由器已打开并工作正常。
- 如果使用无线方式连接打印机,请确保无线网络运行正常。 有关详细信息,请参阅第 112 [页的网](#page-117-0) [络和连接问题。](#page-117-0)
- 如果您正在使用 HP ePrint, 请检查以下项:
	- 确保打印机的电子邮件地址是正确的。
	- 确保打印机的电子邮件地址是在电子邮件的"收件人"行中列出的唯一地址。 如果在"收件 人"行中还列出其他电子邮件地址,则不会打印您发送的附件。
	- 确保发送的文档符合 HP ePrint 要求。 有关详细信息, 请访问 [HP Connected](http://www.hpconnected.com) 。 此站点并非在 所有国家/地区都适用。
- 如果在连接 Internet 时网络使用代理设置, 则确保您输入的代理设置是有效的:
	- 检查您使用的 Web 浏览器 (如 Internet Explorer、Firefox 或 Safari)所使用的设置。
	- 向 IT 管理员或设置防火墙的人员进行确认。

如果已更改防火墙使用的代理设置,则必须在打印机的控制面板或嵌入式 Web 服务器中更新 这些设置。 如果这些设置未更新,您将无法使用 Web 服务。

有关详细信息,请参阅第 73 [页的设置](#page-78-0) Web 服务。

 $\hat{X}$  提示:有关设置和使用 Web 服务的其他帮助,请访问 [HP Connected](http://www.hpconnected.com) 。 此站点并非在所有国家/地区都适 用。

# 维护打印机

要执行什么操作?

## 清洁扫描仪玻璃板

扫描仪玻璃板、扫描仪上盖衬板或扫描仪框架上的污渍或灰尘会降低扫描性能和质量,而且会影响到 某些特殊功能的精确性,例如将复印件调整为特定页面大小。

#### 清洁扫描仪玻璃板

△警告!在清洁打印机之前, 请按 ❹ (电源按钮)关闭打印机, 并从电源插座中拔下电源线。

1. 掀起扫描仪上盖。

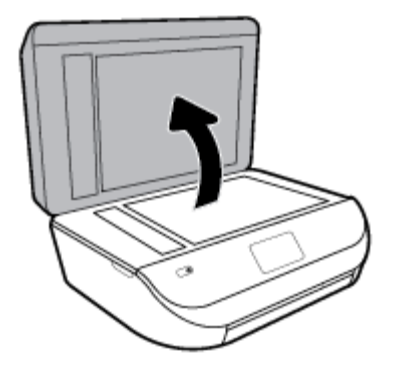

2. 使用喷有中性玻璃清洁剂的不起毛软布清洁扫描仪玻璃板和盖子衬板。

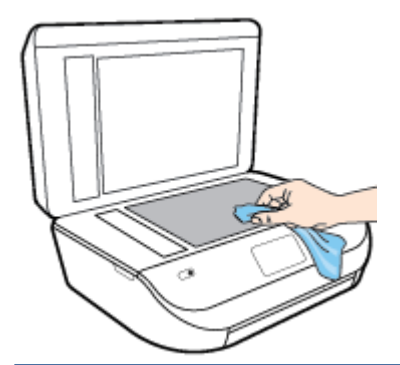

注意:只能使用玻璃清洁剂清洁扫描仪玻璃板。 避免使用包含研磨剂、丙酮、苯和四氯化碳的清 洁剂,所有这些物质都会损坏扫描仪玻璃板。 避免使用异丙醇,因为它会在扫描仪玻璃板上留下 条纹。

注意:请勿直接在扫描仪玻璃板上喷洒玻璃清洁剂。如果使用太多的玻璃清洁剂,则清洁剂会漏 到扫描仪玻璃板下面,这样会损坏扫描仪。

3. 关闭扫描仪盖,然后打开打印机。

## 清洁外壳

△警告!在清洁打印机之前, 请按 ❹ (电源按钮)关闭打印机, 并从电源插座中拔下电源线。

使用湿的不起毛软布擦拭机壳上的灰尘、斑点和污垢。 避免打印机内部以及打印机控制面板中留有液 体。

## 清洁送纸器

如果送纸器一次送入多页纸,或无法送入普通纸,则可能需要清洁滚筒和隔离板。

#### 清洁滚筒或隔离板

△警告!在清洁打印机之前, 请按 ❹ (电源按钮)关闭打印机, 并从电源插座中拔下电源线。

1. 从送纸器纸盒中取出所有原件。

2. 提起送纸器盖。

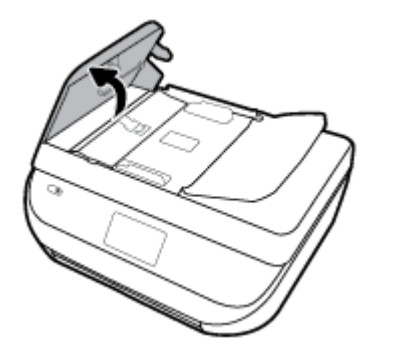

这样很容易就能接触到滚筒 (1) 和隔离板 (2)。

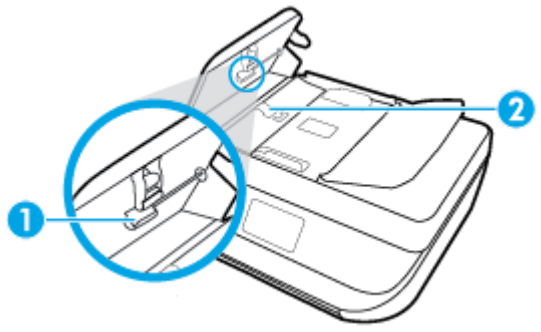

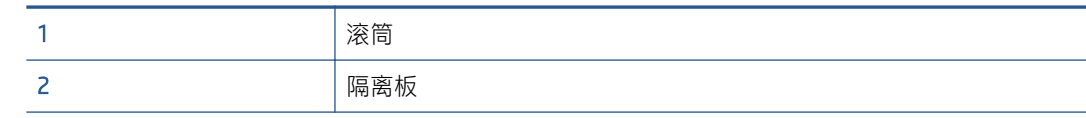

- 3. 将一块干净、不起毛的布在蒸馏水中略微蘸湿,然后拧掉多余的水分。
- 4. 用湿布擦去滚筒或隔离板上的污渍。

 $\overline{\mathbb{B}}$  注: 如果用蒸馏水无法清除污渍, 请尝试使用异丙 (摩擦)醇。

5. 合上送纸器盖。

# 恢复到原来的出厂默认值和设置

如果在禁用某些功能或更改某些设置后,又需要将其更改为原先的设置,则可以将打印机还原为原始 出厂设置或网络设置。

#### 将打印机还原为原始出厂默认设置

- 1. 在打印机控制面板显示屏的主屏幕上,向左滑动可看到 $\{\hat{\hearts}$  (设置),然后点击 $\{\hat{\hearts}$  (设置)。
- 2. 依次点击工具、还原出厂默认设置,然后按照屏幕上的说明进行操作。

#### 将打印机还原为原始网络设置

- 1. 在主屏幕中,点击 (1) (无线),然后点击 < 注 (设置)。
- 2. 点击还原网络设置,然后按照屏幕上的说明进行操作。
- 3. 打印网络配置页,验证网络设置是否已重置。
- <span id="page-124-0"></span>注:重置打印机网络设置时,之前配置的无线设置(如链接速度或 IP 地址)将被清除。 IP 地址将重新 设置为自动模式。
- ※ 提示:您可以访问 HP 在线支持网站 [www.support.hp.com](http://h20180.www2.hp.com/apps/Nav?h_pagetype=s-001&h_product=14095755&h_client&s-h-e010-1&h_lang=zh-hans&h_cc=cn) , 以获得可帮助您解决许多常见打印机问题的 信息和实用程序。

(Windows) 运行 [HP Print and Scan Doctor](http://h20180.www2.hp.com/apps/Nav?h_pagetype=s-924&h_keyword=lp70044-win&h_client=s-h-e004-01&h_lang=zh-hans&h_cc=cn) 诊断并自动修复打印、扫描和复印问题。 应用程序仅提供某些 语言版本。

# HP 支持

有关最新的产品更新和支持信息,请访问产品支持网站,网址为 [www.support.hp.com](http://h20180.www2.hp.com/apps/Nav?h_pagetype=s-001&h_product=14095755&h_client&s-h-e010-1&h_lang=zh-hans&h_cc=cn)。 HP 在线支持提 供各种适用于您的打印机的选项。

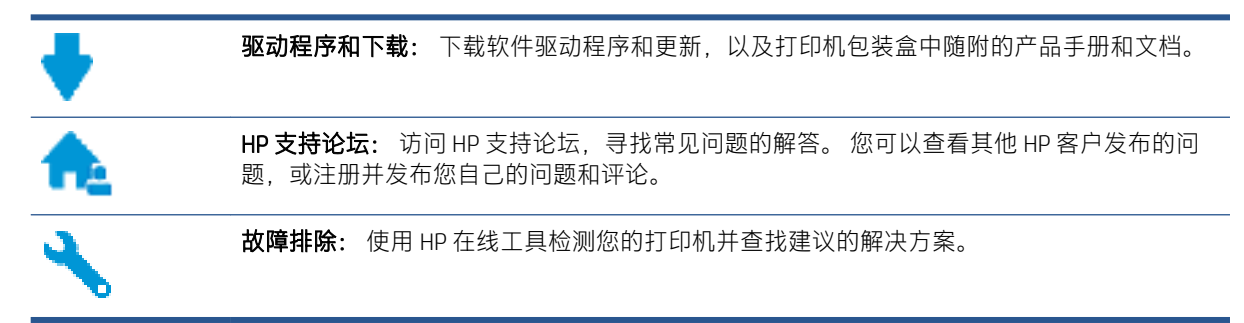

## 联系 HP

如果需要 HP 技术支持代表帮助您解决问题,请访问[技术支持联系网站](http://h20180.www2.hp.com/apps/Nav?h_pagetype=s-017&h_product=14095755&h_client&s-h-e010-1&h_lang=zh-hans&h_cc=cn)。 保修期内的客户可免费使用以 下联系选项(保修期外的客户使用 HP 代理帮助支持可能会收费):

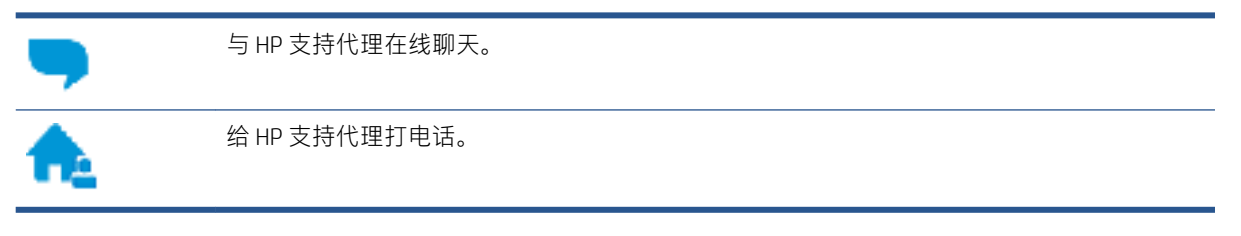

当联系 HP 技术支持时, 请准备好提供以下信息:

- 产品名称(位于打印机上,例如 HP DeskJet Ink Advantage 5200 )。
- 产品编号(位于墨盒检修盖内)

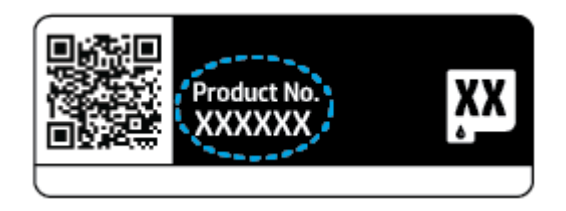

● 序列号(位于打印机的后部或底部)

## 注册打印机

注册只需要几分钟时间,注册后,您就可以获得更快速的服务、更高效的支持,以及产品支持提醒。 如果您在安装软件时没有注册您的打印机,则可以在 <http://www.register.hp.com> 中立即注册。

## 其他保修选项

支付额外费用还可获得 HP DeskJet Ink Advantage 5200 series 延伸服务计划。 访问 [www.support.hp.com](http://h20180.www2.hp.com/apps/Nav?h_pagetype=s-001&h_product=14095755&h_client&s-h-e010-1&h_lang=zh-hans&h_cc=cn), 选择您所在的国家/地区和语言, 然后浏览适用于您的打印机的延长保修选项。

# A 技术信息

本节提供了有关 HP DeskJet Ink Advantage 5200 series 的技术规格以及国际规范信息。 有关其他规格,请参阅 HP DeskJet Ink Advantage 5200 series 随附的印刷文档。 本节包括以下主题:

- HP 公司通告
- 技术规格
- [规范声明](#page-128-0)
- [环保产品管理计划](#page-137-0)

# HP 公司通告

此处包含的信息如有更改,恕不另行通知。

保留所有权利。 除非版权法允许,否则在未经 HP 事先书面许可的情况下,严禁转载、改编或翻译本材 料的内容。 HP 产品与服务的全部保修条款在此类产品和服务附带的保修声明中均已列明。 此处内容不 代表任何额外保修。 HP 对此处任何技术性或编辑性的错误或遗漏概不负责。

© Copyright 2019 HP Development Company, L.P.

Microsoft 和 Windows 是 Microsoft Corporation 在美国和/或其他国家/地区的注册商标或商标。

Bluetooth 是其所有者拥有的商标,HP Inc. 经授权得以使用。

# 技术规格

本节提供了 HP Desk Jet Ink Advantage 5200 series 的技术规格。 有关详细的产品规格,请参阅 [www.support.hp.com](http://h20180.www2.hp.com/apps/Nav?h_pagetype=s-001&h_product=14095755&h_client&s-h-e010-1&h_lang=zh-hans&h_cc=cn) 中的产品数据表。

- 系统要求
- [环境规格](#page-127-0)
- [打印规格](#page-127-0)
- [扫描规格](#page-127-0)
- [复印规格](#page-127-0)
- [墨盒产能](#page-127-0)
- [打印分辨率](#page-127-0)
- [有声信息](#page-127-0)

## 系统要求

有关未来操作系统发布和支持的信息,请访问 HP 在线支持网站: [www.support.hp.com](http://h20180.www2.hp.com/apps/Nav?h_pagetype=s-001&h_product=14095755&h_client&s-h-e010-1&h_lang=zh-hans&h_cc=cn) 。

## <span id="page-127-0"></span>环境规格

- 推荐的工作温度范围: 15°C至 30°C (59°F至 86°F)
- 允许的工作温度范围: 5°C 至 40°C (41°F 至 104°F)
- 湿度: 20% 到 80% RH 无冷凝(推荐); 25°C 最高露点
- 不工作 (存储)时的温度范围: -40°C 至 60°C (-40°F 至 140°F)
- 在电磁场强的区域, HP DeskJet Ink Advantage 5200 series 的打印结果可能会稍微变形。
- HP 建议使用长度不超过 3 米 (10 英尺) 的 USB 电缆,以便将因潜在电磁场所导致的注入噪声降至最 低。

## 打印规格

- 打印速度因文档的复杂程度而异。
- 方法: 按需喷墨的热感应式喷墨打印
- 语言: PCL3 GUI

## 扫描规格

- 光学分辨率: 高达 1200 dpi
- 硬件分辨率: 高达 1200 x 1200 dpi
- 増强分辨率: 高达 1200 x 1200 dpi
- 位深度: 24位彩色, 8位灰度 (256 级灰度)
- 玻璃板的最大扫描尺寸: 21.6 x 29.7 厘米(8.5 x 11.7 英寸)
- 支持的文件类型: BMP、JPEG、PNG、TIFF、PDF
- Twain 版本: 1.9

#### 复印规格

- 数字图像处理
- 最高复印份数视型号而异。
- 复印速度根据型号和文档复杂程度的不同而有所差异。

## 墨盒产能

有关墨盒估计产能的详细信息,请访问 [www.hp.com/go/learnaboutsupplies](http://www.hp.com/go/learnaboutsupplies)。

#### 打印分辨率

有关支持的打印分辨率列表,请访问产品支持网站:[www.support.hp.com](http://www.hp.com/embed/sfs/doc?client=IWS-eLP&lc=zh-hans&cc=cn&ProductNameOID=14095758&TapasOnline=PRODUCT_SPECS)。 有关使用最大 dpi 打印的信息, 请参阅第 25 [页的使用最大](#page-30-0) dpi 进行打印。

## 有声信息

若能访问网络,您可以从 HP [网站](http://www.hp.com/embed/sfs/doc?client=IWS-eLP&lc=zh-hans&cc=cn&ProductNameOID=14095758&TapasOnline=PRODUCT_SPECS)获得有声信息。

<span id="page-128-0"></span>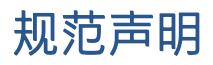

HP DeskJet Ink Advantage 5200 series 符合您的国家(地区)的产品规范要求。

本节包括以下主题:

- 管制型号标识号
- FCC 声明
- [韩国用户须知](#page-129-0)
- [适用于日本用户的](#page-129-0) VCCI (Class B) 符合性声明
- [日本用户有关电源线的须知](#page-129-0)
- [德国的噪音排放声明](#page-129-0)
- [欧盟管制通告](#page-129-0)
- [可视显示屏工作区声明\(德国\)](#page-130-0)
- [美国电话网络用户须知:](#page-130-0) FCC 要求
- [加拿大电话网络用户须知](#page-131-0)
- [德国电话网络用户须知](#page-132-0)
- [澳大利亚有线传真声明](#page-132-0)
- [符合性声明](#page-132-0)
- [符合性声明](#page-133-0)
- [无线产品规范信息](#page-135-0)

## 管制型号标识号

为了便于识别,产品都有一个规格型号。 本产品的规格型号为 SNPRC-1702-02。 注意不要将此规格型 号与产品的销售名称(如 HP DeskJet Ink Advantage 5200 All-in-One series 等)或产品编号(如 M2U76 到 M2U80 等)相混淆。

## FCC 声明

The United States Federal Communications Commission (in 47 CFR 15.105) has specified that the following notice be brought to the attention of users of this product.

This equipment has been tested and found to comply with the limits for a Class B digital device, pursuant to Part 15 of the FCC Rules. These limits are designed to provide reasonable protection against harmful interference in a residential installation. This equipment generates, uses and can radiate radio frequency energy and, if not installed and used in accordance with the instructions, may cause harmful interference to radio communications. However, there is no guarantee that interference will not occur in a particular installation. If this equipment does cause harmful interference to radio or television reception, which can be determined by turning the equipment off and on, the user is encouraged to try to correct the interference by one or more of the following measures:

- Reorient or relocate the receiving antenna.
- Increase the separation between the equipment and the receiver.
- Connect the equipment into an outlet on a circuit different from that to which the receiver is connected.
- Consult the dealer or an experienced radio/TV technician for help.

<span id="page-129-0"></span>For further information, contact: Manager of Corporate Product Regulations, HP Inc. 1501 Page Mill Road, Palo Alto, CA 94304, U.S.A.

Modifications (part 15.21)

The FCC requires the user to be notified that any changes or modifications made to this device that are not expressly approved by HP may void the user' s authority to operate the equipment.

This device complies with Part 15 of the FCC Rules. Operation is subject to the following two conditions: (1) this device may not cause harmful interference, and (2) this device must accept any interference received, including interference that may cause undesired operation.

#### 韩国用户须知

B급 기기 (가정용 방송통신기자재) 이 기기는 가정용(B급) 전자파적합기기로서 주로 가정에서 사용하는 것을 목적으로 하며, 모든 지역에서 사용할 수 있습니다.

## 适用于日本用户的 VCCI (Class B) 符合性声明

この装置は、クラス B 情報技術装置です。この装置は、家庭環境で使用することを目的としていますが、この 装置がラジオやテレビジョン受信機に近接して使用されると、受信障害を引き起こすことがあります。取扱説 明書に従って正しい取り扱いをして下さい。

VCCI-B

## 日本用户有关电源线的须知

製品には、同梱された電源コードをお使い下さい。

同梱された電源コードは、他の製品では使用出来ません。

#### 德国的噪音排放声明

Geräuschemission

LpA < 70 dB am Arbeitsplatz im Normalbetrieb nach DIN 45635 T. 19

## 欧盟管制通告

# $\epsilon$

带有 CE 标记的产品符合以下一个或多个适用的欧盟指令:

R&TTE 指令 1999/5/EC(于 2017 年更换为 RED 2014/53/EU); 低压指令 2014/35/EU; EMC 指令 2014/30/EU; 生态设计指令 2009/125/EC; RoHS 指令 2011/65/EU

通过适用的欧洲协调标准来评估是否符合这些指令。

可在以下网站上获取完整的"一致性声明":

<span id="page-130-0"></span>www.hp.eu/certificates (请使用规格标签上的产品型号名称或其规格型号 (RMN) 进行搜索)。

关于法规问题的联系地址为:HP Deutschland GmbH, HQ-TRE, 71025, Boeblingen, Germany。

## 具有无线功能的产品

EMF

● 本产品符合有关射频辐射曝光的国际准则 (ICNIRP)。 如果它包含无线电收发设备,则在正常的使用中,20 厘米的间距可确保射频曝光级别符合欧盟要 求。

#### 在欧洲的无线功能

- 对于使用 802.11 b/g/n 或蓝牙射频的产品:
	- 此产品在 2400 MHz 到 2483.5 MHz 之间的射频下工作,其发射功率为 20 dBm (100 mW) 或更 低。
- 对于使用 802.11 a/b/g/n 射频的产品:
	- 小心: 在欧盟成员国、EFTA(冰岛、挪威、列支敦士登)和大多数其他欧洲国家/地区 (如瑞士、土耳其、塞尔维亚共和国), 5.15-5.35 GHz 频段的 IEEE 802.11x 无线 LAN **仅限室** 内使用 。 在室外使用此 WLAN 应用程序可能会对现有的无线电服务造成干扰问题。
	- 此产品在 2400 MHz 到 2483.5 MHz 之间、5170 MHz 到 5710 MHz 之间的射频下工作,其发射 功率为 20 dBm (100 mW) 或更低。

#### 欧洲电话网络声明(调制解调器/传真)

带有传真功能的 HP 产品符合 R&TTE 指令 1999/5/EC (Annex II) 的要求, 并带有相应的 CE 标记。 然而, 由于不同国家/地区所提供的各个 PSTN 之间的差异,上述批准本身并不能无条件地保证在每个 PSTN 网 络端点的操作成功。 如果出现问题,请第一时间联系设备供应商。

## 可视显示屏工作区声明(德国)

#### GS-Erklärung (Deutschland)

Das Gerät ist nicht für die Benutzung im unmittelbaren Gesichtsfeld am Bildschirmarbeitsplatz vorgesehen. Um störende Reflexionen am Bildschirmarbeitsplatz zu vermeiden, darf dieses Produkt nicht im unmittelbaren Gesichtsfeld platziert werden.

## 美国电话网络用户须知: FCC 要求

This equipment complies with Part 68 of the FCC rules and the requirements adopted by the ACTA. On the rear (or bottom) of this equipment is a label that contains, among other information, a product identifier in the format US:AAAEQ##TXXXX. If requested, this number must be provided to the telephone company.

Applicable connector jack Universal Service Order Codes ("USOC") for the Equipment is: RJ-11C.

将此设备连接到室内线路和电话网络所使用的电话线、插头和插孔必须符合适用的 FCC 规则第 68 部分 的规定和 ACTA 采用的要求。 HP 建议使用符合规定的插头、插孔和 2 芯电话线来将此产品连接到室内线 路和电话网络。 有关详细信息,请参阅安装说明。

The REN is used to determine the quantity of devices, which may be connected to the telephone line. Excessive RENs on the telephone line may result in the devices not ringing in response to an incoming call. In most, but not all, areas, the sum of the RENs should not exceed five (5.0). To be certain of the number of devices that may be

<span id="page-131-0"></span>connected to the line, as determined by the total RENs, contact the telephone company to determine the maximum REN for the calling area. For products approved after July 23, 2001, the REN for this product is part of the product identifier that has the format US-AAAEQ##TXXXX. The digits represented by ##are the REN without a decimal point (e.g., 00 is a REN of 0.0).

If this equipment causes harm to the telephone network, the telephone company will notify you in advance that temporary discontinuance of service may be required. If advance notice is not practical, the telephone company will notify the customer as soon as possible. Also, you will be advised of your right to file a complaint with the FCC if you believe it is necessary.

The telephone company may make changes in its facilities, equipment, operations, or procedures that could affect the operation of the equipment. If this happens, the telephone company will provide advance notice in order for you to make the necessary modifications in order to maintain uninterrupted service.

If trouble is experienced with this equipment, please contact the manufacturer, or look elsewhere in this manual, for repair and (or) warranty information. If the equipment is causing harm to the telephone network, the telephone company may request that you disconnect the equipment from the network until the problem is resolved.

Connection to Party Line Service is subject to state tariffs. Contact the state public utility commission, public service commission, or corporation commission for information.

**A CAUTION:** If your home has specially wired alarm equipment connected to the telephone line, ensure the installation of this equipment does not disable your alarm equipment. If you have questions about what will disable alarm equipment, consult your telephone company or a qualified installer.

WHEN PROGRAMMING EMERGENCY NUMBERS AND (OR) MAKING TEST CALLS TO EMERGENCY NUMBERS:

- 1. Remain on the line and briefly explain to the dispatcher the reason for the call.
- 2. Perform such activities in the off-peak hours, such as early morning or late evening.

**W** NOTE: The FCC hearing aid compatibility rules for telephones are not applicable to this equipment.

The Telephone Consumer Protection Act of 1991 makes it unlawful for any person to use a computer or other electronic devices, including FAX machines, to send any message unless such message clearly contains in a margin at the top or bottom of each transmitted page or on the first page of the transmission, the date and time it is sent and an identification of the business or other entity, or other individual sending the message and the telephone number of the sending machine or such business, other entity, or individual. (The telephone number provided may not be a 900 number or any other number for which charges exceed local or long-distance transmission charges.)

In order to program this information into your FAX machine, you shoudl complete the steps described in the software.

## 加拿大电话网络用户须知

Cet appareil est conforme aux spécifications techniques des équipements terminaux d' Industrie Canada. Le numéro d'enregistrement atteste de la conformité de l'appareil. L'abréviation IC qui precede le numéro d' enregistrement indique que l'enregistrement a été effectué dans le cadre d'une Déclaration de conformité stipulant que les spécifications techniques d'Industrie Canada ont été respectées. Néanmoins, cette abréviation ne signifie en aucun cas que l'appareil a été validé par Industrie Canada.

Pour leur propre sécurité, les utilisateurs doivent s'assurer que les prises électriques reliées à la terre de la source d'alimentation, des lignes téléphoniques et du circuit métallique d'alimentation en eau sont, le cas échéant, branchées les unes aux autres. Cette précaution est particulièrement importante dans les zones rurales.

<span id="page-132-0"></span>**EX REMARQUE:** Le numéro REN (Ringer Equivalence Number) attribué à chaque appareil terminal fournit une indication sur le nombre maximal de terminaux qui peuvent être connectés à une interface téléphonique. La terminaison d'une interface peut se composer de n'importe quelle combinaison d'appareils, à condition que le total des numéros REN ne dépasse pas 5.

Basé sur les résultats de tests FCC Partie 68, le numéro REN de ce produit est 0.1.

This equipment meets the applicable Industry Canada Terminal Equipment Technical Specifications. This is confirmed by the registration number. The abbreviation IC before the registration number signifies that registration was performed based on a Declaration of Conformity indicating that Industry Canada technical specifications were met. It does not imply that Industry Canada approved the equipment.

Users should ensure for their own protection that the electrical ground connections of the power utility, telephone lines and internal metallic water pipe system, if present, are connected together. This precaution might be particularly important in rural areas.

**NOTE:** The Ringer Equivalence Number (REN) assigned to each terminal device provides an indication of the

maximum number of terminals allowed to be connected to a telephone interface. The termination on an interface might consist of any combination of devices subject only to the requirement that the sum of the Ringer Equivalence Numbers of all the devices does not exceed 5.

The REN for this product is 0.1, based on FCC Part 68 test results.

## 德国电话网络用户须知

#### Hinweis für Benutzer des deutschen Telefonnetzwerks

Dieses HP-Fax ist nur für den Anschluss eines analogen Public Switched Telephone Network (PSTN) gedacht. Schließen Sie den TAE N-Telefonstecker, der im Lieferumfang des HP All-in-One enthalten ist, an die Wandsteckdose (TAE 6) Code N an. Dieses HP-Fax kann als einzelnes Gerät und/oder in Verbindung (mit seriellem Anschluss) mit anderen zugelassenen Endgeräten verwendet werden.

## 澳大利亚有线传真声明

In Australia, the HP device must be connected to Telecommunication Network through a line cord which meets the requirements of the Technical Standard AS/ACIF S008.

## 符合性声明

符合性声明可以在 www.hp.eu/certificates 中找到。

## <span id="page-133-0"></span>符合性声明

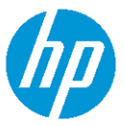

#### **DECLARATION OF CONFORMITY** according to ISO/IEC 17050-1 and EN 17050-1

DoC #: SNPRC-1702-02-R5 Original/en

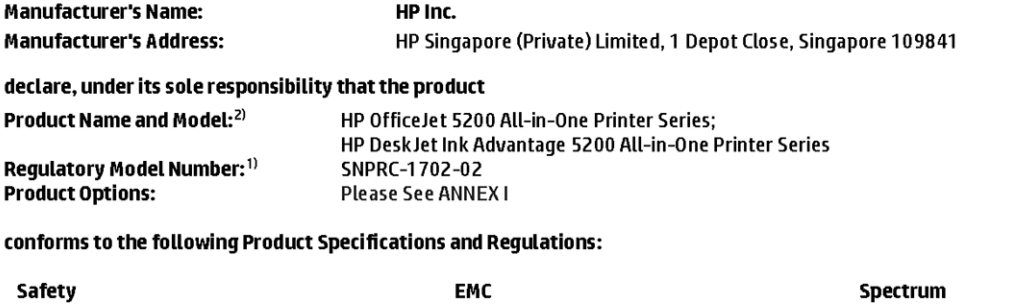

IEC 60950-1:2005 +A1:2009 +A2:2013 EN 60950-1:2006 +A11:2009 +A1:2010 +A12:2011 +A2:2013 EN 62479-2010 EN 62311:2008

CISPR 32:2012 / EN55032:2012 Class B CISPR 24:2010 / EN55024:2010 EN 61000-3-2:2014<br>EN 61000-3-3:2013 FCC CFR 47 Part 15 Class B ICES-003, Issue 6 Class B VCCI V-3:2015 EN 301 489-1 V2.1.1:2017 EN 301 489-17 V3.1.1:2017

EN 300 328 V2.1.1:2016 EN 301 893 V1.8.1 EN 301 893 V2.1.0

#### Ecodesign

Regulation (EC) No. 1275/2008 ENERGY STAR® Qualified Imaging Equipment Operational Mode (OM) Test Procedure EN 50564:2011 IEC 62301:2011

#### **RoHS**

EN 50581:2012

#### Other

FCC Rules and Regulations 47 CFR Part 68/TIA-968-B<br>ES 203 021-2/ES 203 021-3

The product herewith complies with the requirements of the Radio Equipment Directive 2014/53/EU, the Ecodesign Directive 2009/125/EC, the RoHS Directive 2011/65/EU and carries the CE-marking accordingly.

This device complies with part 15 of the FCC Rules. Operation is subject to the following two conditions: (1) This device may not cause harmful interference, and (2) this device must accept any interference received, including interference that may cause undesired operation.

#### **Additional Information:**

- 1) This product is assigned a Regulatory Model Number which stays with the regulatory aspects of the design. The Regulatory Model Number is the main product identifier in the regulatory documentation and test reports, this number should not be confused with the marketing name or the product numbers.
- 2) The Notified Body National Technical Systems-Silicon Valley with number 2155 performed a compliance assessment (according to Annex III, because of missing harmonized standards) and issued the EU-type examination certificate with ID: A104712
- 3) This product was tested in a typical HP environment, in conjunction with an HP host system.

Vancouver, WA 25-05-2017

Uwe Voigt, Manager

Customer Assurance, Inkjet Business and Platform

#### Local contact for regulatory topics only:

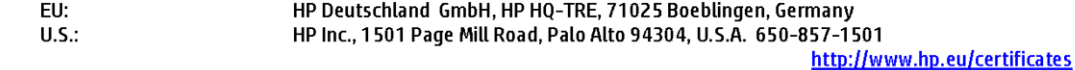

#### **DECLARATION OF CONFORMITY**

according to ISO/IEC 17050-1 and EN 17050-1

## **ANNEXI**

## Regulatory Model Number: SNPRC-1702-02

#### **OPTIONS**

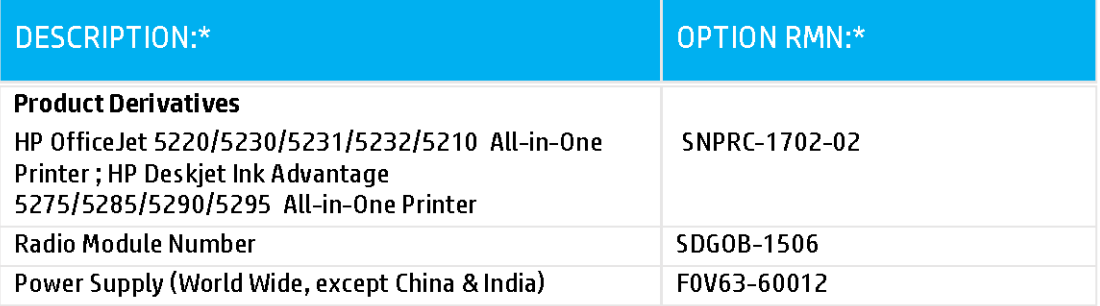

#### For non-EU countries only:

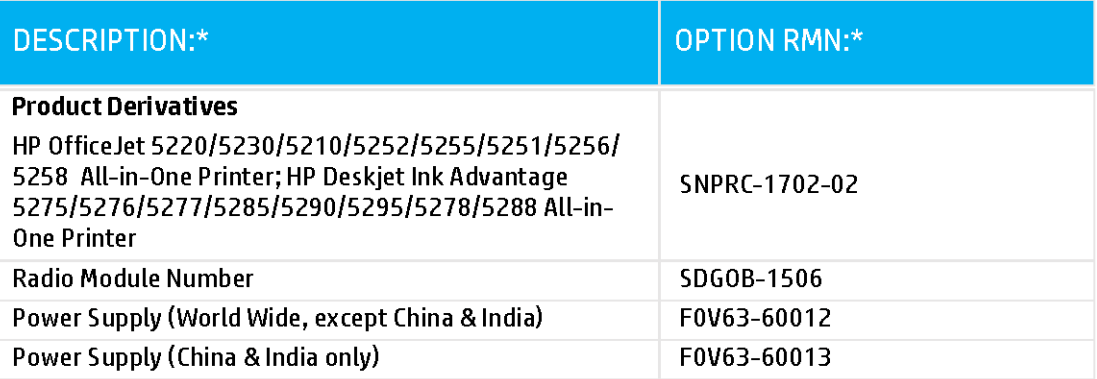

\* Where X represents any alpha numeric character.

## <span id="page-135-0"></span>无线产品规范信息

本节包含有关无线产品的以下规范信息:

- 所受的射频辐射
- 加拿大用户须知 (5 GHz)
- 巴西用户须知
- [加拿大用户须知](#page-136-0)
- [中国台湾用户须知](#page-136-0)
- [墨西哥用户须知](#page-136-0)
- [日本用户须知](#page-137-0)
- [韩国用户须知](#page-137-0)
- [塞尔维亚用户须知](#page-137-0) (5 GHz)
- [中国台湾用户须知](#page-137-0) (5 GHz)
- [泰国用户须知](#page-137-0) (5 GHz)

#### 所受的射频辐射

**A CAUTION:** The radiated output power of this device is far below the FCC radio frequency exposure limits. Nevertheless, the device shall be used in such a manner that the potential for human contact during normal operation is minimized. This product and any attached external antenna, if supported, shall be placed in such a manner to minimize the potential for human contact during normal operation. In order to avoid the possibility of exceeding the FCC radio frequency exposure limits, human proximity to the antenna shall not be less than 20 cm (8 inches) during normal operation.

## 加拿大用户须知 (5 GHz)

△ CAUTION: When using IEEE 802.11a wireless LAN, this product is restricted to indoor use, due to its operation in the 5.15- to 5.25-GHz frequency range. The Industry Canada requires this product to be used indoors for the frequency range of 5.15 GHz to 5.25 GHz to reduce the potential for harmful interference to co-channel mobile satellite systems. High-power radar is allocated as the primary user of the 5.25- to 5.35-GHz and 5.65- to 5.85- GHz bands. These radar stations can cause interference with and/or damage to this device.

A ATTENTION: Lors de l'utilisation du réseau local sans fil IEEE 802.11a, ce produit se limite à une utilisation en intérieur à cause de son fonctionnement sur la plage de fréquences de 5,15 à 5,25 GHz. Industrie Canada stipule que ce produit doit être utilisé en intérieur dans la plage de fréquences de 5,15 à 5,25 GHz afin de réduire le risque d'interférences éventuellement dangereuses avec les systèmes mobiles par satellite via un canal adjacent. Le radar à haute puissance est alloué pour une utilisation principale dans une plage de fréquences de 5,25 à 5,35 GHz et de 5,65 à 5,85 GHz. Ces stations radar peuvent provoquer des interférences avec cet appareil et l'endommager.

## 巴西用户须知

Este equipamento opera em caráter secundário, isto é, não tem direito à proteção contra interferência prejudicial, mesmo de estações do mesmo tipo, e não pode causar interferência em sistemas operando em caráter primário.

<span id="page-136-0"></span>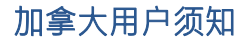

Under Industry Canada regulations, this radio transmitter may only operate using an antenna of a type and maximum (or lesser) gain approved for the transmitter by Industry Canada. To reduce potential radio interference to other users, the antenna type and its gain should be so chosen that the equivalent isotropically radiated power (e.i.r.p.) is not more than that necessary for successful communication.

This device complies with Industry Canada licence-exempt RSS standard(s). Operation is subject to the following two conditions: (1) this device may not cause interference, and (2) this device must accept any interference, including interference that may cause undesired operation of the device.

WARNING! Exposure to Radio Frequency Radiation. The radiated output power of this device is below the Industry Canada radio frequency exposure limits. Nevertheless, the device should be used in such a manner that the potential for human contact is minimized during normal operation.

To avoid the possibility of exceeding the Industry Canada radio frequency exposure limits, human proximity to the antennas should not be less than 20 cm (8 inches).

Conformément au Règlement d'Industrie Canada, cet émetteur radioélectrique ne peut fonctionner qu'avec une antenne d'un type et d'un gain maximum (ou moindre) approuvé par Industrie Canada. Afin de réduire le brouillage radioélectrique potentiel pour d'autres utilisateurs, le type d'antenne et son gain doivent être choisis de manière à ce que la puissance isotrope rayonnée équivalente (p.i.r.e.) ne dépasse pas celle nécessaire à une communication réussie.

Cet appareil est conforme aux normes RSS exemptes de licence d'Industrie Canada. Son fonctionnement dépend des deux conditions suivantes : (1) cet appareil ne doit pas provoquer d'interférences nuisibles et (2) doit accepter toutes les interférences reçues, y compris des interférences pouvant provoquer un fonctionnement non souhaité de l'appareil.

AVERTISSEMENT relatif à l'exposition aux radiofréquences. La puissance de rayonnement de cet appareil se trouve sous les limites d'exposition de radiofréquences d'Industrie Canada. Néanmoins, cet appareil doit être utilisé de telle sorte qu'il doive être mis en contact le moins possible avec le corps humain.

Afin d'éviter le dépassement éventuel des limites d'exposition aux radiofréquences d'Industrie Canada, il est recommandé de maintenir une distance de plus de 20 cm entre les antennes et l'utilisateur.

#### 中国台湾用户须知

低功率電波輻射性電機管理辦法

第十二條

經型式認證合格之低功率射頻電機,非經許可,公司、商號或使用者均不得擅自變更頻率、加大功率 或變更設計之特性及功能。

第十四條

低功率射頻電機之使用不得影響飛航安全及干擾合法通信;經發現有干擾現象時,應立即停用,並改 善至無干擾時方得繼續使用。

前項合法通信,指依電信法規定作業之無線電通信。低功率射頻電機須忍受合法通信或工業、科學及 醫藥用電波輻射性電機設備之干擾。

#### 墨西哥用户须知

La operación de este equipo está sujeta a las siguientes dos condiciones: (1) es posible que este equipo o dispositivo no cause interferencia perjudicial y (2) este equipo o dispositivo debe aceptar cualquier interferencia, incluyendo la que pueda causar su operación no deseada.

Para saber el modelo de la tarjeta inalámbrica utilizada, revise la etiqueta regulatoria de la impresora.

#### <span id="page-137-0"></span>日本用户须知

この機器は技術基準適合証明又は工事設計認証を受けた無線設備を搭載しています。

#### 韩国用户须知

해당 무선설비는 전파혼신 가능성이 있으므로 인명안전과 관련된 서비스는 할 수 없음

(무선 모듈이 탑재된 제품인 경우)

#### 塞尔维亚用户须知 (5 GHz)

Upotreba ovog uredjaja je ogranicna na zatvorene prostore u slucajevima koriscenja na frekvencijama od 5150-5350 MHz.

#### 中国台湾用户须知 (5 GHz)

在 5.25-5.35 秭赫頻帶內操作之無線資訊傳輸設備,限於室內使用。

#### 泰国用户须知 (5 GHz)

ี เคร∂ี่องว∂ิทยาคมนาคมน ึี้มวีระดุ ับการแผ่าคล∘ึ่นแม่เหลา็กไฟฟ่้าสอดคล ้องตามมาตรฐานความปลอดภาัย ต่อส⊙ขภาพของมนาษย ์จากการใช ้เคร\_ึ่องว ิทยาคมนาคมท ึ่าถนะกรรมการก ิจการโทร ึ์ คมนาคมแห่งชาต∂ิประกาศกำหนด

This radio communication equipment has the electromagnetic field strength in compliance with the Safety Standard for the Use of Radio Communication Equipment on Human Health announced by the National Telecommunications Commission.

# 环保产品管理计划

HP 致力于为用户提供高质量并符合环保标准的产品。 本产品设计为可回收利用。 在确保功能性和可靠 性的同时,尽可能减少各种材料的使用数量。 设计时使用不同的材料,以便于区分。 使用普通工具可 以很容易的找到、检修和卸下扣件和其他连接部件。 优先级高的部件设计在设计上可以快速有效地进 行检修、拆装和维修。 有关详细信息,请访问 HP 的环保承诺网站:

[www.hp.com/hpinfo/globalcitizenship/environment](http://www.hp.com/hpinfo/globalcitizenship/environment/index.html)

- [环保提示](#page-138-0)
- [欧盟委员会条例](#page-138-0) 1275/2008
- [纸张](#page-138-0)
- [塑料](#page-138-0)
- [安全说明](#page-138-0)
- [回收计划](#page-138-0)
- HP [喷墨耗材回收计划](#page-138-0)
- [耗电量](#page-139-0)
- [用户处理废弃设备](#page-139-0)
- [化学物质](#page-139-0)
- [限用物质标记存在条件声明\(中国台湾\)](#page-140-0)
- 有害物质/[元素及其含量表\(中国\)](#page-141-0)
- <span id="page-138-0"></span>● [危险品限制规定\(乌克兰\)](#page-141-0)
- [危险品限制规定\(印度\)](#page-142-0)
- [危险物质限制声明\(土耳其\)](#page-142-0)
- [EPEAT](#page-142-0)
- SEPA Ecolabel 用户信息 (中国)
- [用于打印机、传真和复印机的中国能源标签](#page-142-0)
- [中国台湾的电池处理](#page-143-0)
- [欧盟电池指令](#page-143-0)
- [适用于巴西的电池注意事项](#page-143-0)
- [加利福尼亚州高氯酸盐材料通知](#page-143-0)
- [巴西废物处理](#page-144-0)

## 环保提示

HP 致力于帮助客户减少其对环境的影响。有关 HP 环保措施的详细信息,请访问"HP Eco Solutions"网 站。

[www.hp.com/sustainableimpact](http://www.hp.com/sustainableimpact)

## 欧盟委员会条例 1275/2008

有关产品能耗数据,包括连接了所有有线网络端口并激活了所有无线网络端口时产品在联网待机下的 能耗,请参阅 [www.hp.com/hpinfo/globalcitizenship/environment/productdata/itecodesktop-pc.html](http://www.hp.com/hpinfo/globalcitizenship/environment/productdata/itecodesktop-pc.html)上产品 IT ECO Declaration 的 P14 节 "Additional Information" (其他信息)

## 纸张

本产品适合使用符合 DIN 19309 和 EN 12281: 2002 标准的再生纸。

## 塑料

依据国际标准,凡超过 25 克的塑料零件上都有标记,便于在产品寿命终止时识别可回收的塑料。

## 安全说明

可访问 [www.hp.com/go/ecodata](http://www.hp.com/go/ecodata) 获取安全说明、产品安全和环境信息或来函索取这些信息。

## 回收计划

HP 在许多国家/地区提供了越来越多的产品回收和循环使用计划,并与世界各地的一些大型电子回收中 心结成合作伙伴关系。 HP 通过再次销售其某些最受欢迎的产品来节约资源。 有关 HP 产品的更多回收 信息,请访问:

[www.hp.com/recycle](http://www.hp.com/recycle)

## HP 喷墨耗材回收计划

HP 致力于保护环境。 许多国家/地区都实行了 HP 喷墨耗材回收计划,您可以免费回收已使用的墨盒。 有关详细信息,请访问下列网站:

[www.hp.com/recycle](http://www.hp.com/recycle)

## <span id="page-139-0"></span>耗电量

标有 ENERGY STAR®(能源之星®)徽标的 HP 打印和成像设备符合美国环保署的规范。 以下标记将出现 在符合 ENERGY STAR(能源之星)规范的成像产品上:

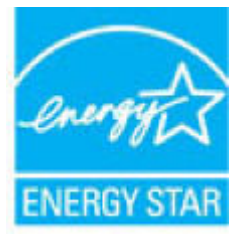

符合 ENERGY STAR(能源之星)规范的其他成像产品型号信息在以下位置列出: [www.hp.com/go/](http://www.hp.com/go/energystar) [energystar](http://www.hp.com/go/energystar)

## 用户处理废弃设备

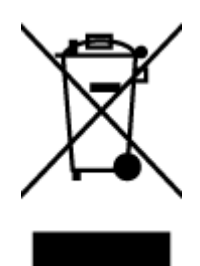

此符号表示请不要将您的产品与其他生活垃圾一起处理。 相反, 您应该保护 人类健康和环境,将废弃设备移交到指定回收点对其进行处理,以便回收废弃 的电子电机设备。 有关详细信息, 请联系您的生活垃圾处理服务, 或访问 <http://www.hp.com/recycle>。

## 化学物质

HP 会根据需要为用户提供有关产品中所含化学物质的信息, 以遵从法律要求, 如 REACH *(欧盟执委会* 和欧盟理事会法规 *EC* 第 *1907/2006* 号)。 可从以下网站查找有关此产品的化学物质信息报告: [www.hp.com/go/reach](http://www.hp.com/go/reach)。

## <span id="page-140-0"></span>限用物质标记存在条件声明(中国台湾)

#### 限用物質含有情況標示聲明書

Declaration of the Presence Condition of the Restricted Substances Marking

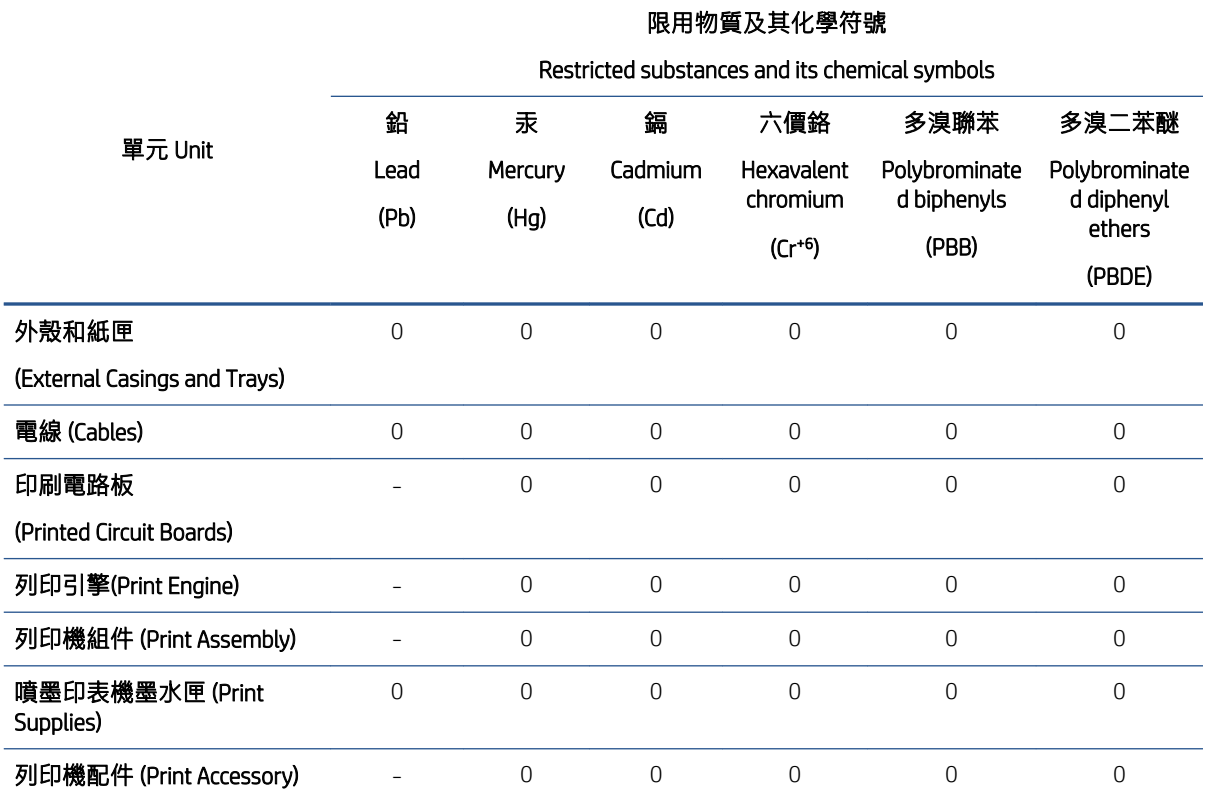

備考 1.〝超出 0.1 wt %〞及〝超出 0.01 wt %〞係指限用物質之百分比含量超出百分比含量基準值。

Note 1: "Exceeding 0.1 wt %" and "exceeding 0.01 wt %" indicate that the percentage content of the restricted substance exceeds the reference percentage value of presence condition.

備考 2.〝0〞係指該項限用物質之百分比含量未超出百分比含量基準值。

Note 2: "0" indicates that the percentage content of the restricted substance does not exceed the percentage of reference value of presence.

備考 3.〝-〞係指該項限用物質為排除項目。

Note 3: The "−" indicates that the restricted substance corresponds to the exemption.

若要存取產品的最新使用指南或手冊,請前往 [www.support.hp.com](http://www.support.hp.com)。選取**搜尋您的產品**, 然後依照 畫 面上的指示繼續執行。

To access the latest user guides or manuals for your product, go to [www.support.hp.com.](http://www.support.hp.com) Select Find your product, and then follow the onscreen instructions.

## <span id="page-141-0"></span>有害物质/元素及其含量表(中国)

#### 产品中有害物质或元素的名称及含量

根据中国《电器电子产品有害物质限制使用管理办法》

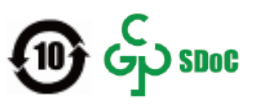

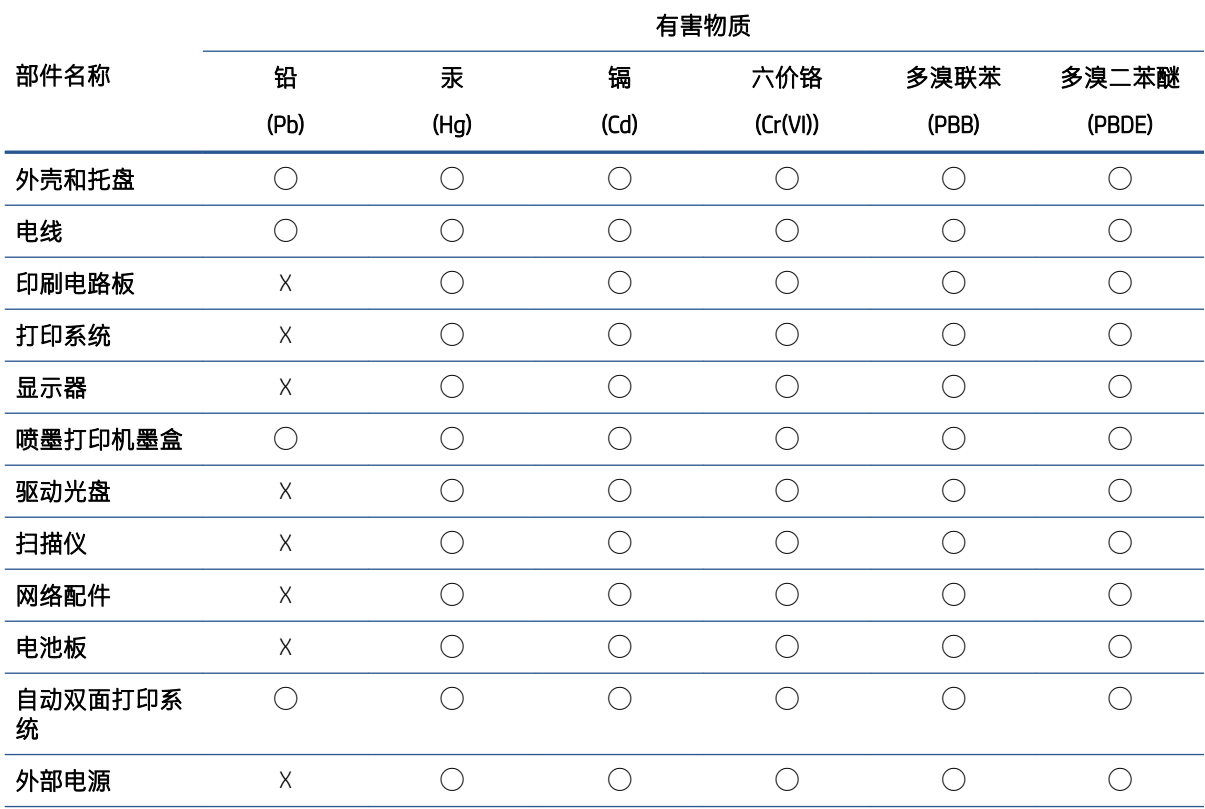

本表格依据 SJ/T 11364 的规定编制。

◯:表示该有害物质在该部件所有均质材料中的含量均在 GB/T 26572 规定的限量要求以下。

X:表示该有害物质至少在该部件的某一均质材料中的含量超出 GB/T 26572 规定的限量要求。

此表中所有名称中含 "X" 的部件均符合中国 RoHS 达标管理目录限用物质应用例外清单的豁免。

此表中所有名称中含 "X" 的部件均符合欧盟 RoHS 立法。

注:环保使用期限的参考标识取决于产品正常工作的温度和湿度等条件。

## 危险品限制规定(乌克兰)

#### Технічний регламент щодо обмеження використання небезпечних речовин (Украïна)

Обладнання відповідає вимогам Технічного регламенту щодо обмеження використання деяких небезпечних речовин в електричному та електронному обладнанні, затвердженого постановою Кабінету Міністрів України від 3 грудня 2008 № 1057

## <span id="page-142-0"></span>危险品限制规定(印度)

This product, as well as its related consumables and spares, complies with the reduction in hazardous substances provisions of the "India E-waste Rule 2016." It does not contain lead, mercury, hexavalent chromium, polybrominated biphenyls or polybrominated diphenyl ethers in concentrations exceeding 0.1 weight % and 0.01 weight % for cadmium, except where allowed pursuant to the exemptions set in Schedule 2 of the Rule.

## 危险物质限制声明(土耳其)

Türkiye Cumhuriyeti: EEE Yönetmeliğine Uygundur

#### EPEAT

Most HP products are designed to meet EPEAT. EPEAT is a comprehensive environmental rating that helps identify greener electronics equipment. For more information on EPEAT go to [www.epeat.net](http://www.epeat.net). For information on HP's EPEAT registered products go to [www.hp.com/hpinfo/globalcitizenship/environment/pdf/epeat\\_printers.pdf](http://www.hp.com/hpinfo/globalcitizenship/environment/pdf/epeat_printers.pdf).

## SEPA Ecolabel 用户信息(中国)

#### 中国环境标识认证产品用户说明

噪声大于 63.0 dB(A) 的办公设备不宜放置于办公室内,请在独立的隔离区域使用。

如需长时间使用本产品或打印大量文件,请确保在通风良好的房间内使用。

如您需要确认本产品处于零能耗状态,请按下电源关闭按钮,并将插头从电源插座断开。

您可以使用再生纸,以减少资源耗费。

## 用于打印机、传真和复印机的中国能源标签

#### 复印机、打印机和传真机能源效率标识实施规则

依据"复印机、打印机和传真机能源效率标识实施规则",该打印机具有中国能效标识。标识上显示 的能效等级和操作模式值根据"复印机、打印机和传真机能效限定值及能效等级"标准("GB 21521")来确定和计算。

1. 能效等级

产品能效等级分 3 级,其中 1 级能效最高。能效限定值根据产品类型和打印速度由标准确定。能 效等级则根据基本功耗水平以及网络接口和内存等附加组件和功能的功率因子之和来计算。

2. 能效信息

喷墨打印机

– 操作模式功率

睡眠状态的能耗按照 GB 21521 的标准来衡量和计算。该数据以瓦特 (W) 表示。

– 待机功率

待机状态是产品连接到电网电源上功率最低的状态。该状态可以延续无限长时间,且使用者 无法改变此状态下产品的功率。对于"成像设备"产品, "待机"状态通常相当干"关闭" 状态, 但也可能相当于"准备"状态或者"睡眠"状态。该数据以瓦特 (W) 表示。

睡眠状态预设延迟时间

<span id="page-143-0"></span>出厂前由制造商设置的时间决定了该产品在完成主功能后进入低耗模式(例如睡眠、自动关 机)的时间。该数据以分钟表示。

– 附加功能功率因子之和

网络接口和内存等附加功能的功率因子之和。该数据以瓦特 (W) 表示。

标识上显示的能耗数据是根据典型配置测量得出的数据,此类配置包含登记备案的打印机依据复印 机、打印机和传真机能源效率标识实施规则所选的所有配置。因此,该特定产品型号的实际能耗可能 与标识上显示的数据有所不同。

要了解规范的更多详情,请参考最新版的 GB 21521 标准。

## 中国台湾的电池处理

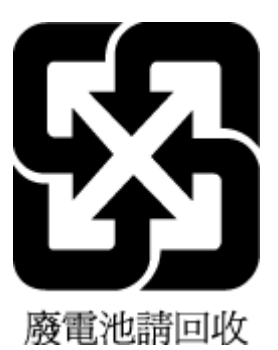

欧盟电池指令

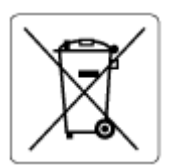

本产品包含的电池用于维护实时时钟或产品设置的数据完整性,可以一直用到本产品报废。 任何维修 或更换此电池的行为均需由合资格的维修技术人员进行。

## 适用于巴西的电池注意事项

A bateria deste equipamento nao foi projetada para ser removida pelo cliente.

## 加利福尼亚州高氯酸盐材料通知

Perchlorate material - special handling may apply. See: [www.dtsc.ca.gov/hazardouswaste/perchlorate](http://www.dtsc.ca.gov/hazardouswaste/perchlorate)

This product's real-time clock battery or coin cell battery may contain perchlorate and may require special handling when recycled or disposed of in California.
### 巴西废物处理

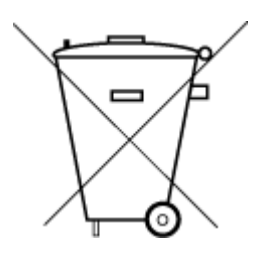

Não descarte o produto eletronico em lixo comum

Este produto eletrônico e seus componentes não devem ser descartados no lixo comum, pois embora estejam em conformidade com padrões mundiais de restrição a substâncias nocivas, podem conter, ainda que em quantidades mínimas, substâncias impactantes ao meio ambiente. Ao final da vida útil deste produto, o usuário deverá entregá-lo à HP. A não observância dessa orientação sujeitará o infrator às sanções previstas em lei.

Após o uso, as pilhas e/ou baterias dos produtos HP deverão ser entregues ao estabelecimento comercial ou rede de assistência técnica autorizada pela HP.

Para maiores informações, inclusive sobre os pontos de recebimento, acesse:

[www.hp.com.br/reciclar](http://www.hp.com.br/reciclar)

# B 错误 (Windows)

- 墨水不足
- [墨水严重不足](#page-146-0)
- [墨盒问题](#page-146-0)
- [单墨盒模式](#page-146-0)
- [无法与打印机通信](#page-146-0)
- [纸张尺寸不匹配](#page-147-0)
- [墨盒托架被卡住](#page-147-0)
- [安装了旧式墨盒](#page-147-0)
- [卡纸或纸盒问题](#page-147-0)
- [缺纸](#page-147-0)
- [打印机故障](#page-148-0)
- [门已打开](#page-148-0)
- [伪造墨盒提醒](#page-148-0)
- [不兼容墨盒](#page-148-0)
- [纸张太短](#page-148-0)
- 请连接到 [HP Instant Ink](#page-148-0)
- [自动送纸器中卡纸](#page-148-0)
- 已安装 HP [保护墨盒](#page-149-0)
- 已使用的 [HP Instant Ink](#page-149-0) 墨盒
- [使用设置墨盒](#page-149-0)
- [不要使用设置墨盒](#page-149-0)
- [纸张过长,无法进行自动双面打印](#page-149-0)

# 墨水不足

消息中指示的墨盒墨水量不足。

墨水量警告和指示器提供估计值用于规划用途。 收到墨水量不足的警告消息时,请考虑使用一个更换 墨盒,以避免可能出现的打印延误。 如果打印质量可以接受,则不需要更换墨盒。

有关更换墨盒的信息,请参阅第 77 [页的更换墨盒](#page-82-0)。 有关订购墨盒的信息,请参阅第 79 [页的订购墨](#page-84-0) [盒](#page-84-0)。有关回收用过的墨水耗材的信息,请参阅第133 页的 HP [喷墨耗材回收计划。](#page-138-0)

 $\overline{\mathbb{B}}$  注: 在打印过程中会以多种不同方式使用墨盒中的墨水, 这包括在初始化过程中准备打印机和墨盒以 便进行打印。 另外,使用后,会有一些剩余的墨水留在墨盒中。 有关详细信息,请参见 [www.hp.com/go/inkusage](http://www.hp.com/go/inkusage) 。

<span id="page-146-0"></span>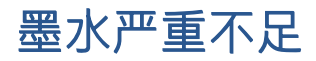

消息中指示的墨盒墨水严重不足。

墨水量警告和指示器提供估计值用于规划用途。 收到墨水严重不足的警告消息时,HP 建议准备一个更 换墨盒,以避免可能发生的打印延误。 如果打印质量可以接受,则不需要更换墨盒。

有关更换墨盒的信息,请参阅第 77 [页的更换墨盒](#page-82-0)。 有关订购墨盒的信息,请参阅第 79 [页的订购墨](#page-84-0) [盒](#page-84-0) 。 有关回收用过的墨水耗材的信息, 请参阅第 133 页的 HP [喷墨耗材回收计划。](#page-138-0)

注:在打印过程中会以多种不同方式使用墨盒中的墨水,这包括在初始化过程中准备打印机和墨盒以 便进行打印。 另外,使用后,会有一些剩余的墨水留在墨盒中。 有关详细信息,请参见 [www.hp.com/go/inkusage](http://www.hp.com/go/inkusage) 。

### 墨盒问题

消息中指出的墨盒缺失、损坏、不兼容或插到了错误的打印机插槽中。

 $\overline{\mathbb{B}}$ 注: 如果消息中指出墨盒不兼容, 请参阅<u>第 79 [页的订购墨盒](#page-84-0)</u> 以了解为打印机购买墨盒的信息。

请尝试使用下列方法解决该问题。解决方案是按照顺序列出的,可能性最高的解决方案放在最前面。 如果第一个解决方案无法解决问题,请继续尝试其他解决方案,直至问题得以解决。

#### 解决方案 1: 关闭打印机, 然后重新打开

关闭打印机电源,然后再打开。 如果问题仍然存在,请尝试下一个解决方法。

解决方案 2: 正确安装墨盒

确保所有墨盒已正确安装。 有关说明,请参阅第 77 [页的更换墨盒](#page-82-0)。

### 单墨盒模式

单墨盒模式适用于在仅安装一个墨盒或缺少一个墨盒的情况下进行打印。 有关详细信息,请参阅第 79 [页的使用单墨盒模式](#page-84-0)。

## 无法与打印机通信

由于发生了以下任意事件之一,计算机无法与打印机进行通信:

- 打印机已关闭。
- 连接打印机的电缆已断开, 如 USB 电缆。
- 如果打印机连接到无线网络上,则说明无线连接已中断。
- 打印机软件没有正确安装。

安装在计算机上的安全软件(防火墙和反病毒软件)可能会阻止与打印机之间的通信。 请尝试使用下列方法解决该问题:

- <span id="page-147-0"></span>确保打印机已打开电源,且打开按钮指示灯点亮。
- 确保电源线和其他电缆均正常,且与打印机牢固连接。
- 确保电源线与工作正常的交流 (AC) 电源插座牢固连接。
- 如果打印机连接到无线网络,请确保该无线网络运行正常。
- 有关详细信息,请参阅第 112 [页的网络和连接问题](#page-117-0)。
- 卸载并重新安装 HP 打印机软件。
- 暂时禁用安全软件以排查是否因该软件而导致通信问题。

# 纸张尺寸不匹配

在打印机驱动程序中选择的纸张尺寸或类型与打印机中装入的纸张不匹配。确保在打印机中装入正确 的纸张,然后再次打印文档。有关详细信息,请参阅第 11 [页的放入介质](#page-16-0)。

 $\overline{\mathbb{B}}$  注:如果在打印机中装入的纸张不是正确尺寸,请更改在打印机驱动程序中选择的纸张尺寸,然后再 次打印文档。

## 墨盒托架被卡住

有杂物卡住了墨盒托架(放置墨盒的打印机部件)。

要清除阻塞物,请检查打印机中是否出现卡纸。

有关详细信息,请参阅第 91 [页的卡纸和进纸问题](#page-96-0)。

### 安装了旧式墨盒

旧式墨盒不适用于您的打印机。 它仍然可以与一些旧式打印机型号一起使用。 如果您没有旧式打印机 型号,并且您的墨盒是正品 HP 墨盒,请联系 HP 支持部门。 有关联系 HP 支持的更多详细信息,请参阅 第 119 页的 HP [支持。](#page-124-0)若要在线定购正品 HP 更换墨盒, 请参阅第 79 [页的订购墨盒](#page-84-0) 。 有关通过 HP Instant Ink 计划获取的墨盒所出现的问题,请访问 [HP Instant Ink](http://h20180.www2.hp.com/apps/Nav?h_pagetype=s-924&h_keyword=lp70047-all&h_client=s-h-e004-01&h_lang=zh-hans&h_cc=cn) 计划网站获取更多信息。

### 卡纸或纸盒问题

纸张已卡在打印机中。

在尝试清除卡纸前,请检查以下事项:

- 确定放入的纸张符合技术规格,且未起皱、折叠或破损。有关详细信息,请参见第 9 [页的纸张基](#page-14-0) [础知识](#page-14-0)。
- 确保打印机干净。有关详细信息,请参阅第 116 [页的维护打印机](#page-121-0)。
- 确保已在纸盒放入纸张并且没有装得太满。有关详细信息,请参阅第 11 [页的放入介质](#page-16-0)。

有关清除卡纸的说明以及如何避免卡纸的信息,请参阅第 91 [页的卡纸和进纸问题](#page-96-0)。

### 缺纸

默认纸盒是空的。

装入更多纸张,然后按 OK。

有关详细信息,请参阅第 11 [页的放入介质](#page-16-0)。

### <span id="page-148-0"></span>打印机故障

打印机或油墨系统有问题。 通常, 此类问题可通过完成以下步骤进行解决:

- 1. 按 (1) (电源按钮)关闭打印机。
- 2. 拔下电源线,然后重新插入。
- 3. 按 (1) (电源按钮)打开打印机。

如果问题仍然存在,请记下消息中提供的错误代码,然后联系 HP 支持。有关联系 HP 支持的详细信 息,请参阅 第 119 页的 HP [支持。](#page-124-0)

# 门已打开

在打印机打印文档之前,必须关闭所有端盖和盖板。

 $\hat{X}$  提示: 在完全关闭时, 大多数端盖和盖板将卡入到位。

如果在关紧所有端盖和盖板后仍出现问题,请与 HP 支持部门联系。有关详细信息,请参阅 第 119 [页的](#page-124-0) HP [支持。](#page-124-0)

### 伪造墨盒提醒

安装的墨盒不是新的、原装的 HP 墨盒。 请与销售此墨盒的商店联系。 要举报疑似的假冒产品,请访 问 HP 网站 [www.hp.com/go/anticounterfeit](http://www.hp.com/go/anticounterfeit) 。 要继续使用此墨盒, 请单击继续。

### 不兼容墨盒

墨盒与打印机不兼容。

解决方案: 立即卸下此墨盒,并将其更换为兼容的墨盒。 有关如何安装新墨盒的信息,请参阅 第 77 [页的更换墨盒](#page-82-0)。

### 纸张太短

放入的纸张比最低要求短。 必须放入符合打印机要求的纸张。 有关详细信息,请参阅第 9 [页的纸张基](#page-14-0) [础知识和](#page-14-0)第 11 [页的放入介质](#page-16-0)。

### 请连接到 HP Instant Ink

打印机必须连接到 HP Instant Ink, 否则, 除非出现进一步的警告, 您将无法进行打印。 请查看打印机 控制面板获得有关连接的说明,或访问 [HP Instant Ink](http://h20180.www2.hp.com/apps/Nav?h_pagetype=s-924&h_keyword=lp70047-all&h_client=s-h-e004-01&h_lang=zh-hans&h_cc=cn) 计划网站获得更多信息。

### 自动送纸器中卡纸

清除送纸器中的卡纸。 有关详细信息,请参阅第 91 [页的卡纸和进纸问题](#page-96-0)。

# <span id="page-149-0"></span>已安装 HP 保护墨盒

打印机控制面板上列出的墨盒仅可用于最初使用"HP 墨盒保护"功能保护墨盒的打印机。 必须更换此 打印机中的墨盒。

有关如何安装新墨盒的信息,请参阅第 77 [页的更换墨盒](#page-82-0)。

### 已使用的 HP Instant Ink 墨盒

墨盒与打印机不兼容。

如果在打印机中安装了尚未在 HP Instant Ink 程序中注册的 HP Instant Ink 墨盒,将发生此错误。 如果先 前在 HP Instant Ink 程序中已注册的不同打印机上使用了 HP Instant Ink 墨盒,也会发生此错误。

有关更多信息,请访问 [HP Instant Ink](http://h20180.www2.hp.com/apps/Nav?h_pagetype=s-924&h_keyword=lp70047-all&h_client=s-h-e004-01&h_lang=zh-hans&h_cc=cn) 程序网站。

### 使用设置墨盒

首次设置打印机时,必须安装打印机随附包装盒中提供的墨盒。这些墨盒带有标签 SETUP,它们会在首 次打印作业前对打印机进行校准。在初次产品设置期间,如未能安装 SETUP 墨盒,将导致错误。如果 已安装一组常规墨盒,请将其取出并安装 SETUP 墨盒以完成打印机设置。打印机设置完成后,打印机 即可以使用常规墨盒。

如果仍收到错误消息且打印机无法完成墨水系统初始化过程。请联系 HP 技术支持。 有关详细信息,请 参阅第 119 页的 HP [支持。](#page-124-0)

### 不要使用设置墨盒

在打印机进行初始化后,无法使用设置墨盒。将其取出,然后安装非设置墨盒。有关详细信息,请参 见第 77 [页的更换墨盒](#page-82-0)。

# 纸张过长,无法进行自动双面打印

放入的纸张过长,不支持自动双面打印。 (如果支持)您可以通过在打印机软件选择"手动双面打 印"或"打印奇数页"和"打印偶数页"执行手动双面打印。 有关详细信息,请参阅第 9 [页的纸张基](#page-14-0) [础知识](#page-14-0)和第 11 [页的放入介质](#page-16-0)。

# 索引

#### A

ADSL,传真设置 并行电话系统 [57](#page-62-0) 按钮, 控制面板 [7](#page-12-0) 按钮,控制面板 [7](#page-12-0)

#### B<sub>a</sub>

帮助按钮 [8](#page-13-0) 保存 内存中的传真 [41](#page-46-0) 保修 [120](#page-125-0) 报告 Web 访问 [115](#page-120-0) 传真测试失败 [106](#page-111-0) 错误,传真 [52](#page-57-0) 确认,传真 [51](#page-56-0) 无线测试 [115](#page-120-0) 诊断 [115](#page-120-0) 备份传真 [41](#page-46-0) 标题,传真 [46](#page-51-0) 并行电话系统 DSL 设置 [57](#page-62-0) ISDN 设置 [58](#page-63-0) PBX 设置 [58](#page-63-0) 单独的线路设置 [56](#page-61-0) 共用线路设置 [59](#page-64-0) 国家/地区 [54](#page-59-0) 区别响铃设置 [58](#page-63-0) 设置类型 [55](#page-60-0) 调制解调器和应答机设置 [67](#page-72-0) 调制解调器和语音邮件设置 [70](#page-75-0) 调制解调器设置 [61](#page-66-0) 应答机设置 [66](#page-71-0) 与语音线共用调制解调器设置 [63](#page-68-0) 拨号类型,设置 [48](#page-53-0) 拨号调制解调器 与传真共用(并行电话系统) [61](#page-66-0) 与传真和应答机共用(并行电话 系统) [67](#page-72-0)

与传真和语音线共用(并行电话 系统) [63](#page-68-0) 与传真和语音邮件共用(并行电 话系统) [70](#page-75-0) 拨号音测试,失败 [108](#page-113-0) 波特率 [49](#page-54-0) 玻璃板, 扫描仪 定位 [5](#page-10-0) 清洁 [116](#page-121-0)

#### $\mathsf{C}$

测试,传真 拨号音,失败 [108](#page-113-0) 传真电话线类型测试失败 [108](#page-113-0) 传真线路状况 [108](#page-113-0) 端口连接,失败 [107](#page-112-0) 墙壁电话插孔 [107](#page-112-0) 设置 [72](#page-77-0) 失败 [106](#page-111-0) 硬件,失败 [106](#page-111-0) 重拨选项,设置 [48](#page-53-0) 重新打印 内存中的传真 [41](#page-46-0) 出纸盒 定位 [5](#page-10-0) 传真 DSL,设置(并行电话系统) [57](#page-62-0) Internet 协议,通过 [50](#page-55-0) ISDN 线路,设置 (并行电话系 统) [58](#page-63-0) PBX 系统, 设置 (并行电话系) 统) [58](#page-63-0) 报告 [50](#page-55-0) 备份传真 [41](#page-46-0) 标题 [46](#page-51-0) 并行电话系统 [54](#page-59-0) 拨号类型,设置 [48](#page-53-0) 拨号音测试,失败 [108](#page-113-0) 测试设置 [72](#page-77-0) 测试失败 [106](#page-111-0) 重拨选项 [48](#page-53-0) 重新打印 [41](#page-46-0)

错误报告 [52](#page-57-0) 打印上一次事务的详细信息 [52](#page-57-0) 单独的线路设置(并行电话系 统) [56](#page-61-0) 电话线类型测试,失败 [108](#page-113-0) 电话线连接测试,失败 [107](#page-112-0) 发送 [36](#page-41-0) 发送,排除故障 [111](#page-116-0) 共用电话线设置(并行电话系 统) [59](#page-64-0) 记录,打印 [52](#page-57-0) 监听拨号 [38](#page-43-0) 接收 [40](#page-45-0) 接收,故障排除 [109](#page-114-0) 接收,排除故障 [111](#page-116-0) 纠错模式 [39](#page-44-0) 排除应答机故障 [112](#page-117-0) 排解 [106](#page-111-0) 墙壁插孔测试,失败 [107](#page-112-0) 区别响铃设置(并行电话系 统) [58](#page-63-0) 确认报告 [51](#page-56-0) 日志,清除 [52](#page-57-0) 设置类型 [55](#page-60-0) 设置,更改 [46](#page-51-0) 手动接收 [40](#page-45-0) 速度 [49](#page-54-0) 缩小 [42](#page-47-0) 特殊响铃,更改模式 [47](#page-52-0) 调制解调器和应答机,共用(并 行电话系统) [67](#page-72-0) 调制解调器和语音线,共用(并 行电话系统) [63](#page-68-0) 调制解调器和语音邮件,共用 (并行电话系统) [70](#page-75-0) 调制解调器,共用(并行电话系 统) [61](#page-66-0) 线路状况测试,失败 [108](#page-113-0) 音量 [49](#page-54-0) 应答机和调制解调器,共用(并 行电话系统) [67](#page-72-0) 应答机,设置(并行电话系 统) [66](#page-71-0)

应答模式 [47](#page-52-0) 应答响铃次数 [47](#page-52-0) 语音邮件,设置(并行电话系 统) [60](#page-65-0) 转发 [42](#page-47-0) 自动应答 [47](#page-52-0) 阻止号码 [43](#page-48-0) 传真机 监视拨号 [39](#page-44-0) 传真屏幕 [7](#page-12-0) 串行电话系统 国家/地区 [54](#page-59-0) 设置类型 [55](#page-60-0) 错误报告,传真 [52](#page-57-0)

#### D.

DSL,传真设置 并行电话系统 [57](#page-62-0) 打印 传真 [41](#page-46-0) 传真报告 [50](#page-55-0) 传真记录 [52](#page-57-0) 打印规格 [122](#page-127-0) 排解 [113](#page-118-0) 上一次传真的详细信息 [52](#page-57-0) 双面 [24](#page-29-0) 诊断页 [115](#page-120-0) 打印机控制面板 定位 [5](#page-10-0) 发送传真 [36](#page-41-0) 网络设置 [84](#page-89-0) 打印机软件 (Windows) 打开 [18,](#page-23-0) [88](#page-93-0) 关于 [88](#page-93-0) 打印机状态报告 信息 [115](#page-120-0) 打印质量报告 [115](#page-120-0) 电话, 传真 发送 [37](#page-42-0) 发送, [37](#page-42-0) 电话簿 发送传真 [36](#page-41-0) 更改联系人 [45](#page-50-0) 更改联系人组 [45](#page-50-0) 删除联系人 [46](#page-51-0) 设置 [45](#page-50-0) 设置联系人组 [45](#page-50-0)

电话线 连接到正确的端口测试失败 [107](#page-112-0) 正确类型测试失败 [108](#page-113-0) 电话线,应答响铃模式 [47](#page-52-0) 电话,传真 接收 [40](#page-45-0) 电源 排除故障 [113](#page-118-0) 电源输入,定位 [6](#page-11-0) 多次送纸,故障排除 [96](#page-101-0)

#### E

ECM. *请参阅* 纠错模式 EWS. *请参阅* 嵌入式 Web 服务器

#### F

fax 发送,故障排除 [109](#page-114-0) 发送传真 故障排除 [109](#page-114-0) 基本传真 [36](#page-41-0) 监视拨号 [39](#page-44-0) 监听拨号 [38](#page-43-0) 内存, 从 [38](#page-43-0) 排除故障 [111](#page-116-0) 通过电话 [37](#page-42-0) 辅助功能 [2](#page-7-0) 复印 规格 [122](#page-127-0) G<sub>a</sub> 故障排除 HP Smart [114](#page-119-0) 发送传真 [109](#page-114-0) 接收传真 [109](#page-114-0) 管制声明 管制型号标识号 [123](#page-128-0) 广播传真 发送 [39](#page-44-0) 规范声明 [123](#page-128-0) 规范信息 [130](#page-135-0)

#### H

HP 实用程序(OS X 和 macOS) 打开 [88](#page-93-0) 黑白页 传真机 [36](#page-41-0)

后检修板 图解 [6](#page-11-0) 环境 环保产品管理计划 [132](#page-137-0) 环境规格 [122](#page-127-0) 回收 墨盒 [133](#page-138-0)

#### **I**

Internet 协议 传真,使用 [50](#page-55-0) IP 地址 检查打印机 [90](#page-95-0) IP 设置 [84](#page-89-0) ISDN 线路,使用传真设置 并行电话系统 [58](#page-63-0)

#### J

计算机调制解调器 与传真共用(并行电话系统) [61](#page-66-0) 与传真和应答机共用(并行电话 系统) [67](#page-72-0) 与传真和语音线共用(并行电话 系统) [63](#page-68-0) 与传真和语音邮件共用(并行电 话系统) [70](#page-75-0) 记录,传真 打印 [52](#page-57-0) 技术信息 打印规格 [122](#page-127-0) 复印规格 [122](#page-127-0) 环境规格 [122](#page-127-0) 扫描规格 [122](#page-127-0) 系统要求 [121](#page-126-0) 监视拨号 [39](#page-44-0) 监听拨号 [38](#page-43-0) 接收传真 故障排除 [109](#page-114-0) 排除故障 [111](#page-116-0) 手动 [40](#page-45-0) 应答响铃次数 [47](#page-52-0) 转发 [42](#page-47-0) 自动 [40](#page-45-0) 自动应答模式 [47](#page-52-0) 阻止号码 [43](#page-48-0) 接听铃声样式 并行电话系统 [58](#page-63-0)

介质 双面打印 [24](#page-29-0) 纠错模式 [39](#page-44-0)

#### K

客户支持 保修 [120](#page-125-0) 控制面板 按钮 [7](#page-12-0) 功能 [7](#page-12-0) 指示灯 [7](#page-12-0) 状态图标 [7](#page-12-0)

#### L

垃圾传真模式 [43](#page-48-0) 连接器,定位 [6](#page-11-0)

#### M

脉冲拨号 [48](#page-53-0) 墨盒 [6](#page-11-0), [79](#page-84-0) 部件号 [79](#page-84-0) 检查墨水量 [76](#page-81-0) 提示 [76](#page-81-0) 墨盒托架 清除托架卡纸 [95](#page-100-0) 墨水量, 检查 [76](#page-81-0)

#### N

内存 保存传真 [41](#page-46-0) 重新打印传真 [41](#page-46-0)

#### $\overline{O}$

OS X 和 macOS HP 实用程序 [88](#page-93-0)

#### P

PBX 系统,使用传真设置 并行电话系统 [58](#page-63-0) 排除故障 电源 [113](#page-118-0) 发送传真 [111](#page-116-0) 接收传真 [111](#page-116-0) 排解 不从纸盒进纸 [96](#page-101-0) 传真 [106](#page-111-0) 传真测试 [106](#page-111-0) 打印 [113](#page-118-0) 打印机状态报告 [115](#page-120-0)

多页取纸 [96](#page-101-0) 控制面板帮助系统 [114](#page-119-0) 嵌入式 Web 服务器 [90](#page-95-0) 送纸问题 [96](#page-101-0) 歪斜纸张 [96](#page-101-0) 网络配置页 [115](#page-120-0)

### Q

嵌入式 Web 服务器 Webscan [34](#page-39-0) 打开 [89](#page-94-0) 故障排除, 无法打开 [90](#page-95-0) 关于 [88](#page-93-0) 墙壁插孔测试,传真 [107](#page-112-0) 墙壁电话插孔,传真 [107](#page-112-0) 清除 传真日志 [52](#page-57-0) 清洁 扫描仪玻璃板 [116](#page-121-0) 送纸器 [117](#page-122-0) 外壳 [117](#page-122-0) 区别响铃 并行电话系统 [58](#page-63-0) 确认报告,传真 [51](#page-56-0)

#### R

软件 Webscan [34](#page-39-0) 扫描 [31](#page-36-0)

#### S

扫描 扫描规格 [122](#page-127-0) 通过 Webscan [34](#page-39-0) 扫描仪玻璃板 定位 [5](#page-10-0) 清洁 [116](#page-121-0) 设置 DSL(并行电话系统) [57](#page-62-0) ISDN 线路(并行电话系统) [58](#page-63-0) PBX 系统(并行电话系统) [58](#page-63-0) 测试传真 [72](#page-77-0) 传真方案 [55](#page-60-0) 传真,使用并行电话系统 [54](#page-59-0) 单独的传真线(并行电话系 统) [56](#page-61-0) 共用电话线(并行电话系统) [59](#page-64-0)

计算机调制解调器和应答机(并 行电话系统) [67](#page-72-0) 计算机调制解调器和语音线(并 行电话系统) [63](#page-68-0) 计算机调制解调器和语音邮件 (并行电话系统) [70](#page-75-0) 计算机调制解调器(并行电话系 统) [61](#page-66-0) 区别响铃(并行电话系统) [58](#page-63-0) 速度,传真 [49](#page-54-0) 特殊响铃 [47](#page-52-0) 网络 [84](#page-89-0) 音量,传真 [49](#page-54-0) 应答机和调制解调器(并行电话 系统) [67](#page-72-0) 应答机(并行电话系统) [66](#page-71-0) 语音邮件和计算机调制解调器 (并行电话系统) [70](#page-75-0) 语音邮件(并行电话系统) [60](#page-65-0) 视图 网络设置 [84](#page-89-0) 手动传真 发送 [37](#page-42-0) 手动收发传真 发送 [38](#page-43-0) 接收 [40](#page-45-0) 双面, 打印于 [24](#page-29-0) 双面打印 [24](#page-29-0) 送纸器 进纸问题, 故障排除 [117](#page-122-0) 清洁 [117](#page-122-0) 送纸问题,故障排除 [96](#page-101-0) 缩小传真 [42](#page-47-0)

#### T

特殊响铃 更改 [47](#page-52-0) 调制解调器 与传真共用(并行电话系统) [61](#page-66-0) 与传真和应答机共用(并行电话 系统) [67](#page-72-0) 与传真和语音线共用(并行电话 系统) [63](#page-68-0) 与传真和语音邮件共用(并行电 话系统) [70](#page-75-0)

#### U

USB 连接 端口, 定位 [5](#page-10-0) 端口,定位 [6](#page-11-0)

#### V

VoIP [50](#page-55-0)

#### W

Webscan [34](#page-39-0) Web 访问测试报告 [115](#page-120-0) 歪斜,故障排除 打印 [96](#page-101-0) 网络 IP 设置 [84](#page-89-0) 连接器图解 [6](#page-11-0) 设置, 更改 [84](#page-89-0) 视图和打印设置 [84](#page-89-0) 无线设置 [115](#page-120-0) 无线通信设置 [81](#page-86-0) 网站 辅助功能信息 [2](#page-7-0) 维护 检查墨水量 [76](#page-81-0) 清洁 [117](#page-122-0) 诊断页 [115](#page-120-0) 无线测试报告 [115](#page-120-0) 无线电干扰 规范信息 [130](#page-135-0) 无线通信 规范信息 [130](#page-135-0) 设置 [81](#page-86-0)

#### $X$

系统要求 [121](#page-126-0) 线路状况测试,传真 [108](#page-113-0)

#### Y

疑难排解 传真拨号音测试失败 [108](#page-113-0) 传真电话线类型测试失败 [108](#page-113-0) 传真电话线连接测试失败 [107](#page-112-0) 传真线路测试失败 [108](#page-113-0) 传真硬件测试失败 [106](#page-111-0) 墙壁传真插孔测试,失败 [107](#page-112-0) 应答机 [112](#page-117-0) 音量 传真音量 [49](#page-54-0) 音频拨号 [48](#page-53-0)

应答机 录制的传真音 [112](#page-117-0) 通过传真和调制解调器进行设 置 [67](#page-72-0) 通过传真进行设置(并行电话系 统) [66](#page-71-0) 应答响铃次数 [47](#page-52-0) 应答响铃模式 更改 [47](#page-52-0) 硬件,传真设置测试 [106](#page-111-0) 用户标识码 [46](#page-51-0) 语音信箱 通过传真和计算机调制解调器进 行设置(并行电话系统) [70](#page-75-0) 通过传真进行设置(并行电话系 统) [60](#page-65-0) 原件被卡 忌用的纸张 [10](#page-15-0) 清除 [91](#page-96-0)

### Z

诊断页 [115](#page-120-0) 正确的端口测试,传真 [107](#page-112-0) 纸盒 定位 [5](#page-10-0) 排解进纸问题 [96](#page-101-0) 清除卡纸 [91](#page-96-0) 纸张宽度导轨插图 [5](#page-10-0) 纸张 HP, 订购 [10](#page-15-0) 排解进纸问题 [96](#page-101-0) 清除卡纸 [91](#page-96-0) 歪斜纸张 [96](#page-101-0) 选择 [10](#page-15-0) 指示灯,控制面板 [7](#page-12-0) 转发传真 [42](#page-47-0) 状态 网络配置页 [115](#page-120-0) 状态图标 [7](#page-12-0) 自动缩小传真 [42](#page-47-0) 阻止的传真号码 设置 [43](#page-48-0)